# TASCAM **TEAC PROFESSIONAL**

# **DP-008**

# **8-Track Digital Pocketstudio**

# 取扱説明書

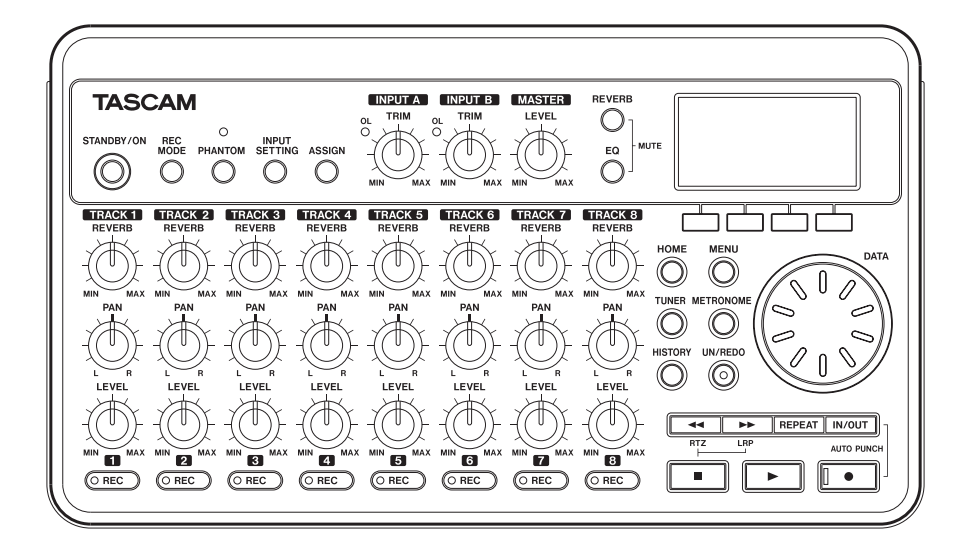

# 安全にお使いいただくために

この取扱説明書の表示は、製品を安全に正しくお使いいただき、あなたや他の人々へ の危害や財産への損害を未然に防止するために、いろいろな絵表示をしています。そ の表示と意味は、次のようになっています。内容をよく理解してから本文をお読みく ださい。

## 表示の意味

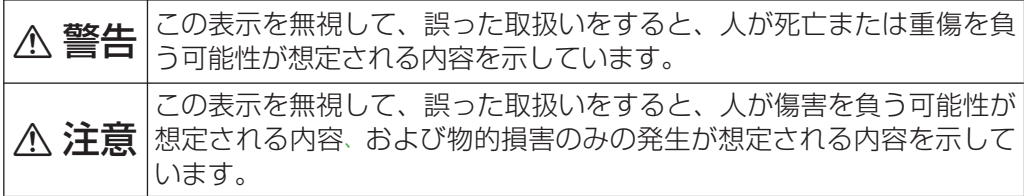

絵表示の例

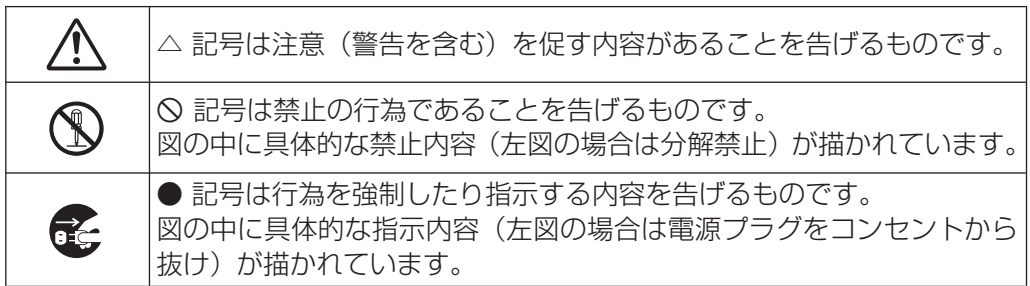

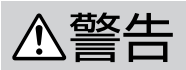

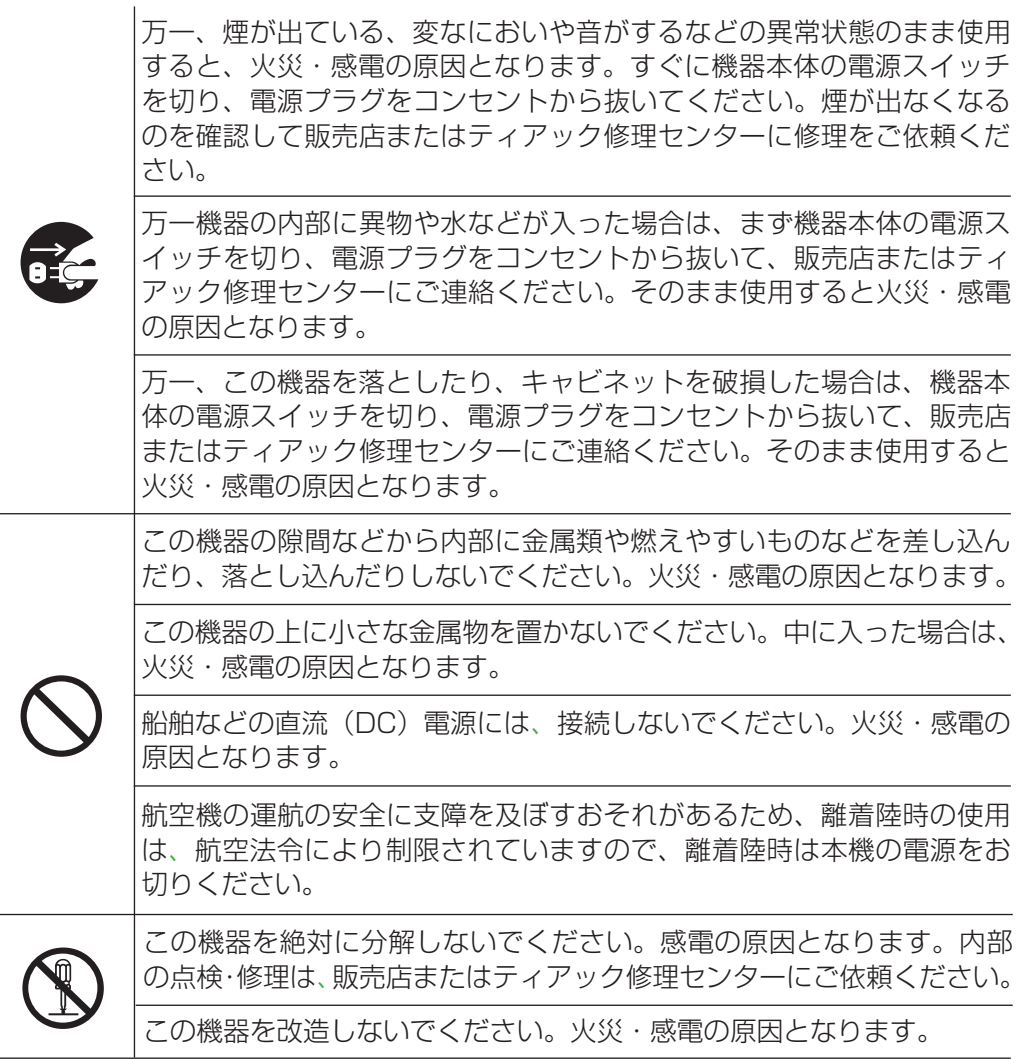

# 安全にお使いいただくために

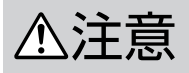

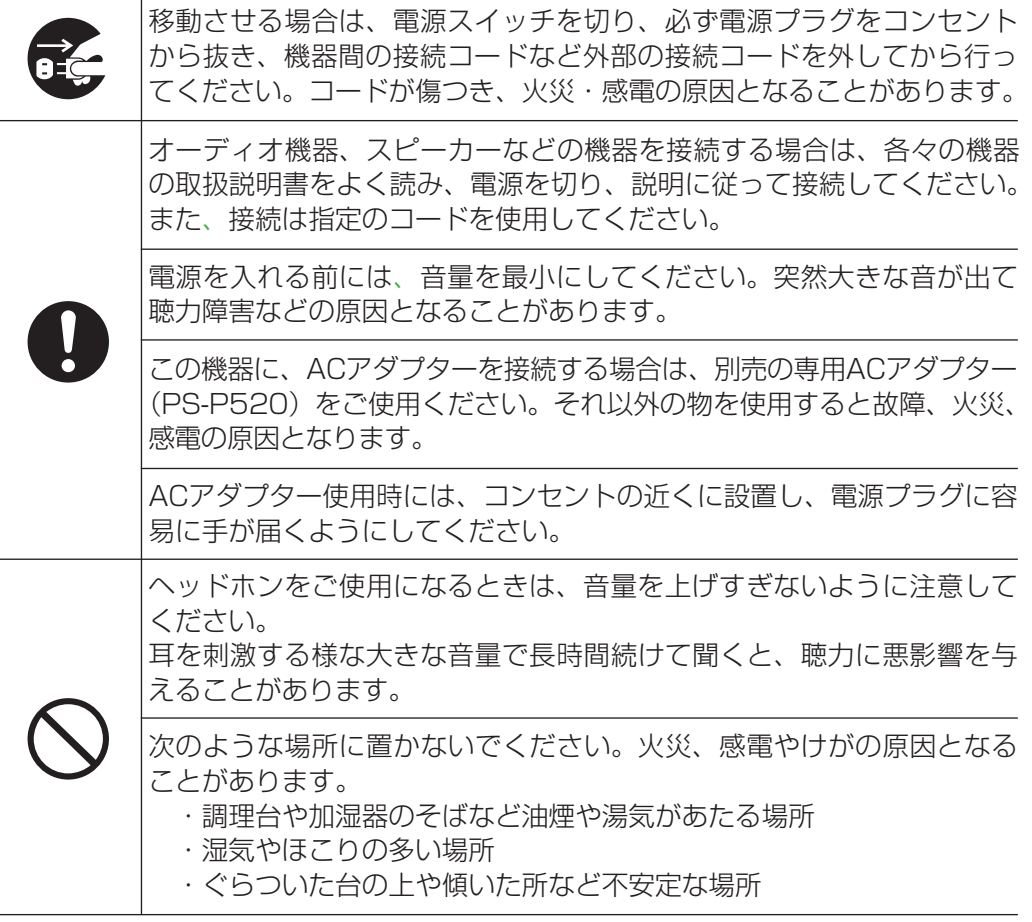

# 電池の取り扱いについて

本製品は、電池を使用しています。誤った使用による発熱、発火、液漏れなどを避け るため、以下の注意事項を必ず守ってください。

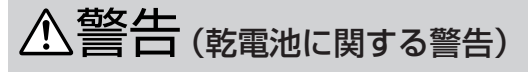

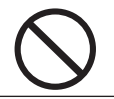

乾電池は、絶対に充電しないでください。 **í** 乾電池の破裂、液もれにより、火災・けがの原因となります。

# △警告 (電池に関する警告)

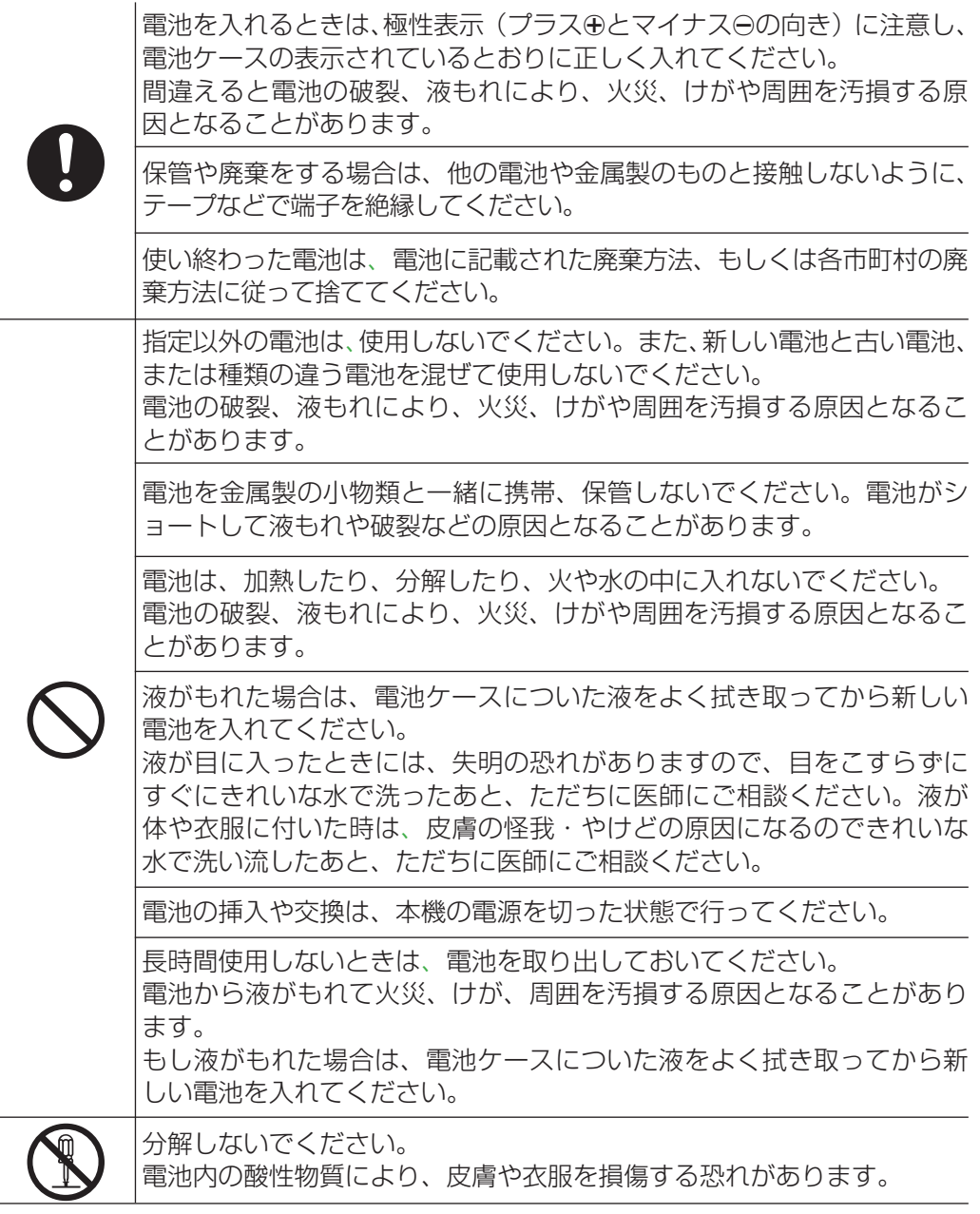

# 目次

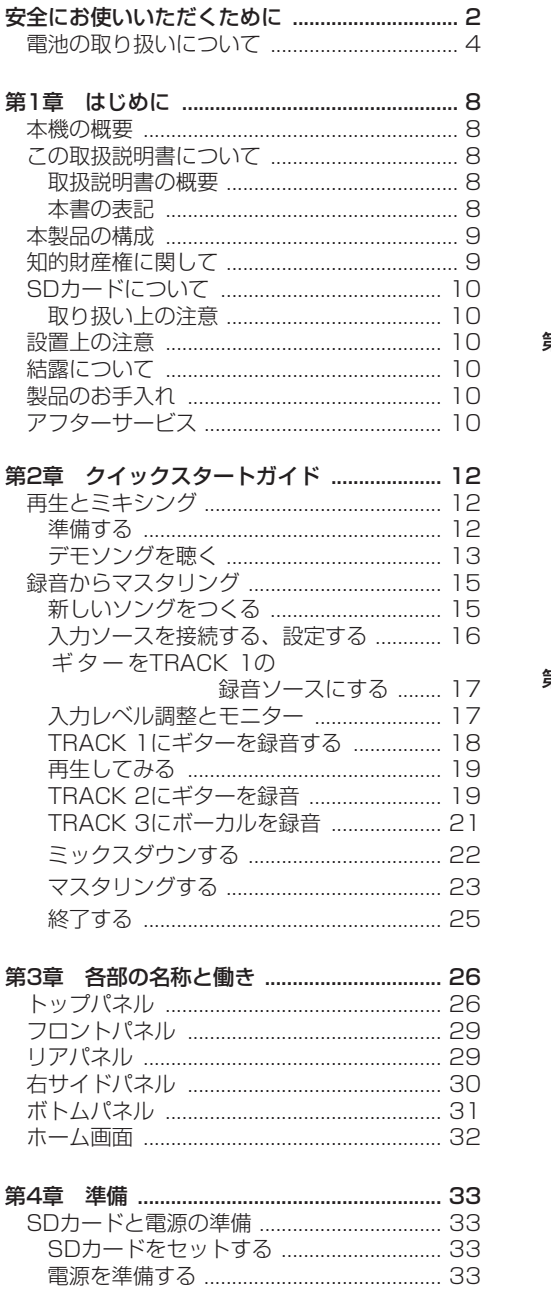

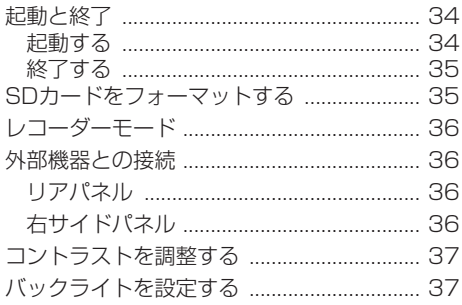

#### アクティブパーティションを変更する ........ 38 <u> コル・・・・・・・・・・・・・・・・・・・・・・・・・・・・・・・・・。</u>39 新しいソングを作成する ................................. 40 ……<br>ソングを保存する …………………………………… 40

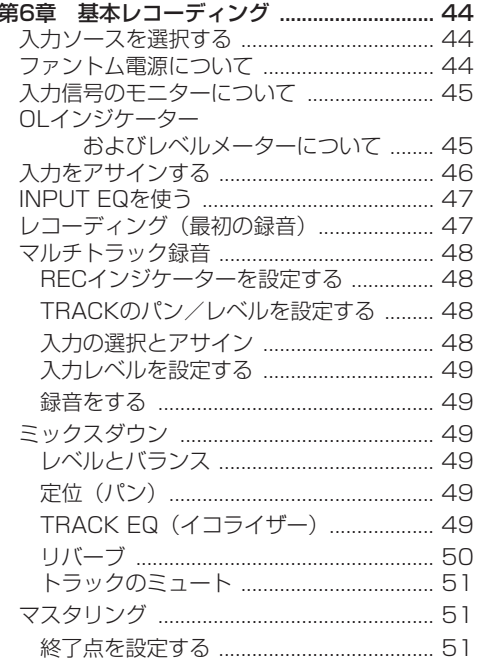

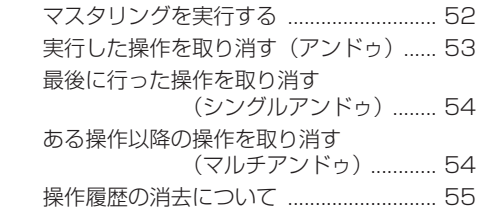

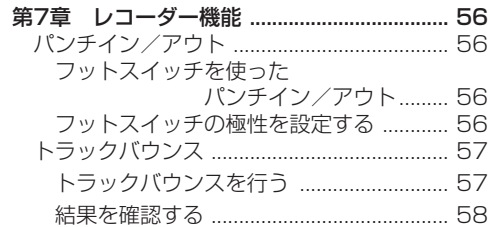

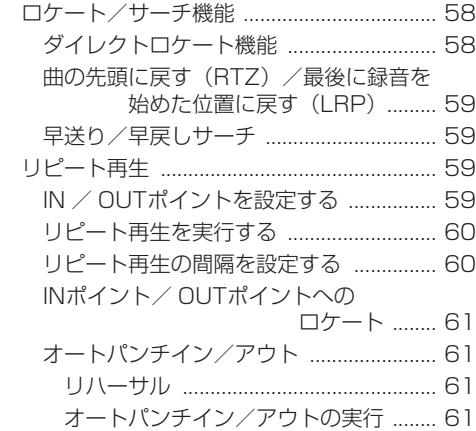

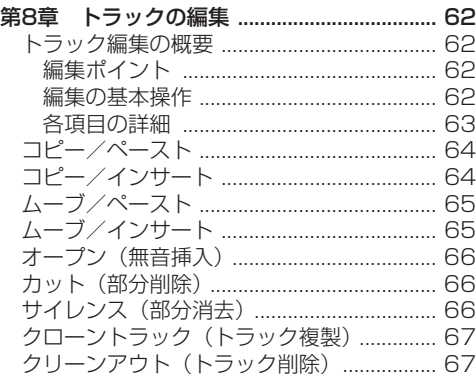

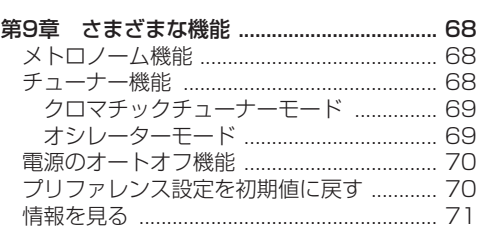

#### 第10章 SDカードの管理 ............................... 72 パーティションの概要 ................................... 72 カードをフォーマットする ........................... 72 MTRパーティションを 再フォーマットする ........ 73 FATパーティションを 再フォーマットする ........ 74 カードをイニシャライズする ....................... 75

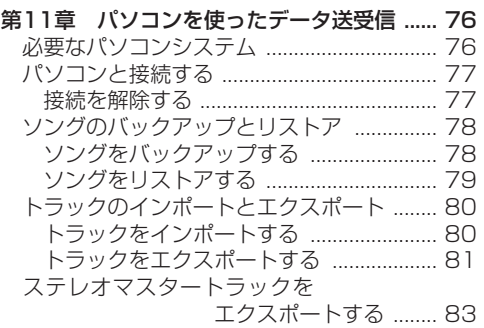

- 第12章 トラブルシューティング ................. 84
- 第13章 メッセージ ......................................... 85

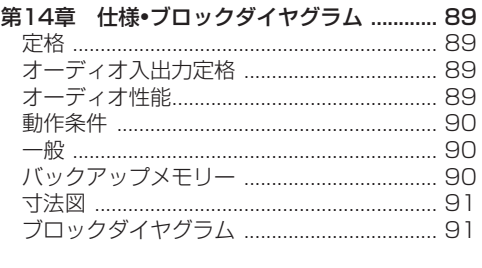

第15章 こんなことをするには ..................... 92

# 第 1 章 はじめに

このたびは、TASCAM 8-Track Digital Pocketstudio DP-008をお買いあげいただきまして、誠にありがと うございます。

本機は、高音質の録音が可能な8トラックのデジ タルレコーダーです。操作がわかりやすくシンプ ルですので、録音操作に悩むことなく、音楽創作 に専念することができます。本機の正しい取扱い 方法をご理解いただいた上で、末永くご愛用くだ さいますようお願い申しあげます。

お読みになったあとは、いつでも見られるところ に保管してください。

また、取扱説明書は、TASCAMのウェブサイト (http://www.tascam.jp/) からダウンロードす ることができます。

# 本機の概要

本機は、SDカードを使って、同時最大2トラック、 トータル最大8トラックのマルチトラック録音を 行うことができます。さらに内蔵のミキサー機能 を使ってマルチトラックをステレオにミックスダ ウンして、ステレオマスタートラックを作成する ことができます。

こうして作成されたステレオマスタートラックを USB接続したパソコンに転送することができます。 さらに本機とパソコン間でのデータ転送が可能で、 個々のトラックデータやステレオマスタートラッ クをパソコンにコピーしたり、ソングファイルを パソコンにバックアップすることができます。

# この取扱説明書について

#### 取扱説明書の概要

「第2章 クイックスタート」をお読みになると、 本機のおおまかな使い方がわかります。お買い上 げ後、この章に述べられている操作例に従って、 実際に操作してみることをお勧めします。

「第3章 各部の名称と働き」には、パネル上のキー、 つまみ、端子などの機能が説明されています。

「第4章 準備」と「第5章 ソングの管理」は、 本機をご使用する前にお読みになることをお勧め します。

「第6章 基本レコーディング」~「第11章 パソ コンを使ったデータ送受信」までは、本機の使い方 と機能が詳しく述べられています。

「第12章 トラブルシューティング」は、本機を 操作中に困ったことが起きたときにご覧ください。 よくある質問と回答の一覧が記載されています。 「第15章 こんなことをするには」には、こんな ことをしたいのに操作方法がわからない、という ときにご覧ください。操作方法と参照ページが表 にまとめてあります。

#### 本書の表記

本書では、以下のような表記を使います。

- **●本機および外部機器のキー/端子などを** 「MENUキー」 のように太字で表記します。
- **º** 本機の**Á**キーを「再生【**Á**】キー」 、**ª**キーを「停 止【**ª**】キー」、**º**キーを「録音【**º**】キー」の ように太字で表記します。
- **º** ディスプレーに表示される文字を"MENU"の ように"\_\_"で括って表記します。
- **º** ディスプレーの下に並ぶ4つのキーをファンク ションキーと呼び、左から順にF1、F2、F3、 F4キーと表記します。

また、各画面表示の下部に表示される機能を、 キー名の後ろにカッコ付きで表記する場合があ ります。

例: **F4 "〔▶〕"** キー、**F2 "〔EXEC〕"** キー。

- **º**「SDメモリーカード」のことを「SDカード」 と表記します。
- **º** パソコンのディスプレーに表示される文字を 《OK》のように《\_\_》で括って表記します。
- **º** 必要に応じて追加情報などを、「ヒント」、「メ モ」、「注意」として記載します。

#### **ヒント**

本機をこのように使うことができる、といった ヒントを記載します。

#### **メ モ**

補足説明、特殊なケースの説明などをします。

**注 意**

指示を守らないと、人がけがをしたり、機器が 壊れたり、データが失われたりする可能性があ る場合に記載します。

# 本製品の構成

本製品の構成は、以下の通りです。

なお、開梱は本体に損傷を与えないよう慎重に行 ってください。梱包箱と梱包材は、後日輸送する ときのために保管しておいてください。 付属品が不足している場合や輸送中の損傷が見ら れる場合は、当社までご連絡ください。

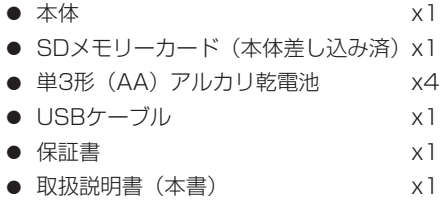

# 知的財産権に関して

- TASCAMは、ティアック株式会社の登録商標 です。
- **º** SDHCロゴは商標です。

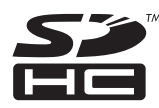

- **º** Microsoft, Windows, Windows XP, Windows Vista および Windows 7 は、米 国 Microsoft Corporation の米国およびその 他の国における登録商標または商標です。
- Apple、Macintosh、Mac OS および Mac OS X は、Apple Inc. の商標です。
- **º** その他、記載されている会社名、製品名、ロゴ マークは各社の商標または登録商標です。

ここに記載されております製品に関する情 報、諸データは、あくまで一例を示すもので あり、これらに関します第三者の知的財産権、 およびその他の権利に対して、権利侵害がな いことの保証を示すものではございません。 従いまして、上記第三者の知的財産権の侵害 の責任、又は、これらの製品の使用により発 生する責任につきましては、弊社はその責を 負いかねますのでご了承ください。

第三者の著作物は、個人として楽しむなどの ほかは、著作権法上権利者に無断で使用でき ません。装置の適正使用をお願いします。 弊社では、お客様による権利侵害行為につき 一切の責任を負担致しません。

# SDカードについて

本機では、SDカードを使って記録や再生を行い ます.

使用できるカードは、512MB以上のSDカード およびSDHCカードです。

TASCAMのウェブサイト(http://www.tascam. ip/)には、当社で動作確認済みのSDカードのリ ストが掲載されています。

#### 取り扱い上の注意

SDカードは、精密にできています。カードやスロ ットの破損を防ぐため、取り扱いにあたって以下 の点をご注意ください。

- **º** 極端に温度の高い、あるいは低い場所に放置し ないこと。
- **極端に湿度の高い場所に放置しないこと。**
- **º** 濡らさないこと。
- **º** 上に物を乗せたり、ねじ曲げたりしないこと。
- **衝撃を与えないこと。**

# 設置上の注意

- **º** 本製品の動作保証温度は、摂氏5度〜35度です。
- **次のような場所に設置しないてください。音質** 低下の原因、または故障の原因となります。

振動の多い場所。 窓際などの直射日光が当たる場所。 暖房器具のそばなど極端に温度が高い場所。 極端に温度が低い場所。 湿気の多い場所や風通しが悪い場所。

# 結露について

本製品を寒い場所から暖かい場所へ移動したとき や、寒い部屋を暖めた直後など、気温が急激に変 化すると結露を生じることがあります。結露した ときは、約1〜2時間放置した後、電源を入れてお 使いください。

## 製品のお手入れ

製品の汚れは、柔らかい布でからぶきしてください。 化学ぞうきん、ベンジン、シンナー、アルコールな どで拭かないでください。表面を痛めたり色落ちさ せる原因となります。

# アフターサービス

- **この製品には、保証書を別途添付しております。** 保証書は、所定事項を記入してお渡ししてます ので、大切に保管してください。
- **保証期間は、お買い上げ日より1年です。保証** 期間中は、記載内容によりティアック修理セン ターが修理いたします。その他の詳細につきま しては、保証書をご参照ください。
- **保証期間経過後、または保証書を提示されない** 場合の修理などについては、お買い上げの販売 店またはティアック修理センターにご相談くだ さい。修理によって機能を維持できる場合は、 お客さまのご要望により有料修理いたします。
- **万一、故障が発生した場合は使用を中止し、必** ず電源プラグをコンセントから抜いて、お買い 上げ店またはティアック修理センターまでご連 絡ください。修理を依頼される場合は、次の内 容をお知らせください。 なお、本機の故障、もしくは不具合により発生 した付随的損害(録音内容などの補償)の責に ついては、ご容赦ください。

*10 TASCAM DP-008*

# 第1章 はじめに

 本機を使ったシステム内のハードディスク、 MOディスク、メモリーカードなどの記憶内容 を消失した場合の修復に関しては、補償を含め て当社は責任を負いかねます。

- **≠** 型名、型番(DP-008)
- **≠** 製造番号(Serial No.)
- **≠** 故障の症状(できるだけ詳しく)
- **≠** お買い上げ年月日
- **≠** お買い上げ販売店名
- お問い合わせ先につきましては、巻末をご参照 ください。

# 再生とミキシング

付属のSDカードに収録されているデモソングを再 生してみましょう。

なお、本機購入時、デモソングが録音されている SDカードがあらかじめセットされていますが、以 下に述べる手順では、SDカードをセットする方法 から説明を行います。

#### 準備する

1. 本体右側にあるSDカードスロットカバーを開 け、SDカードスロットに付属のSDカードをセ ットします。

間違った向きに挿入して無理に力を加えると、 スロットやカードを破損する可能性があります のでご注意ください。

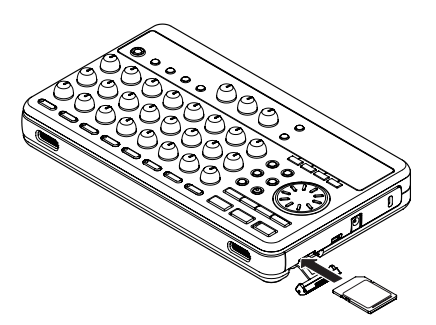

2. 下図のように電池ケース内の**±**と**—**の表示に合 わせて、単3形電池を4本セットします。本機は、 アルカリ乾電池の他にニッケル水素電池も使用 することができます。

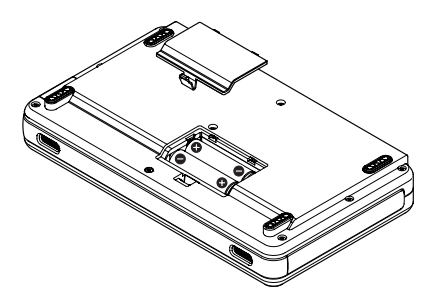

- 3. SDカードと電池をセットした後、カードスロ ットカバーと電池ケースのふたを閉じます。
- 4. 本機のPHONES端子にヘッドホンを接続します。

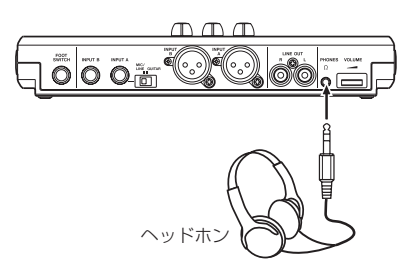

5. トップパネルのSTANDBY/ONキーを押し続 け、ディスプレーに "TASCAM"が表示され たら離します。 本機が起動すると、ディスプレーに以下の画面 (ホーム画面)が現れます。

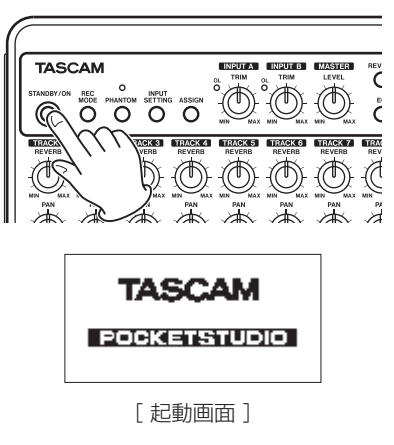

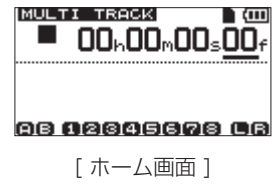

#### **注 意**

**≠** 本機の電源がオンのときにSDカードを抜き差し しないでください。カードを抜き差しするとき は、必ず電源をオフにしてから行ってください。

*12 TASCAM DP-008*

- **≠** 電源がオンのときのSDカードを抜き差しする と、前回のシャットダウン処理以降、もしくは ソングセーブ以降の記録データや設定が全て失 われます。なお、失われたデータや設定は復活 することができません。
- **≠** 電源がオンのときに電池を外したり電源コード を抜くなどして電源を切らないでください。
- **≠** 付属の単3形アルカリ乾電池は、動作確認用で す。そのため寿命が短い場合があります。
- **≠** 電源を入れる前には、ヘッドホンの音量および 本機に接続しているモニターシステムのボリ ュームを最小にしてください。

#### **ヒント**

- **≠** 別売の専用ACアダプター(PS-P520)を使 って電源を供給することもできます。( → 33 ページ「電源を準備する」)
- **≠** LINE OUT端子にアンプまたはアンプ内蔵ス ピーカーを接続することにより、スピーカーを 使ってモニターすることもできます。

#### デモソングを聴く

本機に付属のSDカードには、あらかじめデモソン グが収録されています。このデモソングを使って、 再生、ミキシングの基本を体験してみましょう。

1. HOMEキーを押して、ホーム画面を表示します。

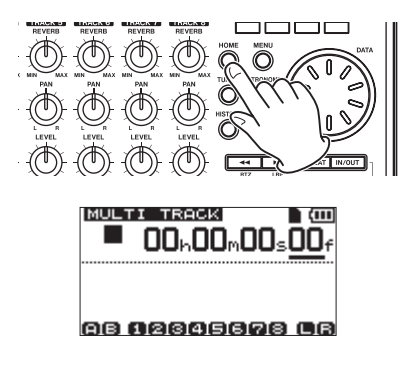

 $2.$  ホーム画面表示中にMENUキーを押して、 "MENU"選択画面を表示します。

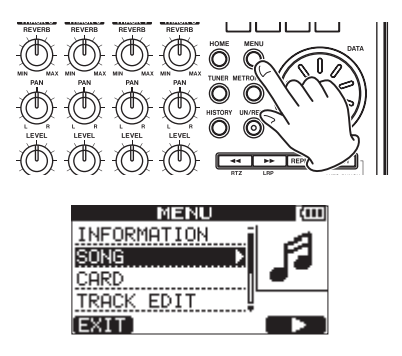

3. DATAホイールを使って "SONG" メニュー を反転表示し、F4 "〔**¥**〕"キーを押します。 "SONG"メニュー画面が表示されます。

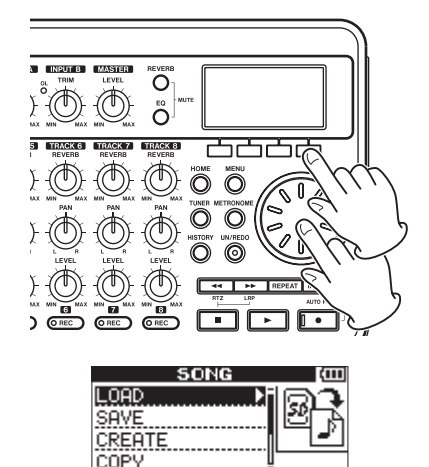

4. DATAホイールを使って "LOAD"項目を反転 表示し、**F4 "〔▶〕"**キーを押します。 "SONG LOAD"画面に進み、ソングリストが 表示されます。

**BOCK** 

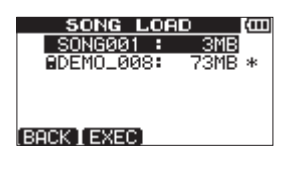

5. DATAホイールを使って "DEMO\_008"を反 転表示し、F2 "〔EXEC〕"キーを押します。 デモソングがロードされ、"SONG"メニュー 画面に戻ります。

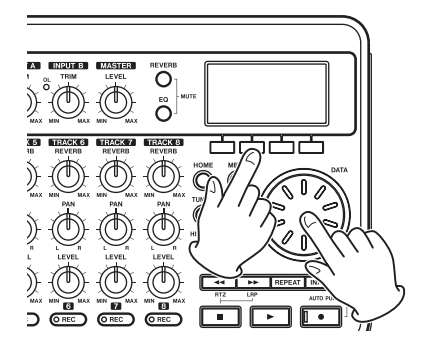

6. HOMEキーを押して、ホーム画面に戻します。

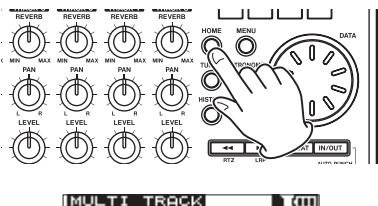

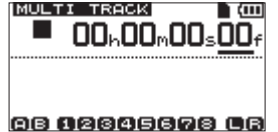

**7. 再生【▶】キーを押して、TRACK1 ~ 8の** LEVELつ ま み、MASTER LEVELつ ま み、 VOLUMEダイヤルを上げていくと、デモソン グが聞こえてきます。

MASTER LEVELつまみは、TRACK1 ~ 8の 音量をまとめて調節します。MASTER LEVEL つまみは、2 ~ 3時の位置が標準位置です。

TRACK 1 ~ 8のLEVELつまみを使ってトラ ック間のバランスを調節します。

最終的なモニター音量は、VOLUMEダイヤル を使って調節します。

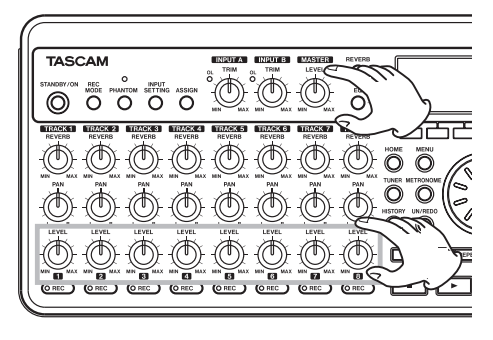

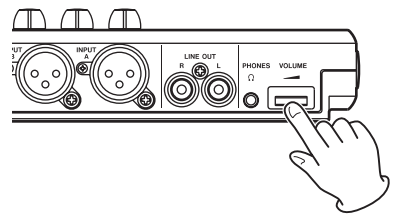

8. TRACK 1~8のPANつまみを使って、各ト ラック信号のステレオ定位を設定することがで きます。

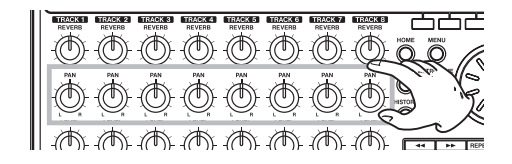

#### **ヒント**

- 停止【■】キーと<<<キーを同時に押すと、 曲の先頭に戻ります (RTZ = Return To Zero)。
- **≠** メニュー操作で、キー操作をまちがえて別の画 面が表示さてた場合は、HOMEキーを押すこと によりホーム画面に戻ります。

# 録音からマスタリング

マルチトラックレコーディングを体験してみまし ょう。以下の例では、エレキギターを使ってリズ ムギターパートをトラック1、リードギターパー トをトラック2に録音した後、内蔵マイクを使っ て歌をトラック3に録音し、ステレオにミックス ダウンを行うまでの手順を説明します。

なお、前項の「再生とミキシング」に従って、本 機には、すでにモニター機器が接続され、本機が 起動し、SDカードがセットされていることを前提 にします。

#### **ヒント**

以下の例では、内蔵マイクを使って歌を録音 しますが、リアパネルのINPUT A端子または INPUT B端子に外部マイクを接続して録音す ることもできます。

#### 新しいソングをつくる

1. レコーダーが停止中にMENUキーを押して、 "MENU"選択画面を表示します。

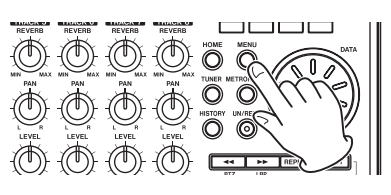

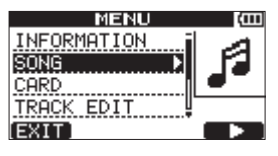

2. DATAホイールを使って"SONG"メニュー を反転し、F4 "〔**¥**〕"キーを押します。 "SONG"メニュー画面が表示されます。

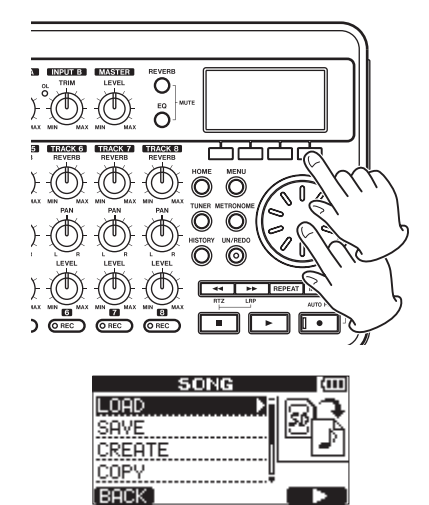

3. DATAホイールを使って "CREATE"項目を 反転表示し、F4"〔**¥**〕"キーを押します。 "SONG CREATE"画面が表示されます。

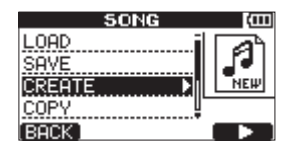

作成されるソングには、あらかじめ "SONG \*\*\*" (\*\*\*は番号)というソングの名前(タイトル) が付けられます。

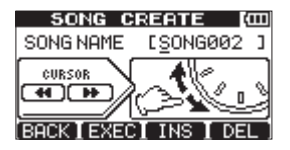

4. 必要に応じてソングの名前(タイトル)を付け ます。( → 39ページ「名前の編集」)

5. F2 "〔EXEC〕"キーを押します。 現在ロードされているソングが保存され、新し いソングが作成されます。

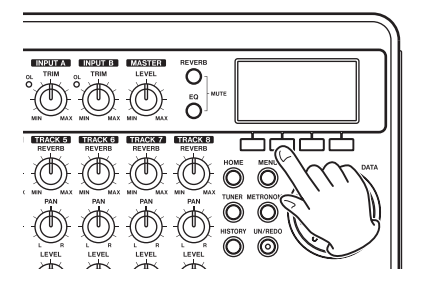

6. HOMEキーを押して、ホーム画面に戻します。

入力ソースを接続、設定する

1. リアパネルのINPUT A端子にエレキギターを 接続します。

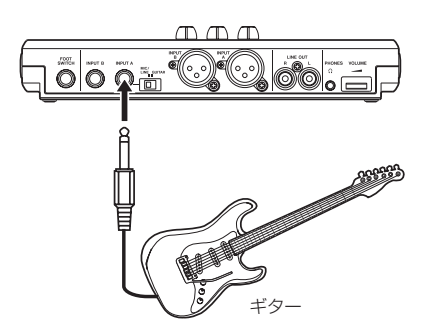

2. リアパネルのMIC/LINE - GUITAR切換スイッ チをGUITARに設定します。

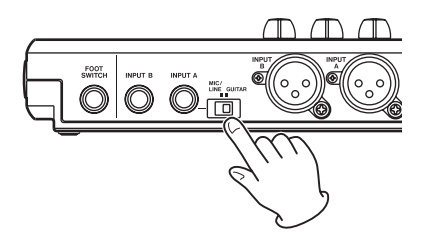

#### **ヒント**

プリアンプ内蔵のエレアコギターやアクティブ タイプのエレキギターを接続する場合や、エレ キギターと本機の間にエフェクターなどを接続 する場合は、MIC/LINE - GUITAR切換スイッ チをMIC/LINEに設定します。

3. INPUT SETTING $\pm - \bar{k}$  押 して、"INPUT SETTING"画面を表示します。 **"INPUT SETTING" 画面で "INPUT A" お** よび"INPUT B"の入力ソースを選択します。 最初の状態では、"INPUT A"の現在の入力 ソースが反転表示されています。

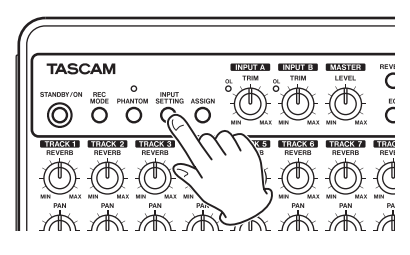

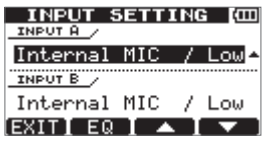

4. DATAホイールを使って、"INPUT A"の入力 ソースを "Ext.Input.LINE / Low"にします。

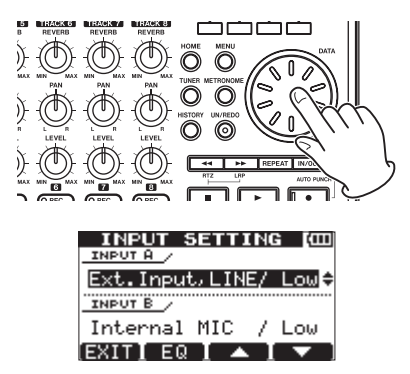

**5. F4 "[▼]"** キーを押して、"INPUT B" の現在 の入力を反転表示します。

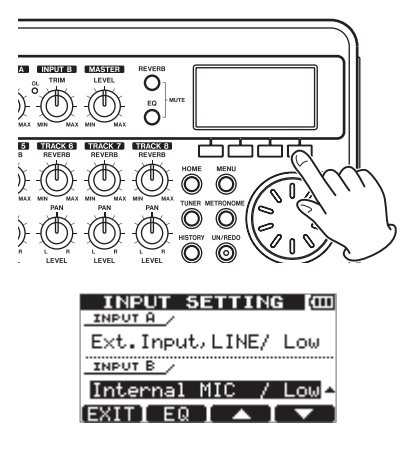

6. DATAホイールを使って、"INPUT B"の 入力ソースを "Internal MIC/Low"または "Internal MIC/High"にします。

これで、フロントパネルの右側の内蔵マイク (MIC B) が "INPUT B" の入力ソースになり ます。

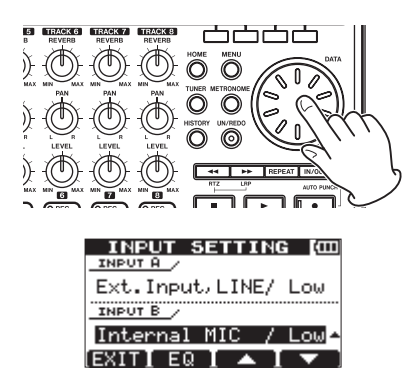

#### **メ モ**

"Internal MIC/Low" と "Internal MIC/High" では、内蔵マイクの感度が異なります。入力の 大きさに応じて選択を行います。 どちらに選択したらよいかわからない場合は、 "Internal MIC / Low"を選択してください。

そして入力レベル調整時に十分なレベルが得ら れない場合は、再び"INPUT SETTING"画面 に戻って "Internal MIC / High"に切り換えて ください。

7. 設定が終了したら、HOMEキーを押して、ホー ム画面に戻します。

#### ギターをTRACK 1の録音ソースにする

初期設定では、TRACK 1、3、5、7の録音ソー スは"INPUT A"、TRACK 2、4、6、8の録音 ソースは"INPUT B"に設定されています。 上記(「入力ソースを接続、設定する」)の入力設

定で、"INPUT A"の入力ソースをギター、"INPUT B"の入力ソースを内蔵マイク (MIC B) に設定 しましたので、この状態で、ギターをTRACK 1、 3、5、7、MIC BをTRACK 2、4、6、8に録音 することができます。

したがって、この手順例では入力のアサイン設定 を変えずに、ギターをTRACK 1に録音すること ができます。

#### 入力レベル調整とモニター

1. HOMEキーを押して、ホーム画面に戻します。

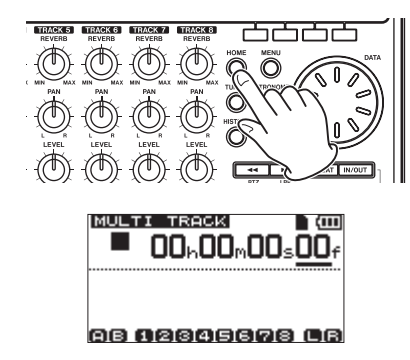

2. TRACK 1のRECキーを押します。RECイン ジケーターが点滅し録音待機状態になります。

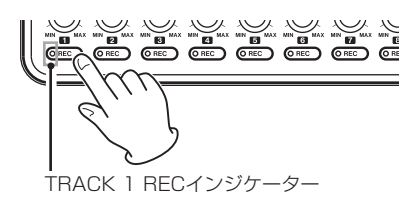

3. INPUT AのTRIMつまみを使って、ギターの入 力レベルを調整します。

いちばん大きい音のときにINPUT AのOLイン ジケーターが点灯しないようにTRIMつまみを 設定します。

TRIMつまみを下げていってもOLインジケー ターが点灯する場合は、ギター信号自体が大き すぎますので、ギターの出力レベルを下げてく ださい。

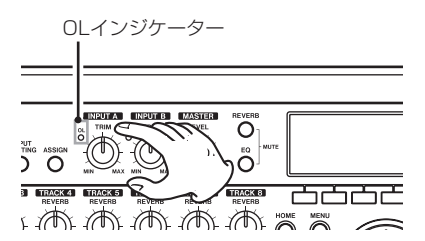

ギターを弾くと、ディスプレーの"A"(INPUT A) と "1" (TRACK 1) のレベルメーターに 入力レベルが表示されます。

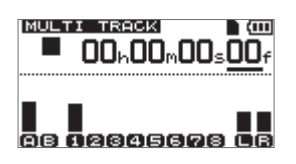

TRACK 1のLEVELつまみとMASTER LEVEL つまみとVOLUMEダイヤルを上げると、ヘッ ドホンからギターの音が聞こえ、ディスプレー の "L" と "R" のレベルメーターが振れます。

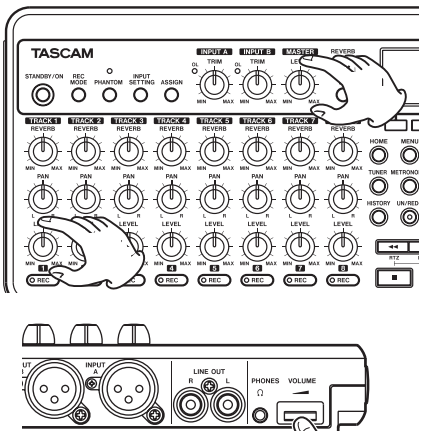

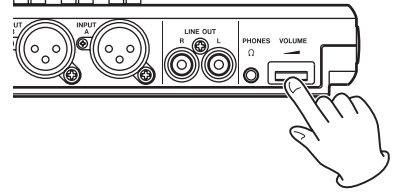

#### **メ モ**

- **≠** TRACK 1のPANつまみを使ってモニター音 の定位を設定する事ができます。
- **≠** TRACK 1のRECインジケーターが消灯してい るときは、入力が聞こえません。

#### TRACK 1にギターを録音する

1. 録音【**º**】キーを押しながら再生【**Á**】キーを 押して録音を開始し、ギターを演奏します。 TRACK 1のRECインジケーターが点滅から点 灯に変わります。

TRACK 1 RECインジケーター

- 2. 演奏が終了したら停止【**ª**】キーを押して、録 音を停止します。
- 3. TRACK 1のRECキーを押して、RECインジ ケーターを消灯します。

#### 再生してみる

- 1. 曲の先頭に戻すには、停止【**ª**】キーを押しな がら**Ô**キーを押します(RTZ =Return To Zero 機能)。
- **2. 再生【▶】キーを押して、録音したTRACK 1** を再生します。
- 3. TRACK 1のLEVELつまみとMASTER LEVEL つまみを使って、再生モニターのレベルを調節 します。最終的なモニター音量は、VOLUMEダ イヤルを使って調節します。

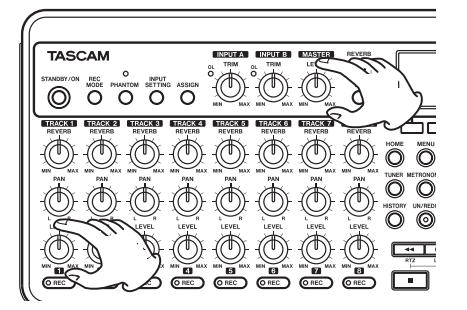

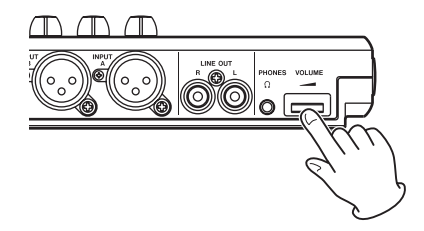

#### **ヒント**

TRACK 1のPANつまみを使って、トラック信 号のステレオ定位を設定することができます。

#### TRACK 2にギターを録音

TRACK 1のリズムギターを聞きながら、TRACK 2にリードギターを録音してみましょう。 以下の手順でTRACK 2の録音ソースを変更しま す。

1. ASSIGNキーを押して、"INPUT ASSIGN" 画面を表示します。

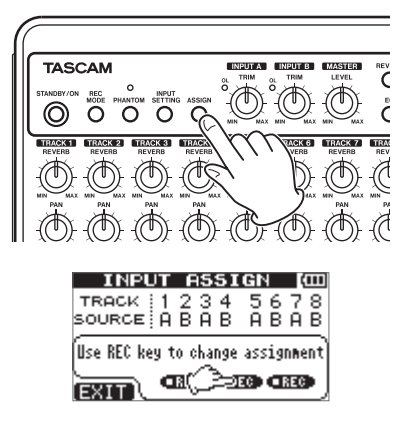

録音TRACKごとに、録音ソースにする入力 (INPUT AまたはINPUT B)を設定します。 初期設定では、TRACK 1、3、5、7の録音 ソースとしてINPUT A("A")、TRACK 2、4、 **6、8の録音ソースとしてINPUT B ("B")が** アサインされています。

2. TRACK 2のRECキーを押して、"TRACK 2" の "SOURCE" を "A"に設定します。

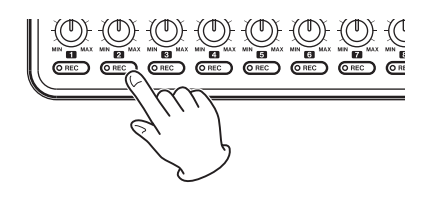

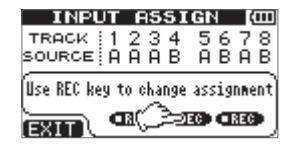

3. HOMEキーを押して、ホーム画面に戻します。

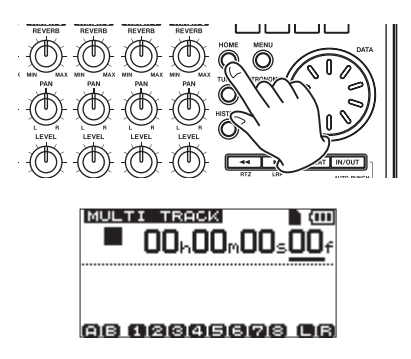

4. TRACK 2のRECキーを押します。

RECインジケーターが点滅し、録音待機状態に なります。

ギターを弾くと、ディスプレーの"A"(INPUT A) と "2" (TRACK 2) のレベルメーターに 入力レベルが表示されます。

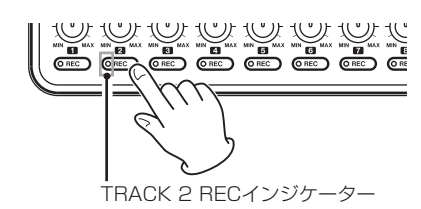

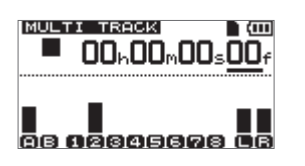

5. 曲の先頭に戻し、レコーダーを頭から再生し、 録音されているリズムギターに合わせて、リー ドギターを演奏してみます。

TRACK 2のLEVELつまみを上げると、ヘッ ドホンから、TRACK 1の再生音と入力してい るギターの音が聞こえます。

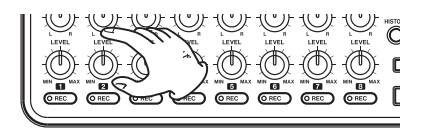

6. 必 要 に 応 じ て、TRACK 1/2のLEVELお よ びPANつ ま み、MASTER LEVELつ ま み、 VOLUMEダイヤル使って、モニターのレベル やバランスを調節します。

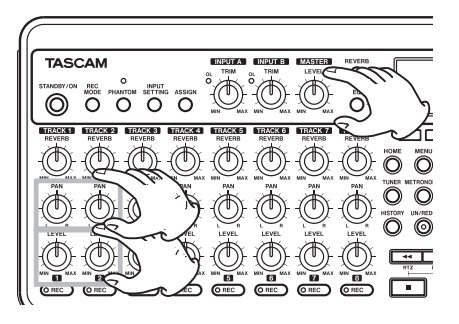

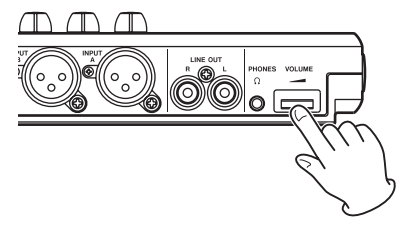

7. 曲の先頭に戻し、録音【**º**】キーを押しながら **再生【▶】**キーを押して録音を開始し、リード ギターを演奏します。

録音【**º**】キーが赤く点灯し、TRACK 2の RECインジケーターが点滅から点灯に変わり ます。

- 8. 演奏が終了したら停止【**ª**】キーを押して、録 音を停止します。
- 9. TRACK 2のRECキーを押して、RECインジ ケーターを消灯します。

#### TRACK 3にボーカルを録音

1. ASSIGNキーを押して、"INPUT ASSIGN" 画面を表示します。

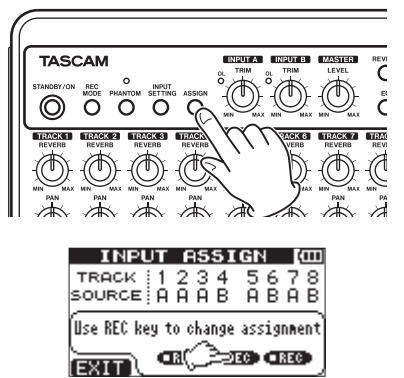

2. TRACK 3のRECキーを押して、"TRACK 3" の "SOURCE" を "B" に設定します。

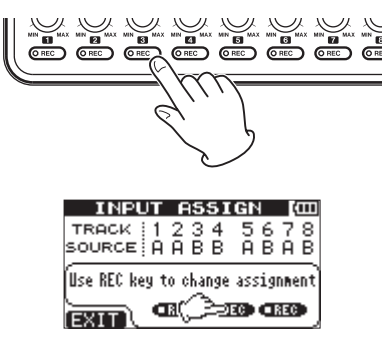

3. HOMEキーを押して、ホーム画面に戻します。

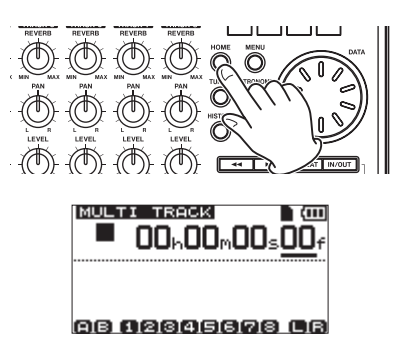

4. TRACK 3のRECキーを押します。 RECインジケーターが点滅し、録音待機状態に なります。

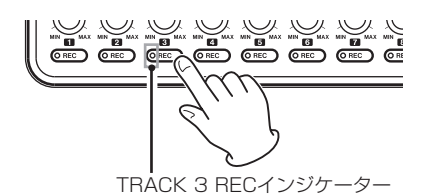

5. INPUT BのTRIMつまみを使って、マイクの入 力レベルを適正に調整します。 いちばん大きい音のときにINPUT BのOLイン

ジケーターが点灯しないようにTRIMつまみを 設定します。

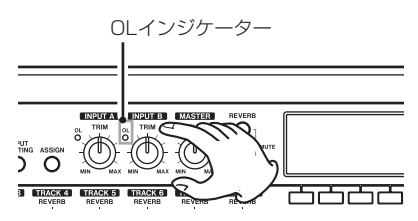

内蔵マイクのMIC Bに音を入れると、ディスプ レーの"B"のレベルメーターに入力レベルが 表示さます。

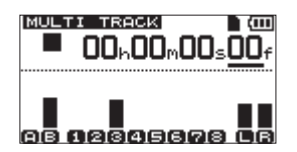

TRACK 3のLEVELつまみとMASTER LEVEL つまみとVOLUMEダイヤルを上げると、ヘッド ホンからマイクの音が聞こえます。

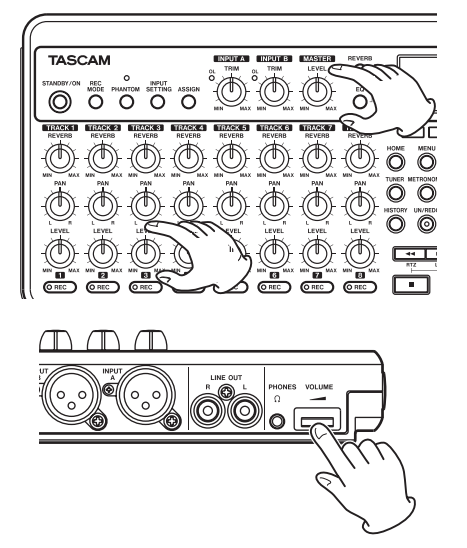

#### **メ モ**

TRIMつまみを下げていってもOLインジケー ターが点灯する場合は、マイク信号自体が大 きすぎます。このような場合、入力の選択が "Internal MIC / High" のときは、"Internal MIC / Low"に切り換えてください。"Internal MIC / Low"に設定してもまだOLインジケー ターが点灯する場合は、音源をマイクから遠ざ けるか、あるいは音源の音量を下げてください。

#### **注 意**

マイクを使う場合は、必ずヘッドホンを使って モニターしてください。スピーカーを使ってモ ニターを行うとハウリングを起こす可能性があ ります。

6. 曲の先頭に戻し、レコーダーを頭から再生し、 緑音されているリズムギターとリードギターに 合わせて、歌ってみます。 ヘッドホンから、TRACK 1、TRACK 2のギ ター再生音および歌が聞こえます。

7. 必要に応じて、TRACK 1とTRACK 2のLEVEL およびPANつまみ、MASTER LEVELつまみ、 VOLUMEダイヤルを使って、モニターのレベル やバランスを調節します。

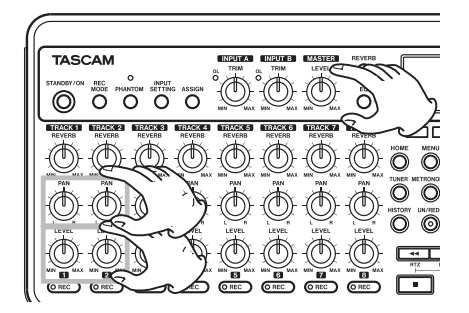

8. 曲の先頭に戻し、録音【**º**】キーを押しながら **再生【▶】**キーを押して録音を開始し、歌を歌 います。

録音【**º**】キーが赤く点灯し、TRACK 3の RECインジケーターが点滅から点灯に変わり ます。

- 9. 演奏が終了したら停止【■】キーを押して、録 音を停止します。
- 10. TRACK 3のRECキーを押して、RECインジ ケーター消灯します。

#### ミックスダウンする

録音が終了したら、ステレオにミックスダウンし ます。

1. TRACK 1~3のLEVELつまみを使って、レ ベルとバランスを調節します。全体のレベルは、 MASTER LEVELつまみを使って調節します。

2. TRACK 1 ~ 3のPANつまみを使って、ステ レオの定位を設定します。 ディスプレーの"L"と"R"のレベルメーター を監視しながら調節します。

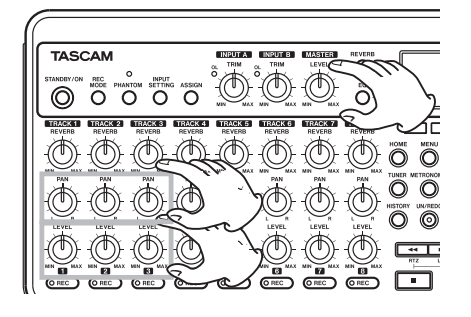

#### マスタリングする

納得できるミックスダウンができたら、ステレオ マスタートラックを作りましょう。この工程を本 機では、マスタリングと呼びます。

ソングの頭 ("00:00:00:00") からOUTポイン トまでの範囲がステレオマスタートラックになり ます。

最初にOUTポイントを設定します。

1. IN/OUTキーを押して、"I/O SETTING"画面 を表示します。

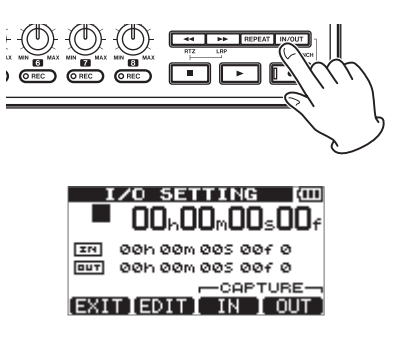

2. ソングを再生し、ステレオマスタートラックの 終了点にしたい位置でF4 "[OUT]" キーを押 します。

"SET OUT !" がポップアップ表示されます。

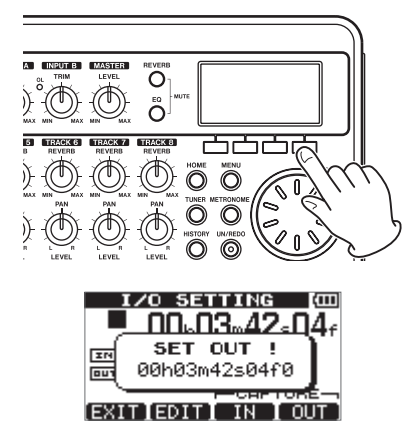

この位置がOUTポイントとして設定され、マ スタリングの終了点になります。

#### **ヒント**

停止中に**F4 "〔OUT〕"** キーを押しても、OUT ポイントを設定することができます。

3. F1 "(EXIT)" キー (またはHOMEキー) を押 して、ホーム画面に戻します。

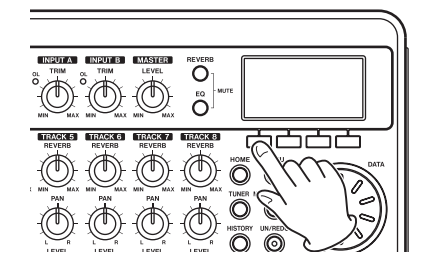

4. REC MODEキ ー を 押 し て、"RECORDER MODE"画面を表示します。

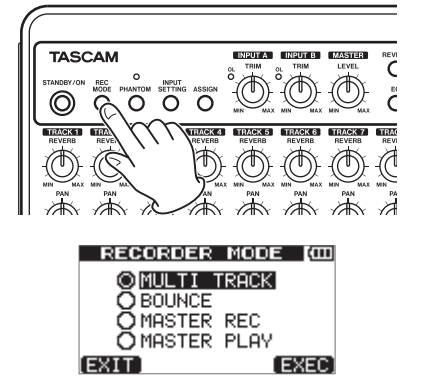

5. DATAホイールを使って"MASTER REC" 項目を反転表示します。

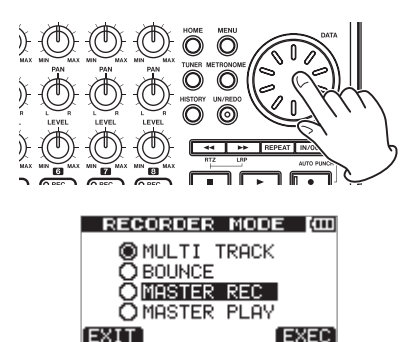

6. F4 "〔EXEC〕"キーを押します。 本機がマスターレコーディングモードになり、 ホーム画面に戻ります。

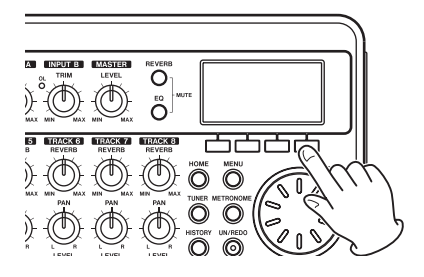

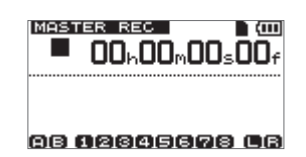

7. 録音【**º**】キーを押しながら再生【**Á**】キーを 押します。 ステレオマスタートラックの録音が始まりま す。 OUTポイントまで来ると、自動的に録音を終 了します。

**メ モ**

録音中にLEVELつまみを使って各TRACKのレ ベルや全体のレベルを変えることもできます。

8. REC MODEキ ー を 押 し て、"RECORDER MODE"画面を表示します。

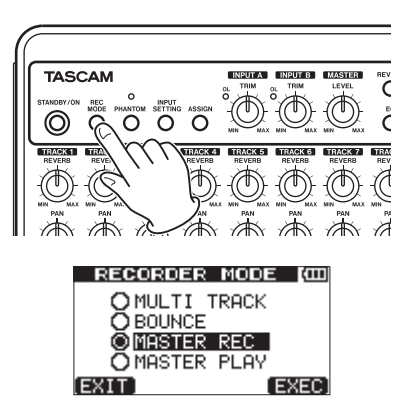

9. DATAホイールを使って"MASTER PLAY" 項目を反転表示します。

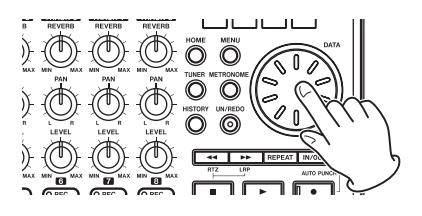

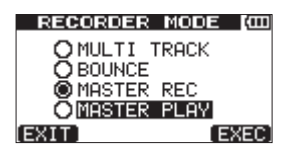

10. F4 "(EXEC)" キーを押します。 本機がマスター再生モードになり、ホーム画面 に戻ります。

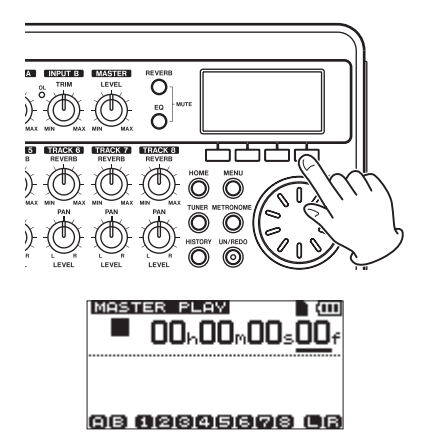

**11. この状態で再生【▶】キーを押すと、作成し** たステレオマスタートラックを聞くことができ ます。

#### **メ モ**

**"MASTER PLAY" モードでは、MASTER** LEVELでのレベル調整はできません。

#### 終了する

作業が終了したら本機を終了します。

1. HOMEキーを押して、ホーム画面を表示します。

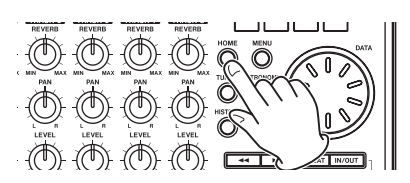

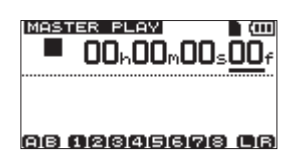

2. STANDBY/ONキーを押し続け、ディスプレー に "POCKETSTUDIO"が表示されたら離し ます。

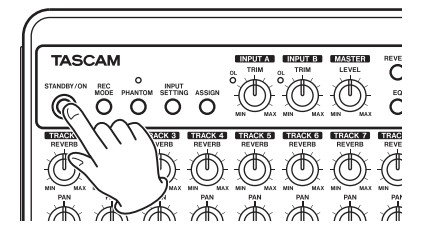

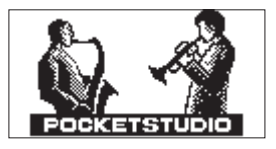

本機が自動的にシャットダウン動作(今まで操 作した各種情報の記録)を行った後、電源がオ フになります。

終了するときは、必ず上記の手順で正しく終了 してください。

#### **注 意**

電池を外したり電源コードを抜くなどをして電 源を切ると、前回のシャットダウン処理、もし くはソングセーブ以降の記録データや設定がす べて失われます。

なお、失われたデータや設定は、復活すること ができません。

# 第 3 章 各部の名称と働き

トップパネル

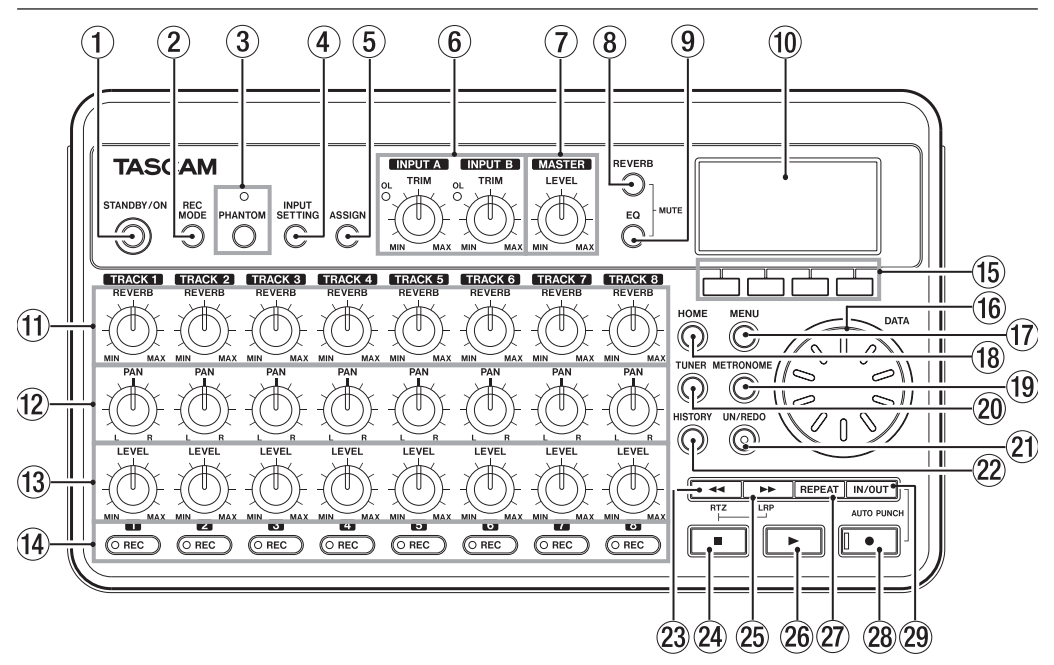

- $(1)$  STANDBY/ON $\pm$ 電源のオン/オフを行うときにこのキーを長押 しします。( → 34ページ「起動と終了」)
- $(2)$  REC MODE $\pm$ -
	- レコーダーモードを設定します。"MULTI TRACK"、"BOUNCE"、"MASTER REC"、 "MASTER PLAY"の中から選択します。( → 36ページ「レコーダーモード」)
- 3 PHANTOMキー/インジケーター ファントム電源の設定画面を表示します。 ファントム電源がオンのときにインジケーター が点灯します。
- 4 INPUT SETTINGキー

入力ソースを選択します。( → 44ページ「入 力ソースを選択する」)

#### 5 ASSIGNキー

- 各TRACKの入力(INPUT AまたはINPUT B) を設定(アサイン)します。このキーを押すと ディスプレーに "INPUT ASSIGN" 画面が表 示されます。アサインされた入力の入力信号が 録音ソースになります ( → 46ページ「入力を アサインする」)。
- 6 INPUT A、B TRIMつまみ/ OLインジ ケーター

TRIMつまみを使って、INPUT A、INPUT B それぞれの入力レベルを調節します。( → 47 ページ「レコーディング(最初の録音)」) 入力ソースの信号が大きすぎるとOL(オーバー ロード)インジケーターが点灯します。

#### 7 MASTER LEVELつまみ

ステレオ出力信号のモニターレベルを調節し ます。

バウンス時やミックスダウン時やマスタリング 時には、録音レベルを調節します。

#### **8 REVERBキー**

リバーブ設定画面を表示します。( → 50ペー ジ「リバーブ」)

このキーとEQキーを同時に押すと、ミュート 画面を表示します。( → 51ページ「トラック のミュート」)

#### $(9)$  EQ $\pm$

TRACK EQの設定画面を表示します。( → 49 ページ「TRACK EQ(イコライザー)」) このキーとREVERBキーを同時に押すと、ミ ュート画面を表示します。( → 51ページ「ト ラックのミュート」)

0 ディスプレー

各種情報を表示します。

(1) REVERBつまみ

 $(TRACK 1~\sim)$  TRACK 8)

各TRACKの再生音やTRACKにアサインされ た入力信号のリバーブエフェクトに送るレベル (音量)を調節します。

- $(12)$  PANつまみ (TRACK 1 ~ TRACK 8) 各TRACKの再生信号やTRACKにアサインされ た入力信号のステレオ定位を調節します。( → 49ページ「定位 (パン)」)
- (13) LEVELつまみ(TRACK 1∼ TRACK 8) 各TRACKの再生信号やTRACKにアサインさ れた入力信号のモニターレベルを調節します。 ( → 49ページ「レベルとバランス」)
- 14) RECキー/インジケーター  $(TRACK 1~\sim$  TRACK 8) 各TRACKのレコードファンクションをオン/
	- オフします。入力音をヘッドホンやモニターシ ステムでモニターする場合は、該当TRACKの RECキーを押します。RECキーをオンにする と、レコーダーが停止しているときは、RECイ ンジケーターが点滅し、録音しているときは点 灯します。

#### (15) ファンクションキー

ディスプレーに表示している画面によって、機 能が変わるキーです。ディスプレー表示画面の 下部に表示中の機能が現在割り当てられている 機能です。

#### **メ モ**

- **≠** 本取扱説明書では、便宜上4つのファンクショ ンキーを左から順にF1、F2、F3、F4キーと いう名前で表記します。
- **≠** ファンクションキーは、ホーム画面で以下の機 能に割り当てられています。

停止【**ª**】+F1:INポイントへロケート 停止【**ª**】+F2:OUTポイントへロケート F3:INポイントのキャプチャー F4:OUTポイントのキャプチャー

#### (f6) DATAホイール

メニュー操作中、パラメーターの値を変えたり 項目を選択するときに使います。

#### **17 MENUキー**

"MENU"選択画面を表示します。

#### $\overline{18}$  HOMF $\pm -$

ホーム画面を表示します。 また、停止中でホーム画面表示中は、カウン ターの桁移動を行います。( → 58ページ「ダ イレクトロケート機能」)

## 第 3 章 各部の名称と働き

#### o METRONOMEキー

メトロノームの設定画面を表示します。( → 68ページ「メトロノーム機能」)

#### **20 TUNERキー**

チューナーの設定画面を表示します。( → 68 ページ「チューナー機能」)

#### 21) UN/REDOキー/インジケーター

直前の操作の取り消し(シングルアンドゥ)、 およびシングルアンドゥの取り消し(リドゥ) を行います。( → 53ページ「実行した操作を 取り消す (アンドゥ)」)

シングルアンドゥまたはマルチアンドゥを実行 して取り消した操作があるとき、UN/REDOイ ンジケーターが点灯します。

#### 22 HISTORYキー

録音/編集の履歴を表示します。"HISTORY" 画面で複数の操作を取り消すマルチアンドゥを 行うことができます。

#### **23 ← [RTZ] キー**

停止中や再生中にこのキーを押すと早戻しを行 います。押すたびにスピードが10倍→ 50倍 → 100倍→ 1,000倍と変化します。

停止【**ª**】キーを押しながらこのキーを押すと、 ソングの先頭("00:00:00:00")にロケートし ます。( → 58ページ「ロケート/サーチ機能」)

#### f 停止【**ª**】キー

再生、録音、早送り/早戻しを停止します。 また、<< キーや▶▶キーとの同時押しによっ て、ソングの先頭(RTZ)、あるいは最後に録音 を始めた位置(LRP)にロケートすることがで きます。( → 58ページ「ロケート/サーチ機能」)

#### 25 ►► [LRP]キー

停止中や再生中にこのキーを押すと早送りを行 います。押すたびにスピードが10倍→ 50倍 → 100倍→ 1,000倍と変化します。

停止【**ª**】キーを押しながらこのキーを押すと、 最後に録音を始めた位置(LRP)にロケートし ます。( → 58ページ「ロケート/サーチ機能」)

#### **26 再生【▶】キー**

再生を始めるとき、このキーを押します。 また、録音を始めるとき、録音【**º**】キーを 押しながらこのキーを押します。録音中にこ のキーを押すと、録音を終了して再生になり ます(パンチアウト)。

#### ② REPEATキー

リピート再生モードのオン/オフを行います。 ( → 59ページ「リピート再生」)

#### **28 録音【●】キー/インジケーター**

緑音を始めるとき、このキーを押しながら再生 【**Á**】キーを押します。録音中、インジケーター が点灯します。 また、いずれかのTRACKのRECインジケー ターが点滅しているとき、再生中にこのキーを 押すと録音が始まります(パンチイン)。( → 61ページ「オートパンチイン/アウト」) このキーを押しながらIN/OUTキーを押すと、 オートパンチイン/アウトモードに入ります。

#### 29 IN/OUTキー

"I/O SETTING"画面を表示し、リピート再 生やトラック編集の始点 (INポイント) と終点 (OUTポイント)を登録します。( → 59ペー ジ「IN / OUTポイントを設定する」) 録音【**º**】キーを押しながらこのキーを押すと、

オートパンチイン/アウトモードに入ります。

# フロントパネル

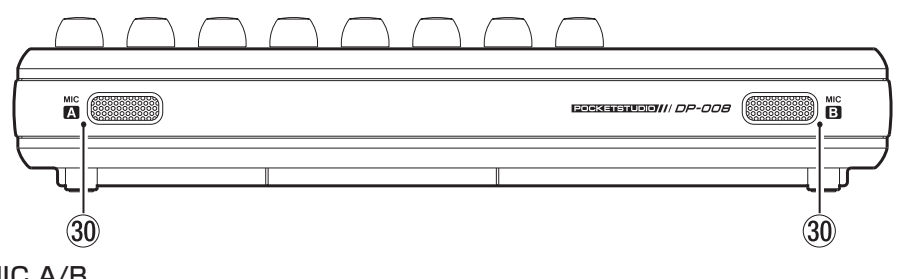

#### **30 MIC A/B**

内蔵の無指向性マイクです。INPUT A/Bの 入力として、内蔵マイク ("Internal MIC / Low"、"Internal MIC / High")を選択した ときの入力ソースになります。

# リアパネル

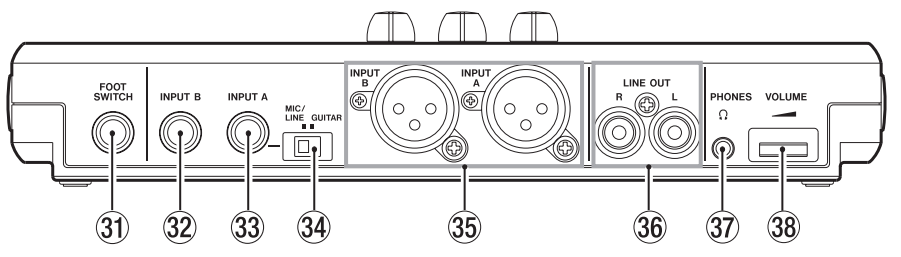

- 31 FOOT SWITCH端子 フットスイッチによるパンチイン/アウト(録 音のスタート/ストップ)が可能です。
- 32 INPUT B端子 (標準ジャック)

"INPUT SETTING"画面で、INPUT Bの入 力として外部入力("Ext. Input")選択したと きの入力ソースになります。ライン信号(アン バランス)またはマイク信号(アンバランス) を入力することができます。

**33 INPUT A端子 (標準ジャック)** "INPUT SETTING"画面で、INPUT Aの入 力として外部入力("Ext. Input")を選択した ときの入力ソースになります。ギター/ライン 信号(アンバランス)またはマイク信号(アン バランス)を入力することができます。 入力ソースに応じてMIC/LINE - GUITARスイ ッチを設定します。

# 第 3 章 各部の名称と働き

#### 34) MIC/LINE-GUITARスイッチ

リアパネルのINPUT A端子に入力する信号 ソースに合わせて設定します。マイクやライ ン信号を入力するときはMIC/LINE、エレキ ギターやエレキベースを直接入力するときは GUITAR に設定します。

#### **35 INPUT A/B端子 (XLR端子)**

XLRタイプのマイク/ライン入力端子です。 ファントム電源を必要とするコンデンサーマイ クも接続可能です。 (1:GND、2:HOT、3:COLD)

#### **メ モ**

右サイドパネル

SD<sup>PUSH</sup>

39

XLR端子と標準ジャック両方に、機器を接続し た場合は、標準ジャックが優先されます。

> **HSR**  $\sqrt{2}$

> $(40)$

#### 36 LINE OUT端子

モニターシステム(パワードスピーカーまたは アンプとスピーカー)を接続します。

- **37 PHONES端子** ヘッドホンを接続します(ステレオミニジャッ ク)。
- 38 VOLUMEダイヤル PHONES端子の出力ボリュームを調節します。

## 39 SDカードスット SDカードをセットするスロットです。

#### 40 USBポート

 $\bigcap$ ি

 $\overline{\odot}$  pc = in 5v

 $(41)$ 

付属のUSBケーブルを使ってパソコンと接続し ます。パソコンとのファイル共有や、インポー ト、エクスポート、ソングファイルのバックア ップが可能です。( → 77ページ「パソコンと 接続する」)

#### 41) DC - IN 5Vジャック

別売の専用ACアダプター(PS-P520)を接 続します。

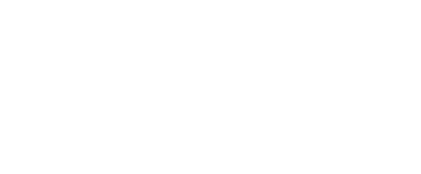

ボトムパネル

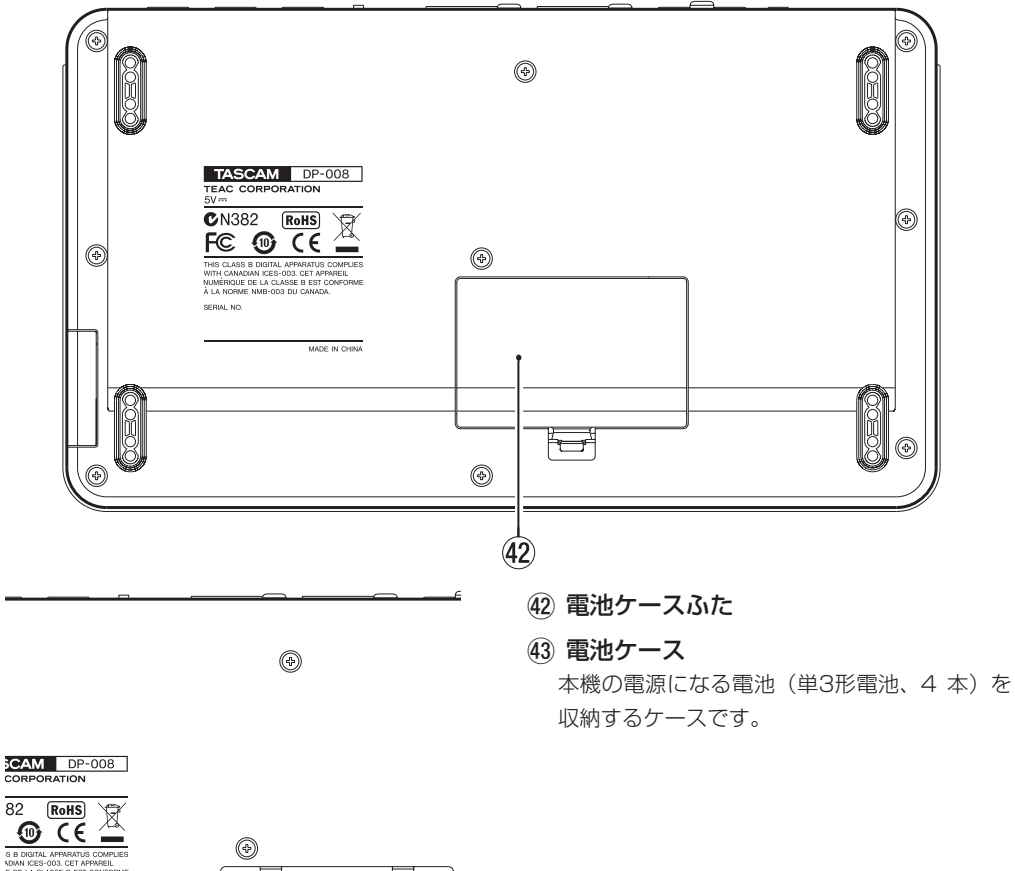

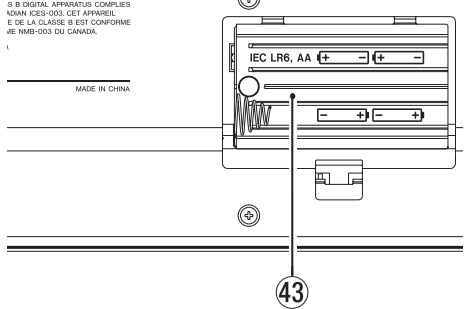

[ 電池ケースふたを外した状態 ]

## ホーム画面

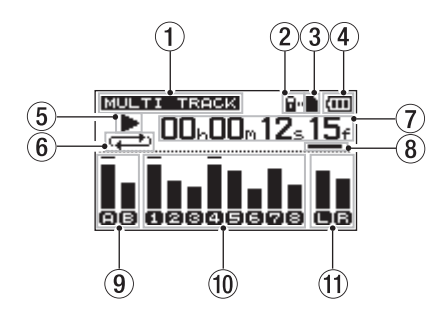

- (1) レコーダーモード表示 現在のレコーダーモードを表示します。
- (2) SDカードプロテクト表示 SDカードがプロテクトされているときに点灯

します。

- 3 SDカードの有無表示 SDカードがセットされているときにを"■"表 示します (セットされていないときは "n" を 表示)。
- 4 電源状態表示

電池駆動時は、電池アイコンを表示します。 電池残量に応じて目盛りが表示されます("mm"、

" $\overline{\mathbf{m}}$ ", " $\overline{\mathbf{m}}$ ").

目盛り表示がなくなると" [ ) 、 電池切れのた めにまもなく電源がオフになります。 別売の専用ACアダプター (PS-P520) 使用 時は、" $\mathfrak{w}$ →"を表示します。

- 5 レコーダーのトランスポート状態表示 再生時は"**Á**"、停止時は"**ª**"、録音時は"**º**" を表示します。
- 6 リピート再生/オートパンチ モード表示 リピート再生モード中、"マジ"を表示します。 オートパンチモード時"配面面"を表示します。
- 7 レコードのタイムカウンター表示 ソングの先頭からの経過時間を表示します。
- 8 時間編集対象桁を示すカーソルキー表示 DATAホイールを回すと、カーソル位置の時間 桁の値が変わります。
- 9 INPUT A/Bのレベルメーター、 およびINPUT EQ状態表示 それぞれINPUT A ("A")、INPUT B ("B") の入力ソースの信号レベルを表示します。 INPUT EQがオンのときは、"A"または"B" に枠が表示されます ("回回")。
- 0 レコーダー TRACK 1 ~ 8のレベルメー ター、およびミュート/ TRACK EQ状 態表示

録音時は入力(録音)信号、再生時は再生信号 のレベルを表示します。 トラックミュートされているTRACKは、 TRACK番号表示が反転します("BB34")。 ミュートがオフでTRACK EQがオンのときは、 TRACK番号の枠が表示されます("ED图画")。

(f) ステレオ出力 (L、R) のレベルメーター 表示

LINE OUT端子からの出力信号レベルを表示し ます。

# 第4章 準備

# SDカードと電源の準備

#### SDカードをセットする

- 1. 本体右サイドパネルにあるSDカードスロット を開けます。
- 2. SDカードスロット部にSDカードを図の方向に カチッと音がするまで差し込みます。

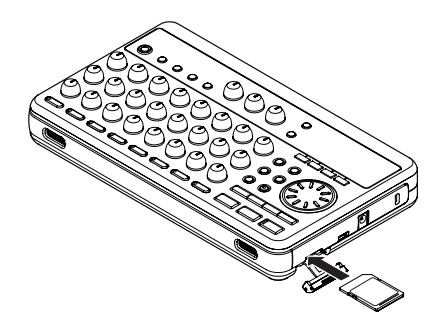

3. カードをセットしたら、カバーを閉めます。

#### カードを取り出すには

セットされているカードを奥に押すと手前に出て きます。

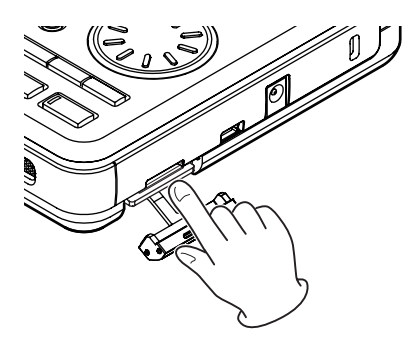

#### **注 意**

電池やSDカードを抜き差しする場合は、必ず 電源をオフにしてから行ってください。電源が オンのときに抜き差しすると、前回の終了処理、

もしくはソングセーブ以降の記録データや設定 がすべて失われます。

なお、失われたデータや設定は、復活すること ができません。

#### カードのライトプロテクトについて

SDカードには、プロテクト(書き込み防止)スイ ッチがついています。

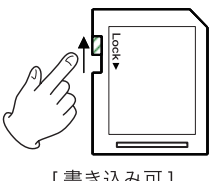

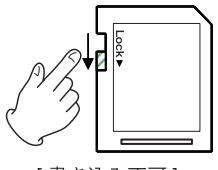

「書き込み可1

[書き込み不可]

プロテクトスイッチをLOCKの方向へスライドす るとファイルの記録や編集ができなくなります。 録音や削除などを行う場合は、書き込み禁止を解 除してください。

#### 電源を準備する

本機は、単3形電池4本または別売の専用ACアダ プター (PS-P520) を使って雷源を供給します。 本機は、単3形アルカリ乾電池および単3形ニッケ ル水素電池も使用することができます。

#### 電池で使用する

本機のボトムパネルに電池ケースがあります。 この中に単3形電池4本を電池ケース内の**±**と**—**の 表示に合わせてセットします。

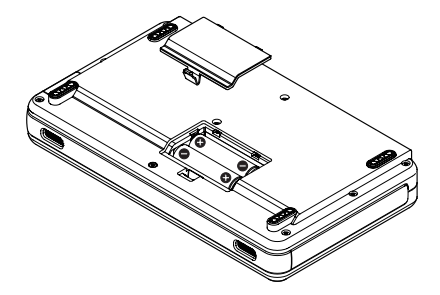

## 第 4 章 準備

#### **注 意**

- **≠** 本機には、充電機能はありません。
- **≠** 付属のアルカリ乾電池は動作確認用です。その ため寿命が短い場合があります。

#### ACアダプターで使用する(別売)

図のように、別売の専用ACアダプター (PS-P520) をDC == IN 5V端子に接続します。

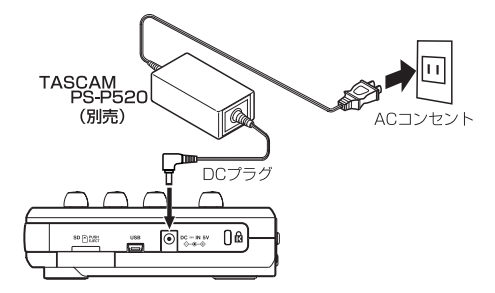

#### **注 意**

- **≠** ACアダプターで使用する場合は、必ず別売の 専 用ACア ダ プ タ ー(TASCAM PS-P520) と電源コードを接続してください。それ以外の ものを使用するよ故障、火災、感電の原因とな ります。
- **≠** 本機への電源供給は、電池またはACアダプター からとなります。 USB経由での電源供給は行いません。

#### **メ モ**

電池とACアダプターの両方をセットした場合 は、ACアダプターから電源が供給されます。

# 起動と終了

#### 起動する

トップパネルのSTANDBY/ONキーを押し続け、 "TASCAM"が表示されたら離します。 本機が起動すると、ディスプレーに以下の画面 (ホーム画面) が現れます。

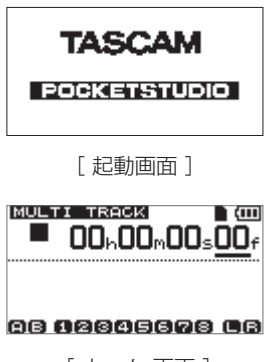

[ ホーム 画面 ]

起動時のレコーダーモードは、(前回終了時の レコーダーモードにかかわらず)常に 'MULTI TRACK" モードです。

#### **注 意**

本機の電源のオン/オフ操作は、本機に接続し ているモニターシステムのボリュームを絞った 状態で行ってください。また、電源オン/オフ 操作時にヘッドホンを装着しないでください。 ノイズによってスピーカーや聴覚を損傷する恐 れがあります。

#### 終了する

本機を終了するには、あらかじめ以下の準備を行 います。

- **●** レコーダーを停止します。(再生中、録音中、 早送り中などは本機を終了できません。)
- **º** ディスプレーをホーム画面に戻します。
- **º** パソコンとUSB接続している場合は、パソコン から本機を正しい手順で取り出してからUSB ケーブルを外します。

準備ができたら、以下の画面が表示されるまで STANDBY/ONキーを押し続けます。

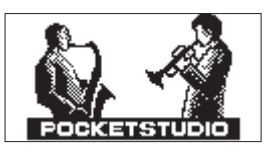

シャットダウン処理(今まで操作した各種情報の 記録)が実行された後に、電源がオフになります。

#### **注 意**

- **≠** 電源がオンのときに電池を外したり電源コード を抜くなどして電源を切らないでください。前 回のシャットダウン処理、もしくはソングセー ブ以降の記録データや設定がすべて失われま す。なお、失われたデータや設定は、復活する ことがきません。
- **≠** 電源をオフにすると、現在ロードされているソ ングの操作履歴がすべて消去 (クリア) されま す。再度電源をオンにしたときは、前回の電源 オフ時の状態でソングが立ち上がり、過去の操 作のアンドゥやリドゥはできません。

# SDカードをフォーマットする

新しいSDカードを使用するには、初期フォーマッ トが必要です。本機は、SDカードをFATパーティ ションとMTRパーティションに分割します。SD カードの容量が大きい場合は、複数のMTRパーテ ィションに分割することもできます。 パーティションに関する詳しい説明は、「第10章 SDカードの管理| (72ページ) をご覧ください。

#### **注 意**

付属のSDカードは、フォーマット済みですの で初期フォーマットする必要がありません。フ ォーマットを行うと、あらかじめ記録されてい るデモソングが消去されてしまいます。

1. 新しいSDカードを本機に最初にセットすると、 フォーマットを促すメッセージがポップアップ 表示されます。

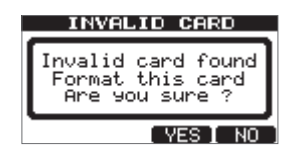

#### **メ モ**

本機以外の機器でフォーマットを行ったSDカー ドをセットした場合も、フォーマットを促す上 記のメッセージがポップアップ表示されます。

#### **注 意**

フォーマットを実行すると他の機器で記録され たデータもすべて消去されて復元できなくなり ますのでご注意ください。

2. F3 "〔YES〕"キーを押します。 カード容量に応じて、標準的なパーティション 設定でフォーマットが行われます。 フォーマットが正常に終了するとホーム画面が 表示されます。

## 第 4 章 準備

#### **メ モ**

- **≠** フォーマットを実行しない場合は、F4 "〔NO〕" キーを押します。
- **≠** カード容量によっては、あとからパーティショ ン設定を変更できる場合があります。その場合 は、 "CARD" メニューの "FORMAT" 項目 でパーティションサイズを設定してからフォー マットを行います。( → 72ページ「第10章 SDカードの管理」)

# レコーダーモード

本機には、4つのレコーダーのモードがあります。

#### **º** MULTI TRACK

本機がマルチトラックレコーダーとして動作し ます。

#### **º** BOUNCE

トラックバウンスを行います。( → 57ページ「ト ラックバウンス」)

#### **º** MASTER REC

マスタリングを行い、ミックスダウンしたステレ オマスタートラックを作成します。( → 51ページ 「マスタリング」)

#### **º** MASTER PLAY

作成したマスタリングトラックを再生します。

本 機 の 電 源 を 入 れ た と き は、 常 に"MULTI TRACK"モードで立ち上がります。

"MULTI TRACK"モード以外のモードのときは、 画面を使った操作を受け付けない場合が多くあり ます。

本取扱説明書の説明では、特に断りのない限り、 レコーダーモードが "MULTI TRACK" モードで あることを前提としています。

# 外部機器との接続

リアパネル

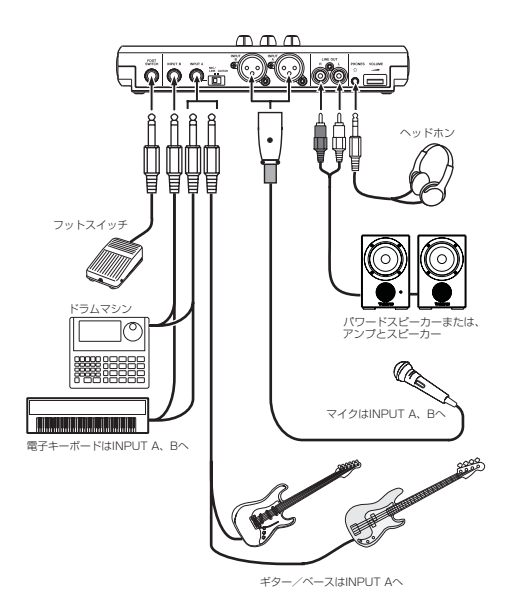

右サイドパネル

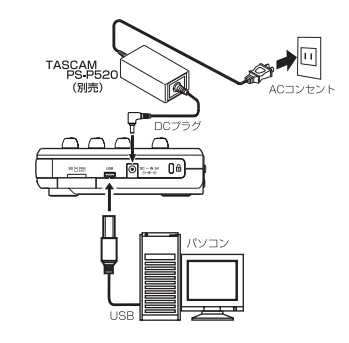

#### **メ モ**

本機をパソコンとUSB接続しているときは、レ コーダーとしての機能を使うことができません。
# コントラストを調整する

ディスプレーのコントラストを調整することがで きます。

以下の手順でコントラストの調整を行います。

- 1. レコーダーが停止中にMENUキーを押して、 "MENU"選択画面を表示します。
- 2. DATAホイールを使って "PREFERENCE" メ ニューを反転表示し、F4"〔**¥**〕"キーを押します。 "PREFERENCE"画面が表示されます。
- 3. F3 "〔**§**〕" キーとF4 "〔**¶**〕" キーを使っ て"Contrast"項目の設定値を反転表示し、 DATAホイールを使ってディスプレーのコント ラストを調整します。

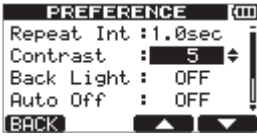

設定値は"1"~"10"です。

初期値は"5"です。

数値が小さいほど表示が薄く、大きいほど濃く なります。

ディスプレーは、見る角度によって見えかたが 変わります。コントラストを調整することで見 えやすくなる場合がありますので、本機を使用 するポジションで実際の表示を見ながら調整し てください。

4. 設定が終了したら、HOMEキーを押してホーム 画面に戻します。

# バックライトを設定する

電池使用時に、電池の消耗を抑えるため、バック ライトの点灯時間を設定することができます。

- 1. レコーダーが停止中にMENUキーを押して、 "MENU"選択画面を表示します。
- 2. DATAホイールを使って "PREFERENCE" メ ニューを反転表示し、F4"〔**¥**〕"キーを押します。 "PREFERENCE"画面が表示されます。
- 3. F3 "〔**§**〕" キーとF4 "〔**¶**〕" キーを使って "Back Light"項目の設定値を反転表示し、 DATAホイールを使ってバックライトの点灯時 間を設定します。

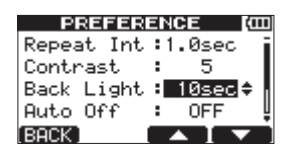

設定値は "OFF"、 "5sec" 、 "10sec" 、 "15sec" 、 "30sec"です。"OFF"設定時は、バックライ トが点灯し続けます。 初期値は"OFF"です。

4. 設定が終了したら、HOMEキーを押してホーム 画面に戻します。

# 第 5 章 ソングの管理

本機は、ソングと呼ばれる単位でデータを管理し ます。通常、曲ごとにソングを割り当てます。作 業を行うときは、まず初めに希望のソングをロー ドします(既存のソングをロードするか、あるい は新たなソングを作成)。

ソングには、録音したマルチトラック(TRACK 1~8) とステレオマスタートラックが保存され ます。

本章では、SDカード内のパーティションの説明に 始まり、ソングのロード方法や新しいソングの作 成手順といった基本操作から、各種のソング管理 機能までを説明します。

# パーティションとソング

ソングのデータの記録先はSDカードです。本機で フォーマットされたSDカードは、パーティション に仕切られています。

パーティションには、ソングのデータを記録する ための「MTRパーティション」と、パソコンから の読み込みが可能な「FATパーティション」があ ります。また、容量の大きいSDカードの場合は、 複数のMTRパーティションが作成される場合があ ります。

本機で録音、再生、編集などレコーダー操作を行 うには、作業対象のMTRパーティション(アクテ ィブパーティションと呼びます)を選択し、その 中のソングをロードするか、あるいは新たにソン グを作成します。

# アクティブパーティションを 変更する

現在のアクティブパーティション以外のMTRパー ティション上のソングのデータを使って作業を行 ったり新規のソングのデータを別のMTRパーティ ション上に作成するには、アクティブパーティシ ョンを変更する必要があります。

次の操作は、複数のMTRパーティションが存在す るSDカードがセットされていることを前提にして います。

- 1. レコーダーが停止中にMENUキーを押して、 "MENU"選択画面を表示します。
- 2. DATAホイールを使って"CARD"メニュー を反転表示し、F4"〔**¥**〕"キーを押します。 "CARD"メニュー画面が表示されます。

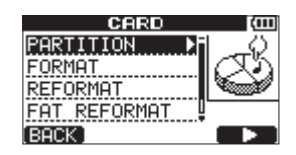

3. DATAホイールを使って "PARTITION"項目 を反転表示し、F4"〔**¥**〕"キーを押します。 "PARTITION"画面に進み、MTRパーティシ ョンがリスト表示されます。 アクティブパーティションの末尾には"\*"が 表示されています。また、表示されている容量 はパーティションのサイズです(空き容量では ありません)。

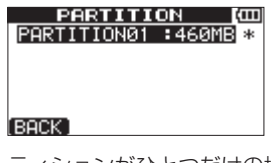

[ パーティションがひとつだけの場合 ]

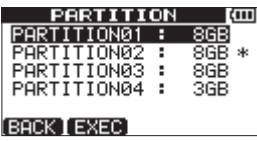

[ パーティションが複数の場合 ]

4. DATAホイールを使って希望のパーティション を選択し、F2 "〔EXEC〕"キーを押します。 確認メッヤージ ("Are vou sure?") がポッ プアップ表示されます。

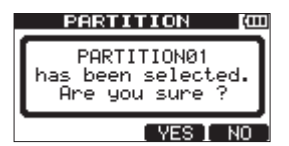

5. F3 "〔YES〕"キーを押します。 現在作業中のソングが保存された後、アクティ ブパーティションが変更されます。 そして変更後のパーティションで前回最後に作 業を行ったソングがロードされます。

# 名前の編集

以下の場合に名前の編集が可能な画面が表示され ます。

- **º** ソングの保存、作成、名前編集 ("SAVE"、"CREATE"、"NAME EDIT")
- **º** WAVファイルをエクスポートするとき ("EXPORT TRACK"、"EXPORT MASTER")
- **º** ソングをバックアップするとき ("SONG BACKUP")

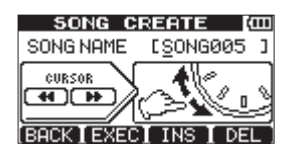

[ SONG CREATE 名前編集画面 ]

以下の要領で名前の編集を行います。

- **<<キーと▶▶キーを使ってカーソル(下線)** 位置を移動します。カーソル位置が編集位置に なります。
- DATAホイールを使ってカーソル (下線) 位置 の文字を変更します。一般的な記号、数字、英 大文字、英小文字を入力することができます。
- カーソル位置に空白を挿入するには、F3 "〔INS〕"キーを使います。ファイルの名前を編 集中には、カーソル位置に"A"が挿入されます。
- カーソル位置の文字を削除するには、F4 "〔DEL〕"キーを押します。
- **入力/編集が終了したらF2 "[EXEC]"キーを** 押して、新しい名前を保存します。

# ソングをロードする

以下の手順で、アクティブパーティション上の希 望のソングをロードします。

- 1. レコーダーが停止中にMENUキーを押して、 "MENU"選択画面を表示します。
- 2. DATAホイールを使って"SONG"メニュー を反転表示し、F4"〔**¥**〕"キーを押します。 "SONG"メニュー画面が表示されます。
- 3. DATAホイールを使って "LOAD"項目を反転 表示し、**F4 "〔▶〕"**キーを押します。 "SONG LOAD"画面に進み、パーティション 内のソングがリスト表示されます。現在ロード 中のソングの末尾には"\*"が付いています。

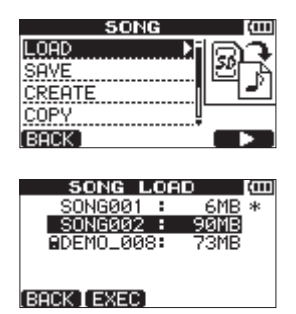

- 4. DATAホイールを使って希望のソングを反転表 示し、F2 "[EXEC]" キーを押します。 現在ロード中のソングが保存され、選択したソ ングがロードされます。
- 5. HOMEキーを押して、ホーム画面に戻します。

# 新しいソングを作成する

以下の手順で、アクティブパーティション上に新 規のソングを作成します。

- 1. レコーダーが停止中にMENUキーを押して、 "MENU"選択画面を表示します。
- 2. DATAホイールを使って"SONG"メニュー を反転表示し、F4"〔**¥**〕"キーを押します。 "SONG"メニュー画面が表示されます。
- 3. DATAホイールを使って "CREATE" 項目を 反転表示し、F4"〔**¥**〕"キーを押します。 "SONG CREATE"画面が表示されます。

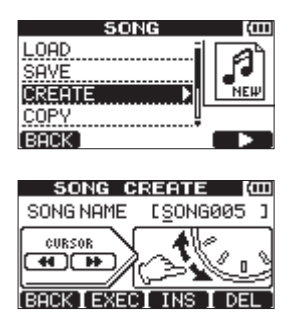

作成されるソングには、初期設定のソングの名 前"SONG\*\*\*"(\*\*\*は番号。上の画面例では "SONGOO5")が付けられています。

4. 必要に応じて「名前の編集」(39ページ)で述 べた方法に従って、ソングの名前(タイトル) を付けます。

### **ヒント**

後からでも、"SONG"メニュー画面内の"NAME EDIT" 項目を使ってソングの名前を編集するこ とができます。また、ソングを保存するときに もソング名を編集することができます。

- **5. F2 "(EXEC)" キーを押します。** 現在ロードされているソングが保存され、新し いソングが作成されます。
- 6. HOMEキーを押して、ホーム画面に戻します。

# ソングを保存する

本機をシャットダウンするときや別のソングを呼 び出すときに、ソングが自動的に保存されますが、 以下の手順でいつでもソングを保存することがで きます。

- 1. レコーダーが停止中にMENUキーを押して、 "MENU"選択画面を表示します。
- 2. DATAホイールを使って"SONG"メニュー を反転表示し、F4"〔**¥**〕"キーを押します。 "SONG"メニュー画面が表示されます。
- 3. DATAホイールを使って"SAVE"項目を反転 表示し、**F4 "〔▶〕"**キーを押します。 "SONG SAVE"画面が表示されます。

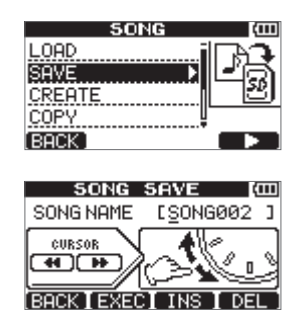

- 4. ソングの名前(タイトル)を変更したいときは、 変更してから( → 39ページ「名前の編集」) F2 "〔EXEC〕"キーを押します。そのまま保存 するときは、単にF2 "〔EXEC〕"キーを押します。
- 5. HOMEキーを押して、ホーム画面に戻します。

# ソング情報を見る

現在ロード中のソングの名前、所属パーティショ ン、録音残時間をチェックすることができます。

- 1. MENUキーを押して、"MENU"選択画面を表 示します。
- 2. DATAホイールを使って"INFORMATION" 項目を反転表示し、F4"〔**¥**〕"キーを押します。

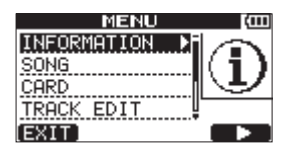

"INFORMATION" 画面の"SONG(1/3)" ページに進み、カレントソングの名前と録音残 時間が表示されます。

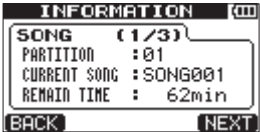

#### **メ モ**

"INFORMATION"画面には"SONG(1/3)"、 "CARD(2/3)"、"F/W(3/3)" の3ペ ー ジ があり、F3 "〔PREV〕"キーとF4 "〔NEXT〕" キーを使ってページを切り換えます。( → 71 ページ「情報を見る」)

# ソングをコピーする

現在のアクティブパーティション内のソングを、 同じパーティションまたは別のMTRパーティショ ンにコピーすることができます。複数のソングを まとめて一括コピーすることもできます。

- 1. レコーダーが停止中にMENUキーを押して、 "MENU"選択画面を表示します。
- 2. DATAホイールを使って"SONG"メニュー を反転表示し、F4"〔**¥**〕"キーを押します。 "SONG"メニュー画面が表示されます。
- 3. DATAホイールを使って "COPY" 項目を反転 表示し、**F4 "〔▶〕"**キーを押します。 "SONG COPY"画面に進み、アクティブパー ティション内のソングがリスト表示されます。

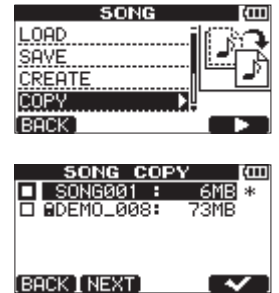

4. DATAホイールを使ってコピーしたいソングを 反転表示し、F4 "〔4〕"キーを押します。 ソングがコピー元として選択され、チェックボ ックスがチェックされます。

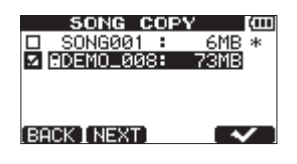

#### **メ モ**

チェックボックスのチェックを外したいとき は、反転表示した状態でF4"[√]"キーを押し ます。

5. 複数のソングをコピーする場合は、手順4.を繰 り返します。

6. コピーするソングをすべて選択したら、F2 "〔NEXT〕"キーを押します。

コピー先のパーティションを選択する画面が表 示されます。

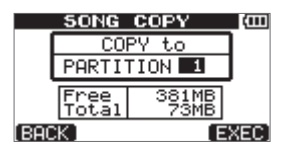

- 7. DATAホイールを使ってコピー先パーティショ ンを選択し、F4 "(EXEC)" キーを押します。 コピーが実行され、終了すると"SONG"メニ ュー画面に戻ります。
- 8. HOMEキーを押して、ホーム画面に戻します。
- **º** ソングコピーをキャンセルしたいときは、F4 "〔EXEC〕"キーを押す代わりにF1 "〔BACK〕" キーを押します。

# ソングを消去する

ソングを消去することができます。複数のソング をまとめて一括消去することもできます。メディ アの空き容量が少なくなった場合は、不要なソン グを消去することをお勧めします。

- 1. レコーダーが停止中にMENUキーを押して、 "MENU"選択画面を表示します。
- 2. DATAホイールを使って"SONG"メニュー を反転表示し、F4 "〔**¥**〕"キーを押します。 "SONG"メニュー画面が表示されます。
- 3. DATAホイールを使って "ERASE"項目を反 転表示し、F4"〔**¥**〕"キーを押します。 "SONG ERASE"画面に進み、アクティブパー ティション内のソングがリスト表示されます。

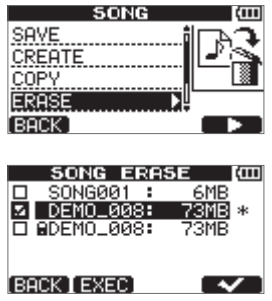

4. DATAホイールを使って消去したいソングを反 転表示し、F4 "[√]" キーを押します。 ソングのチェックボックスがチェックされます。

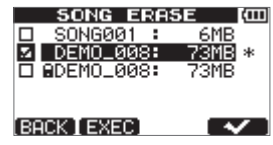

### **メ モ**

チェックボックスのチェックを外したいとき は、反転表示した状態でF4"[√]"キーを押し ます。

- 5. 複数のソングを消去する場合は、手順4.を繰り 返します。
- 6. 消去するソングをすべて選択したら、F2 "〔EXEC〕"キーを押します。 確認メッセージがポップアップ表示されます。

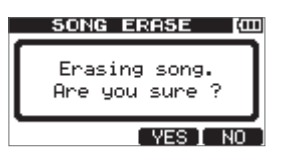

- 7. F3 "〔YES〕"キーを押します。 消去が実行され、終了すると"SONG"メニ ュー画面に戻ります。
- 8. HOMEキーを押して、ホーム画面に戻します。
- **●** ソングの消去をキャンセルする場合は、F3 "〔YES〕"キーを押す代わりにF4 "〔NO〕"キー を押します。
- **MTRパーティションには、必ずソングが1つ以** 上存在します。したがって、すべてのソングを 消去すると、新規のソングが1つ作成されます。

# ソングをプロテクトする

ソングをプロテクトすることにより、そのソング に対する編集、録音、消去といった操作ができな くなります。

- 1. レコーダーが停止中にMENUキーを押して、 "MENU"選択画面を表示します。
- 2. DATAホイールを使って "SONG"項目を反 転表示し、F4"〔**¥**〕"キーを押します。 "SONG"メニュー画面が表示されます。
- 3. DATAホイールを使って "PROTECT" 項目 を反転表示し、F4"〔**¥**〕"キーを押します。 プロテクトのオン/オフを設定する"SONG PROTECT"画面が表示されます。

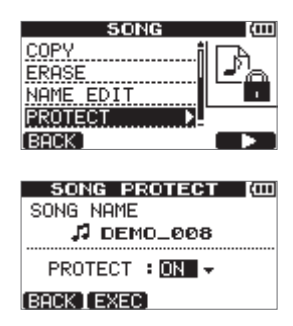

- 4. DATAホイールを使って"PROTECT"を"O N" に設定し、F2 "(EXEC)" キーを押します。 プロテクトがオンに設定されて、"SONG"メ ニュー画面に戻ります。
- 5. HOMEキーを押して、ホーム画面に戻します。
- **º** コピー、削除などを行うときに表示されるソン グリスト上では、プロテクトされたソングの脇 に錠アイコンが付いています。
- **プロテクトされたソングに対して禁止操作(編** 集、録音、消去)を実行しようとすると、ディ スプレーに "Song Protected" とポップアッ プ表示され、操作を受け付けません。
- **º** プロテクトされたソングのプロテクトを解除す るには、上記の手順4.で"PROTECT"を"OFF" に設定します。

# 入力ソースを選択する

本機には、2つの入力(INPUT AおよびINPUT B) があり、それぞれ個別に入力ソースを選択するこ とができます。

入力ソースには、内蔵マイク(フロントパネルの MIC A. MIC B) または外部入力信号 (リアパネ ルのINPUT A、INPUT B端子からの入力)を選 択できます。INPUT Aの標準ジャック入力はマイ ク、ライン信号のほかにギターを入力することが でき、入力信号の種類によってリアパネルのMIC/ LINE - GUITARスイッチで設定を行います。

1. INPUT SETTINGキーを押して、"INPUT SETTING"画面を表示します。

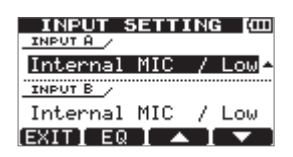

"INPUT A"と"INPUT B"項目で、INPUT AとINPUT Bの入力ソースを設定します。

2. F3 "〔**§**〕"キーとF4 "〔**¶**〕"キーを使って、 "INPUT A"または"INPUT B"の選択肢を 反転表示し、DATAホイールを使って入力ソー スを選択します。

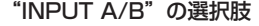

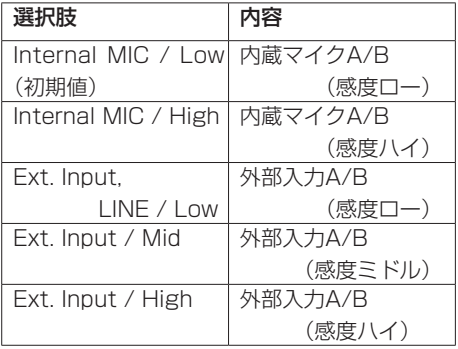

- 3. 設定が終了したらHOMEキーを押して、ホーム 画面に戻します。
- 4. 上記手順2.で"INPUT A"の入力ソースを INPUT A端子経由のソースとして選択した場 合は、リアパネルのMIC/LINE - GUITAR切換 スイッチを適切に設定します。 エレキギターやエレキベースを直接入力した場 合は、GUITARに設定します。 マイクやライン信号を入力した場合は、MIC/ LINEに設定します。

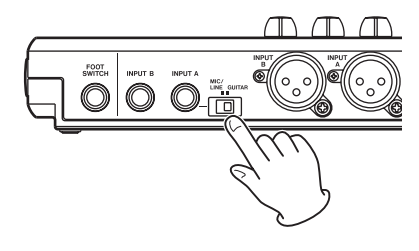

**ヒント**

プリアンプ内蔵のエレアコギターやアクティブ タイプのエレキギターを接続する場合や、エレ キギターと本機の間にエフェクターなどを接続 する場合は、MIC/LINE - GUITAR切換スイッ チをMIC/LINEに設定します。

# ファントム電源について

ファントム電源を必要とするコンデンサマイクを 接続する場合は、以下の手順でファントム電源を オンにします。ファントム電源をオンにすると、 INPUT AおよびINPUT BのXLR端子両方にファ ントム電源が供給されます。

1. レコーダーが停止中にPHANTOMキーを押し て、"PHANTOM"画面が表示されます。

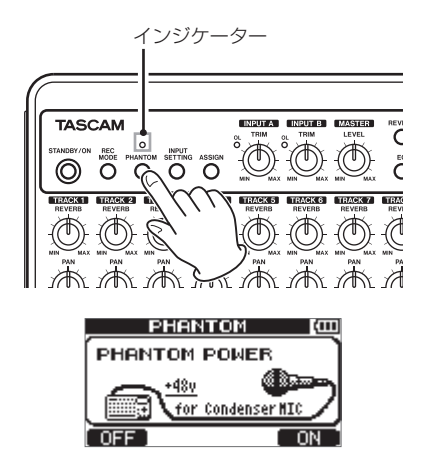

2. F4 "〔ON〕"キーを押すと、ファントム電源が オンになり、PHANTOMキーの上のインジケー ターが点灯し、ホーム画面に戻ります。

ファントム電源をオフにするには、上記2.の操作 で、F1 "〔OFF〕"キーを押します。

### **注 意**

- **≠** ファントム電源のオンまたはオフは、LEVEL つまみを下げた状態で行ってください。マイク によっては大きなノイズを発生し、他の機器ま たは人体を損傷する恐れがあります。
- **≠** ファントム電源をオンにした状態でマイクの抜 き差しをないでください。大きなノイズを発生 し、機器が故障する恐れがあります。
- **≠** ファントム電源を必要とするコンデンサーマイ クを使用する場合のみ、ファントム電源をオン にしてください。
- **≠** アンバランスタイプのダイナミックマイクロホ ンにファントム電源を供給しないでください。 機器が故障する恐れがあります。
- **≠** リボンマイクロホンの中には、ファントム電源 を供給すると故障の原因になるものがありま す。疑わしい場合は、リボンマイクロホンにフ ァントム電源を供給しないでください。

 **≠** ファントム電源をオンにすると、電池の消耗が 早くなります。

# 入力信号のモニターについて

入力信号をモニターするには、その信号を録音する TRACKのRECキーを押し、RECインジケーター を点灯/点滅させます。

**メ モ**

レコーダー再生中は、再生信号と入力ソース の音のミックス信号が、PHONES端子または LINE OUT端子に接続したヘッドホンや、モニ ターシステムから聞こえてきます。

# OLインジケーター およびレベルメーターについて

INPUT A/BのOLインジケーターとディスプレー のレベルメーターによって、本機のオーディオの レベルをチェックすることができます。 レベルメーターは、信号のレベルを監視するため のものですが、本機に信号が入力されているかど うかをチェックするときにも使うことができま す。たとえば、モニターに何も聞こえない場合で あっても、ディスプレーの"A"と"B"のレベ ルメーターが振れていれば、本機には信号が入力 されていることになります。

次のページの図のように、レベルメーターの一番 上に"-"が点灯する場合は、レベルがオーバー ロードに達しています("ー"表示はしばらくホー ルドされた後、自動的に消えます)。この状態では 音が歪んでいる可能性がありますので、"ー"が点 灯しないよう、レベルを下げてください。

OLインジケーターが点灯する場合は、入力ソース 信号が大きすぎるか、あるいはTRIMつまみを上げ すぎています。

TRIMつまみをMINに設定してもOLインジケー ターが点灯する場合は、入力ソース信号が大きす ぎますので、"INPUT SETTING"の設定を見直 すか、入力ソースの音量を下げてください。

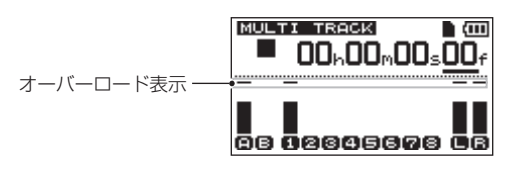

### 入力レベルメーター(A、B)

ディスプレーの"A"と"B"のレベルメーターは、 本機の入力、INPUT AとINPUT Bの入力レベル を表示します。

INPUT AまたはINPUT BのTRIMつまみ、"INPUT SETTING"の設定、または入力ソースの出力ボリ ュームを使ってレベルを調節します。

### TRACKレベルメーター $(1 \sim 8)$

これらのレベルメーターは、トラックの再生信号レ ベルまたはトラック入力信号レベルを表示します。 TRACKレベルメーターは、動作状態に応じて下記 の信号のレベルを表示します。

- **º** RECインジケーター 消灯で再生時:トラック再生信号
- **º** RECインジケーター 点滅(録音待機)で再生時:トラック再生信号
- **º** RECインジケーター 点滅(録音待機)で停止時:トラック入力信号
- **º** RECインジケーター 点灯時(録音時):トラック入力信号

#### **メ モ**

再生信号表示時は、トラックに録音されている 信号のレベルが表示されますので、レベルメー ターのレベルを変えることはできません。 入力信号表示時は、INPUT AとINPUT Bの TRIMつまみによってレベルメーター表示レベ ルが変わります。

### ステレオレベルメーター (L、R)

本機のステレオバス出力のレベルを表示します。 出力レベルは、MASTER LEVELつまみを使って 調節します。

# 入力をアサインする

本機にて「入力をアサインする」ということは、そ れぞれのTRACKの録音ソースをINPUT Aまたは INPUT Bのどちらにするのかを設定することです。 本機では、同時に最大2トラックの録音が可能で す。1つの入力を2つのトラックに同時にアサイン することもできます(この場合は、もう一方の入 力は使用できません)。2つの入力を同じトラック にアサインすることはできません。

1. レコーダーが停止中にASSIGNキーを押して、 "INPUT ASSIGN"画面を表示します。

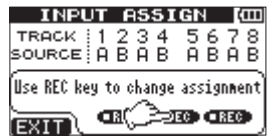

初期設定では、"TRACK 1"、"3"、"5"、"7" の録音ソースとして"A" (INPUT A) がアサ インされ、"TRACK 2"、"4"、"6"、"8"の 録音ソースとして"B"(INPUT B)にアサイ ンされています。

- 2. RECキーを使って、各TRACKの入力ソースを "A" (INPUT A) または "B" (INPUT B) に 設定します。
- 3. 設定が終了したらHOMEキーを押して、ホーム 画面に戻します。

# INPUT EQを使う

INPUT AおよびINPUT Bには、2バンドイコラ イザー(FQ)が搭載されています。

INPUT EQの設定は、"INPUT SETTING"画面 で行います。

1. INPUT SETTINGキーを押して、"INPUT SETTING"画面を表示します。

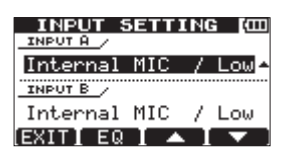

**2. F2 "(EQ)" キーを押して、イコライザー設定** 画面を表示します。

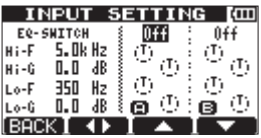

イコライザーのパラメーターは、以下の通りです。

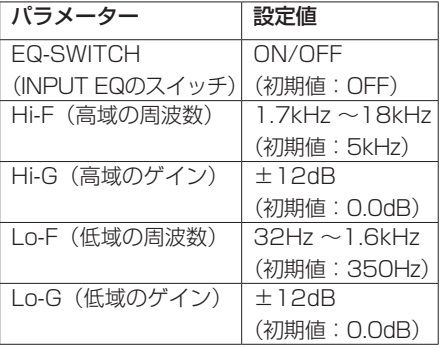

**F2 "[◀▶]" キーで、INPUT A/Bの切り換え、** F3"〔**§**〕"キーとF4"〔**¶**〕"キーでパラメー ターの選択、DATAホイールでパラメーターの 設定を行います。

F1 "〔BACK〕"キーを押すと、入力選択画面 に戻ります。

3. 設定が終了したら、HOMEキーを押してホーム 画面に戻します。

### **メ モ**

INPUT EQがオンになっている入力は、ホーム 画面上の入力表示が以下のようになります。

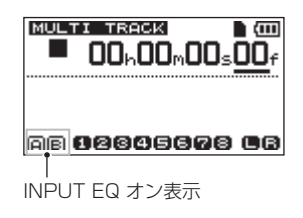

# レコーディング(最初の録音)

以下に述べる録音操作は、すでに録音ソースを接 続し、入力をトラックの録音ソースとしてアサイ ンし、モニター(ヘッドホン)をセットしている ことを前提にしています。

- 1. 録音するTRACKのRECキーを押します。 RECインジケーターが赤く点滅します(この状 態を「録音待機状態」)と言います)。 同時に録音できるトラック数は、最大2トラッ クです。 2つのTRACKのRECインジケーターが点滅して いるときに別のRECキーを押すと、最初に押し たTRACKの録音待機状態が解除され、RECイ ンジケーターが消灯します。たとえば、TRACK 1、TRACK 2、TRACK 3の順にRECキーを押 した場合は、最初に押したTRACK 1の録音待 機状態が解除されて、後から押したTRACK 2、
	- TRACK 3が録音待機状態になります。
- 2. 録音のレベルを設定します。

入力(INPUT A、INPUT B)のTRIMつまみ を使って入力レベルを調節します。このとき、 ディスプレーの"A"と"B"レベルメーター とTRIMつまみ左上のOLインジケーターを監視 しながら、適正にレベルを設定します。

*TASCAM DP-008 47*

同時に、ヘッドホンやモニターシステムから聞 こえてくる音が歪んでいないことを確認します。

#### **メ モ**

入力信号がアサインされているTRACKレベル メーターは、INPUT EQ後の入力レベルを表示 します。INPUT EQを使用している場合は、入 力信号のアサインされたトラックのレベルメー ターも同時に監視する必要があります。

入力が大きすぎると、OLインジケーターが点 灯します。

TRIMつまみを下げてもOLインジケーターが点 灯する場合は、入力ソース信号のレベルを下げ ます。

3. 録音【**º**】キーを押しながら再生【**Á**】キーを 押します。 録音が始まり録音【**º**】キーのインジケーター が赤く点灯します。

TRACKのRECインジケーターが点滅から点灯 に変わります。

- 4. 録音が終了したら停止【**ª**】キーを押します。
- 5. 録音を開始した位置に戻すには、停止【**ª**】 キーを押しながら▶▶ キーを押します。(LRP = Last Recording Point 機能) ソングの頭 ("00:00:00:00")に戻すには、 停止【**ª**】キーを押しながら**Ô**キーを押します。 (RTZ = Return To Zero 機能)
- **6. 再生【▶】キーを押して、録音したTRACKを** 再生します。

TRACKのLEVELつまみとMASTER LEVEL つまみを使って、再生レベルを調節します。最 終的なモニター音量は、VOLUMEダイヤルま たはモニターシステムのボリュームを使って調 節します。

PANつまみを使って、左右スピーカー間にお ける各TRACK信号の定位を設定します。

### **メ モ**

各TRACKのPANつまみやLEVELつまみは、 録音済みTRACKの再生出力信号、もしくは入 力信号のモニター音をコントロールします。録 音される信号はコントロールしません。

- **º** 録音に満足できなかったら、上記の手順を初め からやり直します。
- **<< / ▶▶**キーを押すと、早戻し/早送りを 行います(テープレコーダーのように)。これ らのキーを押したままにすると、早戻し/早送 りのスピードが速くなります。停止【**ª**】キー を押すと停止します。

# マルチトラック録音

すでに録音されているトラックの再生信号に合わ せて別のトラックに新しい音を録音します。

### RECインジケーターを設定する

- 録音済みTRACKのRECインジケーターを消灯 します。
- **新たに録音するTRACKのRECキーを押して、** 録音待機状態にします(RECインジケーター 点滅)。

### TRACKのパン/レベルを設定する

録音済みTRACKのPANつまみとLEVELつまみを 使って、録音時の再生信号モニターのレベルと定 位を調節します。

### 入力の選択とアサイン

本章ですでに述べた方法で、入力ソースを録音 TRACKにアサインします。

### 入力レベルを設定する

設定が終了したら、再生【**Á**】キーを押して再生 を行います。

本番の録音と同じように、録音済みトラックの再 生音と録音トラックの入力ソースをモニターする ことができますので、モニターのバランスや音量 をチェックします。

### 録音をする

録音【**º**】キーを押しながら再生【**Á**】キーを押 します。

再生音を聞きながら別のトラックに新たな録音を 行います。

# ミックスダウン

録音した個々のトラックの音量、定位などを調整 し、それらをステレオにミックスしてバランス良 く仕上げるのがミックスダウンです。

### レベルとバランス

TRACK 1 ~ 8のLEVELつまみを使ってトラック の相対バランスを調節します。そしてMASTER LEVELつまみを使って全体のレベルを調節しま す。ディスプレーの"L"と"R"レベルメーター を見ながらレベルが適正になるように調節します。 大きすぎると音が歪みます。

#### **メ モ**

ディスプレーのトラックレベルメーターには、 トラックに録音された信号のレベルが表示され ます。したがって、LEVELつまみを動かして もレベルメーターの振れは変わりません。

#### **ヒント**

曲全体を通して同じ音量にする必要はありま せん。たとえば、ギターソロの間に徐々に音量 を上げる、といったことも可能です。

## 定位 (パン)

各TRACKのPANつまみを使って、各トラック信 号のステレオ定位を設定します。

# TRACK EQ(イコライザー)

各TRACKには、2バンドイコライザー(EQ)が 搭載されています。

TRACK EQの設定は、"EQ SETTING"画面で行 います。

1. EQキーを押して、"EQ SETTING"画面を表 示します。

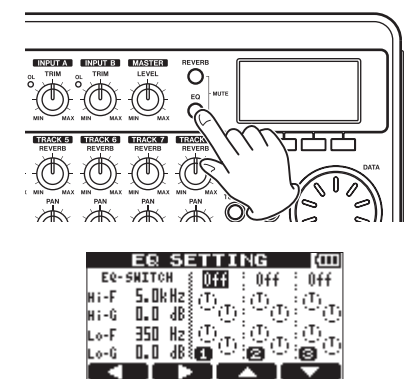

2. TRACK EQ (イコライザー)の設定をします。 イコライザーのパラメーターは、以下の通り です。

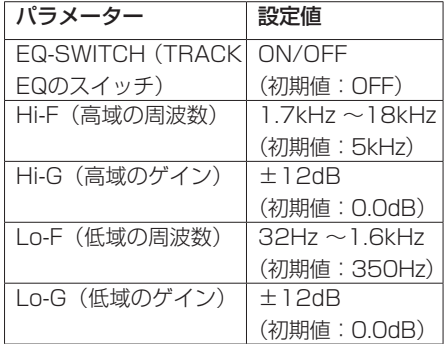

F1 "〔**˙**〕"キーとF2 "〔**¥**〕"キーで、チャン ネルの切り換え、F3"〔**§**〕"キーとF4"〔**¶**〕" キーでパラメーターの選択、DATAホイールで パラメーターの設定を行います。

3. TRACK EQの設定が終了したら、HOMEキー を押してホーム画面に戻します。

### **メ モ**

TRACK EQがオンになっているTRACKは、 ホーム画面上のトラック表示が以下のようにな ります。

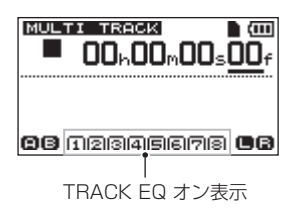

### リバーブ

本機には、6種類のリバーブエフェクトを搭載し ています。

各チャンネルのリバーブエフェクトへの送りレベ ルは、各チャンネルのREVERBつまみで行います。 TRACK EQ(イコライザー)をかけた信号を送り ます。

1. REVERBキーを押して、"REVERB SETTING" 画面を表示します。

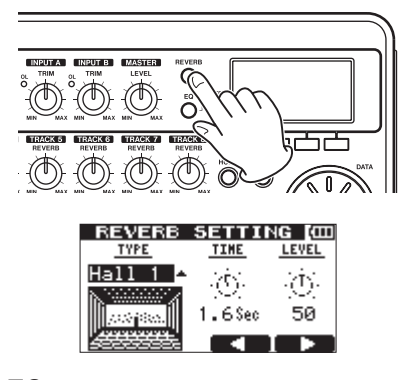

2. リバーブの設定をします。リバーブエフェクト には、以下のパラメーターがあります。

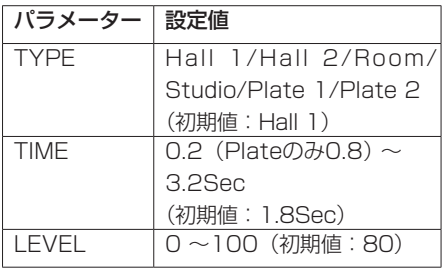

"TYPE"で、リバーブの種類を選択します。

"TIME"で、リバーブの時間(深さ)を調節し ます。

"LEVEL"で、リバーブの量(音量)を調節し ます。

リバーブエフェクトの戻りは、ステレオ信号に ミックスされます。

- 3. リバーブの設定が終了したら、HOMEキーを押 してホーム画面に戻します。
- 4. ミキサーチャンネルのREVERBつまみを使っ て、各TRACKのリバーブエフェクトへ送るレ ベルを調整します。

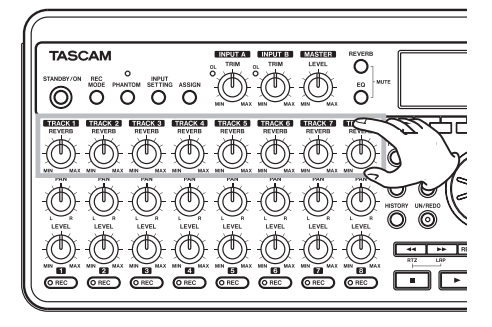

*50 TASCAM DP-008*

#### **メ モ**

各リバーブTYPEの初期値は、以下の通りです。

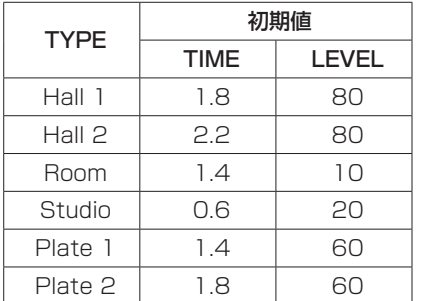

設定値が各リバーブTYPEの初期値と同じ値に なっている場合は、設定値の下に"INI"と表 示します。

### トラックのミュート

1. EQキーとREVERBキーを同時に押して、 "TRACK MUTE"画面を表示します。

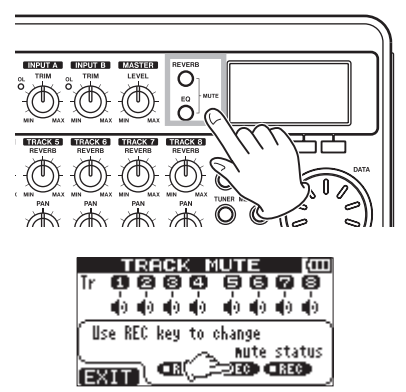

2. 各TRACKのRECキーを押すことにより、ミ ュートのオン/オフができます。ミュートがオ ンになると、トラック表示が反転します。

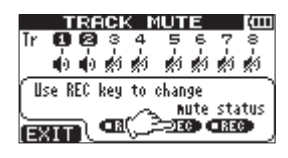

3. ミュート設定が終了したら、HOMEキーを押し てホーム画面に戻します。

### **メ モ**

ミュートがオンになっているトラックは、ホー ム画面上のトラック表示が以下のようになり ます。

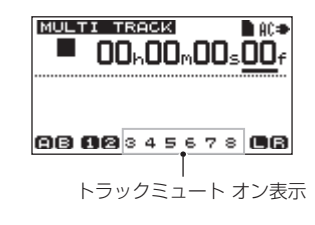

# マスタリング

納得のいくミックスができたら、ミックスダウンし た内容を録音し、本機内部にステレオマスタートラ ックを作成します。この工程がマスタリングです。 本機でレコーディングしたステレオマスタートラッ クは、ソングの一部として保存されます。 本機では、作成したステレオマスタートラックを外 部のステレオレコーダーに録音できるほか、本機 の内部でWAVファイル形式に変換してパソコンに エクスポートすることができます。( → 83ページ 「ステレオマスタートラックをエクスポートする」)

### **メ モ**

ソング内に作成できるステレオマスタートラッ クは、ひとつだけです。

### 終了点を設定する

マスタリングを実行する前に、マスタリングの終 了点を設定します。ソングの'00:00:00:00"(ゼ ロポイント)からOUTポイントまでの範囲が、ス テレオマスタートラックとしてレコーディングさ れます。

通常は、曲の終わりのポイントをOUTポイントに 設定します。したがって、OUTポイントの時間が その曲の長さになります。

以下の手順でOUTポイント(=終了点)を設定し ます。

1. IN/OUTキーを押して、"I/O SETTING"画面 を表示します。

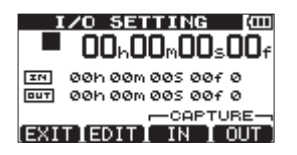

2. ソングを再生し、ステレオマスタートラックの 終了点にしたい位置でF4 "〔OUT〕"キーを押 します。

"SET OUT!" がポップアップ表示されます。 この位置がOUTポイントとして設定されます。

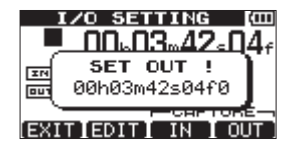

#### **ヒント**

停止中も、F4 "〔OUT〕"キーを押してOUTポ イントを設定することができます。

3. HOMEキーを押して、ホーム画面に戻します。 OUTポイントを修正する方法など、詳しい情報 は「IN / OUTポイントを設定する」(59ページ) をご覧ください。

### マスタリングを実行する

OUTポイントを設定後、マスタリングを行います。

1. REC MODEキ ー を 押 し て、"RECORDER MODE"画面を表示します。

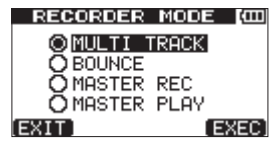

2. DATAホイールを使って"MASTER REC" 項目を反転表示します。

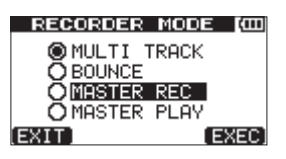

3. F4 "(EXEC)" キーを押します。 本機がマスターレコーディングモードになり、 ホーム画面に戻ります。 この状態で再生や録音を行うと、ヘッドホンや モニターシステムからは、トラックのミックス 信号(=録音される信号)が聞こえます。

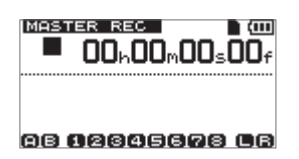

### **メ モ**

- **≠** OUTポイントが設定されていないと"MASTER REC"モードに入ることができません。
- **≠** IN/OUT区間が短すぎると、"MASTER REC" モードにしようとするときに"trk too short" というメッセージがポップアップ表示して、 "MASTER REC"モードに入ることができま せん。
- **≠**"MASTER REC"モードでは、OUTポイント の変更はできません。
- **≠** 本機がマスターレコーディングモードのとき、 再生機能などで機能しないものがあります。こ うした機能を実行しようとすると、メッセージ ("In Master Mode") がポップアップ表示さ れます。

4. 録音【**º**】キーを押しながら再生【**Á**】キーを 押します。

マスターレコーディングが始まり、録音【**º**】 キーのインジケーターが点灯します。

レ コ ー ダ ー 位 置 が ど こ で あ っ て も、 "00:00:00:00"ポイント(ソングの先頭) からレコーディングが始まります。

必要に応じてLEVELつまみ、PANつまみを使 ってステレオにミックスダウンします。ここで の操作は、ステレオマスタートラックに反映さ れます。

レコーダー位置がOUTポイントに到達すると、 レコーディングが自動的に終了します。

終了後、作成されたマスタートラックを聞いて みるには,以下の操作を行います。

5. REC MODEキ ー を 押 し て、"RECORDER MODE"画面を表示します。

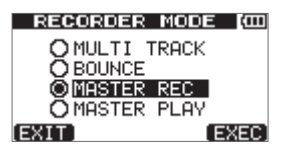

- 6. DATAホイールを使って"MASTER PLAY" 項目を反転表示します。
- 7. F4 "〔EXEC〕"キーを押します。 本機がマスター再生モードになり、ホーム画面 に戻ります。
- 8. この状態で再生【▶】キーを押すと、いま作成 したステレオマスタートラックが再生されます。 ステレオマスタートラックの再生信号は、 PHONES端子またはLINE OUT端子から出力 されますので、外部のステレオレコーダーにダ ビングすることができます。
- 9. 納得のいくステレオマスタートラックが 作成できたら、REC MODEキーを押して "RECORDER MODE"画面を表示し、DATA ホイールを使って "MULTI TRACK"項目を

反転表示し、F4 "〔EXEC〕"キーを押します。 本機がマルチトラックモード(通常のモード) に戻り、ディスプレーがホーム画面に戻ります。 でき上がったステレオマスタートラックが気に 入らない場合は、上記の手順で再度マスターレ コーディングをやり直します。新しいステレオ マスタートラックが、以前のステレオマスター トラックを上書きします。

#### **メ モ**

保存されているソングに録音されているステ レオマスタートラックを聞くには、そのソン グをロードしてから、レコーダーモードを "MASTER PLAY" に設定し、再生【**Á**】キー を押して再生します。

#### **ヒント**

ステレオマスタートラックをTRACK 1 ~ 8の うちのいずれかのペアトラックにコピーして「ク ローン」トラックを作ることができます。( → 67ページ「クローントラック(トラック複製)」)

### 実行した操作を取り消す (アンドゥ)

本機の操作を失敗したときや、レコーディングが うまくいかなかったときなど、操作を取り消すこ とができます。編集操作、録音操作など、多くの 通常の操作は取り消し(アンドゥ)が可能です。 本機のアンドゥには、シンプルなキー操作で行う ことができるシングルアンドゥと、操作履歴上の 任意の位置に戻ることができるマルチアンドゥの 2種類があります。

### **メ モ**

アンドゥまたはマルチアンドゥが実行されて、 取り消された操作があるとき、UN/REDOイン ジケーターが点灯します。

### 最後に行った操作を取り消す (シングルアンドゥ)

UN/REDOキーを押します。 最後の操作を行う前の状態に戻ります。 この状態でUN/REDOインジケーターが点灯し、 リドゥ(以下参照)が可能です。

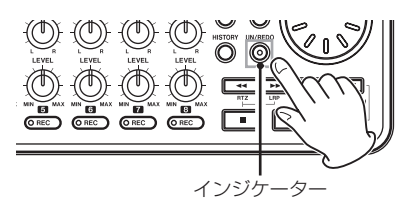

### アンドゥ操作を取り消すには(リドゥ)

UN/REDOインジケーターが点灯中に、このキー を押します。

最後の操作が再び有効になって本機が最新の状態 に戻り、UN/REDOインジケーターが消灯します。

#### **メ モ**

以下に述べるマルチアンドゥを実行して本機 が以前の状態に戻っているときにシングルア ンドゥを実行すると、さらに一つ前の状態に戻 ります。

再度UN/REDOキーを押してリドゥを実行する と、シングルアンドゥ操作が取り消され、再び マルチアンドゥ後の状態に戻ります。この場合 は、マルチアンドゥにより取り消された操作が まだあるため、UN/REDOインジケーターは点 灯したままです。

### ある操作以降の操作を取り消す (マルチアンドゥ)

1. HISTORYキーを押して、"HISTORY"画面 を表示します。

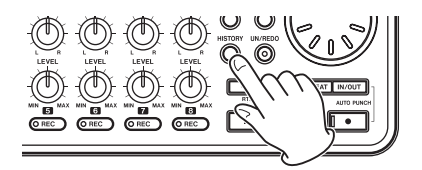

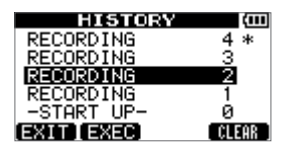

"HISTORY"画面には、操作の履歴がリスト表示 されています。リスト上の各操作項目を「イベント」 と呼びます。

イベント番号 "O" ("-START UP-") から操作順 にイベントがリスト表示され、いちばん上の行が 最新のイベントです。最新のイベントの脇には"\*" が付いています。

このリスト内で指定するイベント以降のイベント を取り消すことができます。このように複数のイ ベントを取り消してそれ以前の状態に戻す操作を 「マルチアンドゥ」と呼びます。

- 2. DATAホイールを使って、操作をさかのぼりた いイベントを選択します(選択したイベント以 降のイベントが取り消されることになります)。
- **3. F2 "(EXEC)" キーを押します。** マルチアンドゥが実行され、選択したイベント 直後の状態に戻ります。この状態でUN/REDO インジケーターが点灯します。

上記によって取り消されたイベント情報が消える わけではありません。

本 機 の 状 態 が さ か の ぼ っ て い る だ け で す。 "HISTORY"画面上では、アンドゥによってさか のぼったイベントの脇に"\*"が表示されます。

#### **メ モ**

"HISTORY"画面表示中はUN/REDOキーが 無効になり、シングルアンドゥとリドゥを実行 できません。

### **注 意**

- **≠** ソングセーブ時にソングファイルとして記録さ れる操作履歴は最大500項目です。 操作履歴が500項目を超えている場合は、ソン グセーブ時に古い操作履歴が削除されます。こ のときに削除された操作履歴を復活することは できません。
- **≠** 電源オフすると操作履歴は、すべて消去されま す。再度電源オンしたときには、電源オフした 時の状態となり、それ以前の操作履歴に戻るこ とはできません。

### 操作履歴の消去について

電源をオフにすると、現在ロードされているソン グの操作履歴がすべて消去(クリア)されます。 再度電源をオンにしたときは、前回の電源オフ時 の状態でソングが立ち上がり、過去の操作のアン ドゥやリドゥはできません。

#### **メ モ**

電源オフ時にロードされていないソングの操作 履歴は消去されません。

また、電源オンのままで現在ロード中のソングの 操作履歴を消去(クリア)するには、以下の手順 を行います。

1. HISTORYキーを押して、"HISTORY"画面 を表示します。

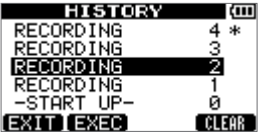

2. F4 "〔CLEAR〕"キーを押します。

確認メッセージがポップアップ表示されます。

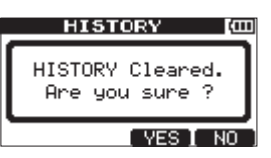

3. F3 "[YES]" キーを押します。 再度、確認メッセージがポップアップ表示され ます。

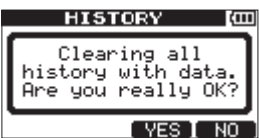

- 4. F3 "〔YES〕"キーを押します。 操作履歴がクリアされ、使用していないデータ が消去されます。 操作が完了するとホーム画面に戻ります。
- 操作履歴の削除を中止したいときは、F4 "〔NO〕"キーを押します。

#### **ヒント**

- **≠** 操作履歴の消去を行った直後に"HISTORY" 画面を見ると、イベント(操作)番号"0" ("-START UP-")のみが表示され、すべての 操作履歴がクリアされたことを確認できます。
- **≠** 電源オフしても操作履歴を残しておきたいとき は、電源オフする前にソングプロテクトをオン にしておいてください。( → 43ページ「ソン グをプロテクトする」)

#### **注 意**

操作履歴の消去は取り消し(アンドゥ)できま せん。よく確認してから実行してください。

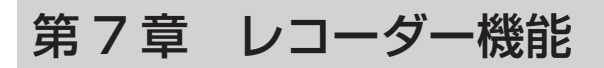

# パンチイン/アウト

パンチイン/アウトは、録音済みのトラックの一 部を差し替えるときに使うテクニックです。 レコーダーを再生して、差し替え部分に来たら録 音に切り換え(パンチイン)、差し替え部分を終了 したら再生(または停止)に切り換えます(パン チアウト)。

- 1. あらかじめ差し替える部分を決めておきます。 差し替えた音声が元のトラック音声とうまくつ ながるようなポイントを選びます。
- 2. 差し替えるTRACKのRECキーを押して、録音 待機状態にします(RECインジケーター点滅)。
- 3. 差し替え部分の手前から再生を始めます。
- 4. 差し替え部分に来たら録音【**º**】キーを押し、 演奏を行います。 録音に切り換わります(パンチイン)。
- **5.** 差し替え部分の終わりに来たら**再生【▶】**キー を押します。 再生に切り換わります(パンチアウト)。

#### **ヒント**

差し替え部分の終わりに来たとき、停止【**ª**】 キーを押して停止してパンチアウトすることも できます。

# フットスイッチを使った パンチイン/アウト

リアパネルのFOOT SWITCH端子に接続したフッ トスイッチを使って、パンチイン/アウトを行う こともできます。

上記手順の4.で録音【**º**】キーの変わりにフット スイッチを踏み、手順5.の再生【**Á**】キーの変わ りに再度フットスイッチを踏みます。

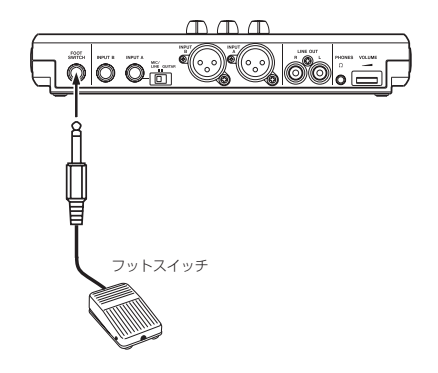

### フットスイッチの極性を設定する

フットスイッチの極性の設定は、'PREFERENCE' 画面で行います。

フットスイッチを接続し、フットスイッチを踏ん でいない状態で"FootSW Polarity"を"OFF" に設定することにより、接続したフットスイッチ の極性にあった動作をします。

- 1. リアパネルのFOOT SWITCH端子に、フット スイッチを接続します。
- 2. レコーダーが停止中にMENUキーを押して、 "MENU"選択画面を表示します。
- 3. DATAホイールを使って "PREFERENCE" メニューを反転表示し、F4"〔**¥**〕"キーを押 して"PREFERENCE"画面を表示します。
- 4. F3"〔**§**〕"キーとF4"〔**¶**〕"キーを使って、 "FootSW Polarity"項目を反転表示します。
- 5. フットスイッチを踏んでいない状態で、DATA ホイールを使って"OFF"に設定をします。

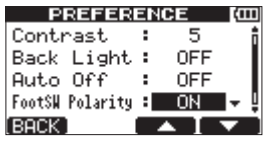

6. 設定が終了したら、HOMEキーを押して、ホー ム画面をに戻します。

# トラックバウンス

本機のトラックバウンス(ピンポン)機能を使って、 録音済みのトラック1 ~ 8をミックスしてトラッ クに戻すことができます。

テープを使ったマルチトラックレコーダーでは、 空きトラックにバウンスすることしかできません (つまり再生トラックには、録音することができま せん)。たとえば、トラック1 ~ 7をトラック8に バウンスできますが、トラック1 ~ 8をトラック 1にバウンスすることはできません。

本機ではこうした制約がなく、トラック1~8を ミックスダウンしてトラック1/2に録音(ステレ オバウンス)、あるいはトラック1 ~ 8をモノラル ミックスしてトラック1に録音(モノラルバウン ス)といったことが可能です。

#### **メ モ**

本機の内部では、いったんミックスダウンを行 ってミックスマスターを作成し、これを指定の トラックに録音しています。

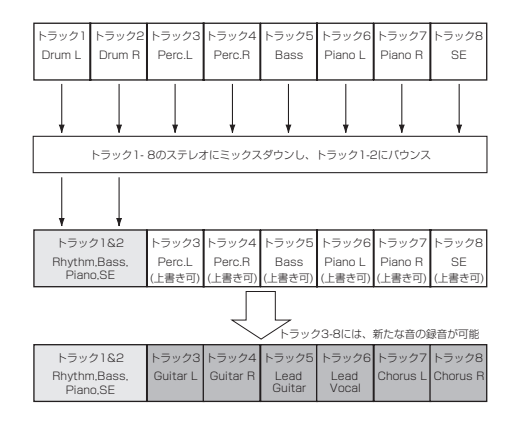

再生トラック自身に録音した場合は、当然、元の 再生トラックは消去されます(上図ではトラック 1と2のドラムスパートがミックス信号で上書きさ れます)。ただし、本機には取り消し(アンドゥ) 機能がありますので、誤った操作を行った場合で も操作を取り消すことができます ( → 53ページ 「実行した操作を取り消す(アンドゥ)」)。

### トラックバウンスを行う

1. REC MODEキ ー を 押 し て、"RECORDER MODE"画面を表示します。

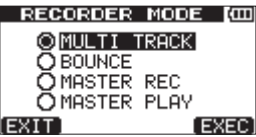

2. DATAホイールを使って "BOUNCE"項目を 反転表示します。

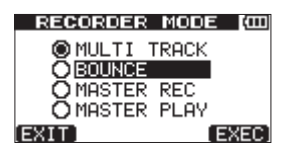

3. F4 "(EXEC)" キーを押します。 本機がバウンスモードになり、ホーム画面に戻 ります。

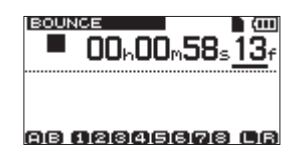

4. バウンス先のTRACKのRECインジケーターを 点滅させます。

ステレオバウンスする場合は、2つのトラックの RECインジケーターを点滅させます。モノラル バウンス(単一トラックにバウンス)の場合は、 いずれか1つのTRACKのRECインジケーター を点滅させます。

# 第7章 レコーダー機能

5. バウンス元になるTRACKのLEVELつまみと PANつまみを調整します。

ステレオバウンスの場合は、若いトラックがL 側になります。

モノラルバウンスにする場合は、バウンス元と なるTRACKのPANつまみをLいっぱいに設定 します。

MASTER LEVELつまみで全体のレベルを調 節します。

6. ソングの冒頭にロケートしてから、録音【**º**】 キーを押しながら再生【**Á**】キーを押します。 トラックバウンスが実行されます。

### 結果を確認する

バウンス元のトラックをミュートして( → 51ペー ジ「トラックのミュート」)、ソングの冒頭から再生 します。

楽器のバランスが良くない、あるいはパン設定が 良くないなど、結果に満足できない場合は、アン ドゥを実行します。( → 53ページ「実行した操作 を取り消す(アンドゥ)」)

結果に満足したら、REC MODEキーを押して "RECORDER MODE"画面を表示し、"MULTI TRACK"を選択し、HOMEキーを押してホーム 画面に戻します。

トラックバウンス後、バウンスしたトラック以外 のトラックには、新たな音を録音(上書き)する ことができます。

### **ヒント**

後からオリジナルトラックが必要になる可能 性がある場合は、バウンス(ピンポン録音)の 前にトラックデータをパソコンにバックアッ プしたり、ソングのコピーを作成しておいてく ださい。( → 41ページ「ソングをコピーする」) ( → 77ページ「パソコンと接続する」)

# ロケート/サーチ機能

### ダイレクトロケート機能

本機のディスプレー上部には、レコーダーの現在 位置「時:分:秒:フレーム」として時間表示さ れています (30フレームで1秒)。 この時間表示部に指定の時間を入力することによ って、レコーダーの現在位置を移動することがで きます。

1. ホーム画面で、HOMEキーを使って、時間桁間 でカーソル(下線)を移動します。 カーソル位置の桁の値を編集することができ ます。

下図の例では「秒」桁が選択されています。

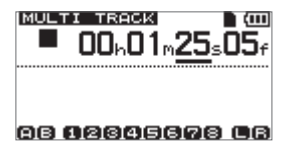

- 2. DATAホイールを使ってカーソル桁の値を変 えます。それぞれの桁は自動繰り上げ/繰り下 げされます。たとえば、プラス方向にDATA ホイールを回転して "59秒"から "O"秒に なったとき、分桁の値が1つ大きくなります。 DATAホイールを使うと時間表示が点滅しま す。レコーダーが表示の位置に移動すると点滅 が止まります。
- 3. 別の桁を編集するには、HOMEキー使って桁 を移動し、DATAホイールを使って値を変更し ます。
- **4. 希望の時間値を設定後、再生【▶】キーを押す** と、その位置から再生が始まります。

### 曲の先頭に戻す (RTZ)  $\angle$ 最後に録音を始めた位置に戻す(LRP)

シンプルなキー操作でソングの先頭、あるいは最 後に録音を始めた位置にロケートすることができ ます。

RTZ、LRPはそれぞれ、Return To Zero、Last Recording Positionの意味です。

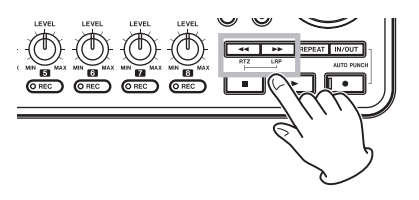

ソングの先頭(00:00:00:00)に戻るには 停止【**ª**】キーを押しながら**Ô**キーを押します。

最後に録音を始めた位置に戻るには

停止【**ª**】キーを押しながらキーを押します。 録音を行った後、録音をやり直したいときなどに 便利な機能です。

### 早送り/早戻しサーチ

停止中や再生中、**Ô**キーまたはキーを押す と、早戻し、早送りを行います。 押すたびにスピードが、10倍→ 50倍→100倍→ 1000倍と変化します。

# リピート再生

リピート再生機能を使って、繰り返し再生を行う ことができます。

リピート範囲は、INポイントとOUTポイントの間 です。

### IN / OUTポイントを設定する

INポイントとOUTポイントは、リピート再生の範 囲設定に使われるほかに、トラック編集の範囲設定 にも使われます。また、OUTポイントはマスタリン グ時のマスタートラックの終点として使われます。

### IN / OUT ポイントを取り込む

停止中、再生中、録音中のいずれでも、IN / OUTポイントを取り込む (キャプチャーする)こ とができます。

1. IN/OUTキーを押して、"I/O SETTING"画面 を表示します。

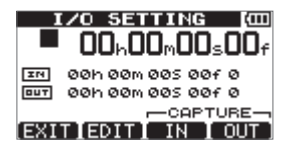

2. (停止中、再生中、録音中にかかわらず) レコ ーダーが希望の位置にあるときに、F3 "[IN]" キーまたはF4 "(OUT)"キーを押します。 "SET IN !"または "SET OUT !"と、取り込 んだ時間がポップアップ表示されます。

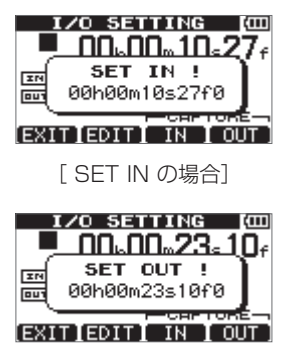

[ SET OUT の場合]

### **ヒント**

ホーム画面表示中も、F3キーとF4キーを使っ てIN、OUTポイントを取り込む(キャプチャー する)ことができます。

*TASCAM DP-008 59*

# 第7章 レコーダー機能

- IN / OUT ポイントを編集する
- 1."I/O SETTING"画面表示中(前ページの画面 図を参照)、F2 "〔EDIT〕"キーを押します。 編集画面に進みます。

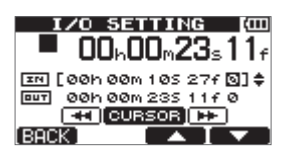

- 2. 以下の要領で、IN / OUTポイントの値を編集 します。
	- **º** F3"〔**§**〕"キーとF4"〔**¶**〕"キーを使って、 INポイントとOUTポイント間のカーソル移 動を行います。
	- << キーと▶▶ キーを使って時間桁間のカー ソル移動を行います。
	- DATAホイールを使ってカーソル位置の値 を変更します。
- 3. 編集が終了したらHOMEキーを押して、ホーム 画面に戻します。

#### **メ モ**

以下の場合は、IN / OUTポイントの取り込み や編集ができません。

- リピート再生中
- **オートパンチイン/アウトモード中**
- レコーダーモードが"MASTER REC"モー ドまたは "MASTER PLAY"モード中

### リピート再生を実行する

- 1. リピートしたい区間の始点と終点を、それぞれ INポイントとOUTポイントとして設定し、設 定後、ホーム画面に戻します。
- 2. REPEATキーを押します。 ホーム画面上にリピートアイコンが点灯し、リ ピート再生が始まります。

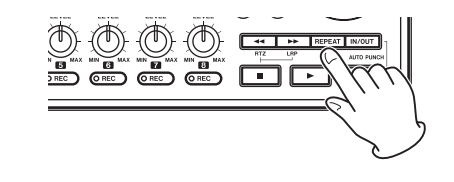

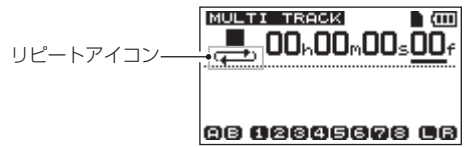

INポイントから再生が始まり、OUTポイント まで来ると、あらかじめ設定した間隔(リピー トインターバル)を置いてから、再びINポイン トからの再生が始まります。 以後、INポイントとOUTポイント間を繰り返 し再生します。

3. リピート再生を解除するには、REPEATキー を押して、ホーム画面上のリピートアイコンを 消灯します。 なお、以下に述べる方法で、OUTポイントま で再生してから再び再生を始めるまでのリピー トインターバルを設定します。

### リピート再生の間隔を設定する

リピートの間隔(リピートインターバル)を1.0 秒~ 9.9秒の範囲で設定することができます。

- 1. MENUキーを押して、"MENU"選択画面を表 示します。
- 2. DATAホイールを使って"PREFERENCE" メニューを反転表示し、F4"〔**¥**〕"キーを押 します。

"PREFERENCE"画面が表示されます。

3. F3"〔**§**〕" キーとF4"〔**¶**〕" キーを使って 'Repeat Int"項目の設定値を反転表示し、 DATAホイールを使って値を設定します。 1.0秒~ 9.9秒の範囲(0.1秒単位)で設定で きます。初期値は"1.0sec"です。

*60 TASCAM DP-008*

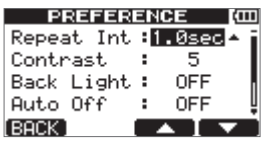

4. 設定が終了したらHOMEキーを押して、ホーム 画面に戻します。

# INポイント/ OUTポイントへの ロケート

ホーム画面表示中に、STOPキーを押しながら、 F1キーを押すとINポイントにロケートします。 STOPキーを押しながら、F2キーを押すとOUTポ イントにロケートします。

# オートパンチイン/アウト

INポイントとOUTポイントが設定されていると き、録音【**º**】キーとIN/OUTキーを同時に押すと、 オートパンチイン/アウトモードに入ります。 オートパンチインイン/アウトモードには、リハー サル機能があります。これは、実際には録音はしま せんが、INポイントとOUTポイントを間を、実際に 録音したときと同様のモニターができる機能です。

### リハーサル

- 1. オートパンチイン/アウトしたいTRACKの RECキーを押します。
- 2. INポイントとOUTポイントを設定後、録音【**º**】 キーとIN/OUTキーを同時に押し、オートパン チイン/アウトモードにします。

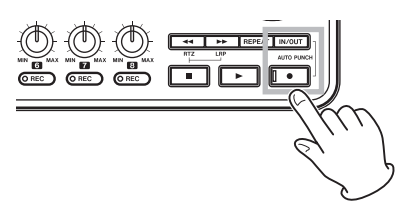

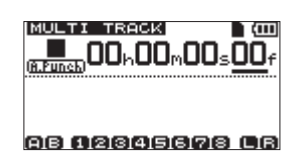

**3. 再生【▶】**キーを押します。INポイントの2秒 前から再生が始まり、INポイントでモニター音 が、トラック再生音+入力音から入力音のみに 切り換わります。このときIN/OUT間で録音イ ンジケーターが点滅します。

その後OUTポイントでモニター音が、トラッ ク再生音+入力音に戻り、録音インジケーター が消灯します。OUTポイントの1秒後に自動的 に停止します。

納得がいくまで、繰り返しリハーサルを行うこ とができます。

# オートパンチイン/アウトの実行

リハーサルが終了したら、実際にオートパンチイ ン/アウトを行います。

- 1. オートパンチイン/アウトモード時に、録音 【**º**】キーを押しながら、再生【**Á**】キーを押 します。 リハーサル時と同様に、INポイントの2秒手前 から再生を開始します。INポイントからOUT ポイントまでの間、録音インジケーターが点灯 し、音声が録音されます。
- 2. OUTポイントの1秒後に自動的に停止し、オー トパンチイン/アウトモードを抜けてINポイン トの2秒前に自動的にロケートします。

### **メ モ**

- **≠** リピートモード時およびRECキーが一つも押さ れていないときは、オートパンチイン/アウト モードに入れません。
- **オートパンチイン/アウトはアンドゥ可能です。**

第 8 章 トラックの編集

従来のテープレコーダーでは、高度のテクニックを 必要としたようなトラック編集を、本機では簡単に、 しかも正確に行うことができます。さらにテープレ コーダーでは、編集に失敗した場合にやり直しがで きませんでしたが、本機は「ノンデストラクティブ・ エディティング(非破壊編集)」という手法を採用し、 元のデータを残したまま編集を行っているため、取 り消し(アンドゥ)機能によって、簡単に編集をや り直すことができます。( → 53ページ「実行した 操作を取り消す(アンドゥ)」)

# トラック編集の概要

本機には、以下のトラック編集機能があります。

- **º** コピー/ペースト
- **º** コピー/インサート
- **º** ムーブ/ペースト
- **º** ムーブ/インサート
- **オープン (無音挿入)**
- カット (部分削除)
- **●** サイレンス (部分消去)
- **クローントラック(トラック複製)**
- **●** クリーンアウト (トラック削除)

### 編集ポイント

トラック編集のうち、コピー/ペースト、コピー/ インサート、ムーブ/ペースト、ムーブ/インサー トは、IN / OUTポイントおよび編集操作を始めた 時の現在位置をTOポイントとし、編集ポイントと して使います。サイレント、カット、オープンでは、 INおよびOUTポイントを編集ポイントとして使い ます。これらのIN / OUTポイントは、リピート再 生で使うINおよびOUTポイントと共通です。IN、 OUT ポイントの設定方法については、「IN / OUT ポイントを設定する」(59ページ)をご覧ください。

### **º** INポイント

INポイントは、トラック編集対象の始点になります。 IN/OUTキーを押し、"I/O SETTING"画面を表 示し、F3 "〔IN〕"キーを押した時間がINポイント として登録されます。

#### **º** OUT ポイント

OUTポイントは、トラック編集対象の終点になり ます。

IN/OUTキーを押し、"I/O SETTING"画面を表 示し、F4 "[OUT]" キーを押した時間がOUTポ イントとして登録されます。

### **º** TOポイント

TOポイントは、コピーやムーブ操作におけるペー スト先や移動先のポイントになります。

"TRACK EDIT"画面に入る前に停止していた現 在位置がTOポイントとなります。

これらのIN/OUT/TOポイントは、各編集画面で も変更が可能です。

### 編集の基本操作

- 1. レコーダーが停止中にMENUキーを押して、 "MENU"選択画面を表示します。
- 2. DATAホイールを使って "TRACK EDIT" メ ニューを反転表示し、F4"〔**¥**〕"キーを押します。 トラック編集メニュー画面が表示されます。

**MENU** 

**Tarrito** 

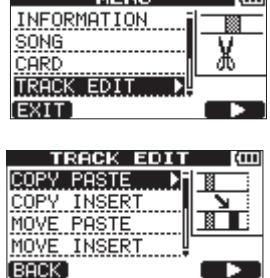

# 第8章 トラックの編集

3. DATAホイールを使って希望のトラック編集機 能を選択し、F4 "(▶)"キーを押します。 各編集機能の画面が表示されます。

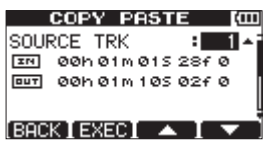

- 4. 設定項目の値を選択します。 複数の設定項目がある場合には、F3"〔**§**〕" キーとF4"〔**¶**〕"キーを使って項目を選択し、 DATAホイールを使って値を選択します。
- 5. F2 "〔EXEC〕"キーを押して、機能を実行します。
- **F1 "[BACK]" キーを押すと、実行しないで** "TRACK EDIT"メニュー画面に戻ります。

### 各項目の詳細

- **º** SOURCE TRK
- **º** OPEN TRK
- **º** CUT TRK
- **º** SILENCE TRK
- **º** CLEAN OUT TRK

編集元トラックです。 選択肢は、編集機能によって異なります。

- **≠**"1"-"8":シングルトラック
- **≠**"1/2"、"3/4"、"5/6"、"7/8":ペアトラック
- **≠**"1-8":全トラック
- **≠**"MST":ステレオマスタートラック
- **"ALL": 1 ~8トラックおよび**

ステレオマスタートラック

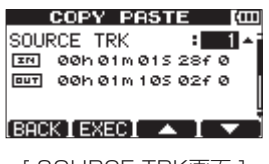

[ SOURCE TRK画面 ]

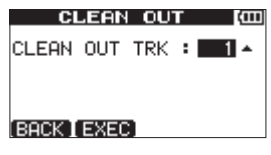

**[ CLEAN OUT TRK画面 ]** 

### **º** IN/OUT/TO

編集ポイントです。IN/OUT/TOポイントを編集 する場合は、<<**+**++と▶▶ キーを使ってカーソ ルを移動し、DATAホイールで時間を設定します。

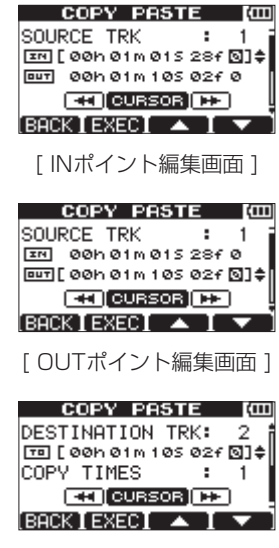

[ TOポイント編集画面 ]

### **º** DESTINATION TRK

コピー先、挿入先、複製先のトラックを選択します。 "SOURCE TRK"で何を選択したかによって、選 択肢が変わります。

"SOURCE TRK" としてシングルトラックを指定 した場合は、"DESTINATION TRK"の選択肢は "1"-"8"(シングルトラック)になります。

# 第8章 トラックの編集

"SOURCE TRK"としてペアトラック(たとえ ば "1/2") を指定した場合は、 "DESTINATION TRK"の選択肢は "1/2" - "7/8" (ペアトラック) になります。

**"SOURCE TRK" として "1-8" (全トラック)** を指定した場合は、"DESTINATION TRK"の選 択肢は"1-8"(全トラック)のみになります。

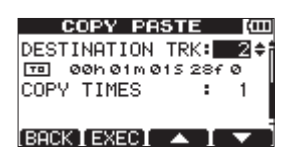

### **º** COPY TIMES

コピーしたセクションを何回ペーストするかを選 択します。

"1" - "99" の中から選択できます。

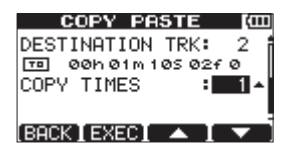

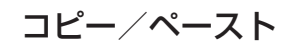

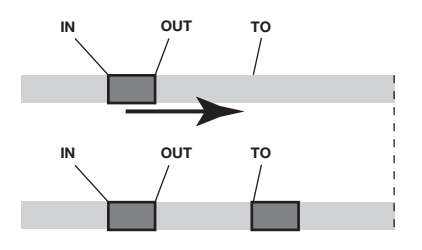

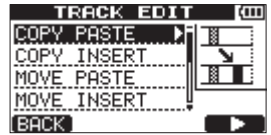

コピー元トラックのINポイントとOUTポイント間 のオーディオデータをコピーして、コピー先トラ ックのTOポイントにペーストします。この操作の 後、コピー元のトラックは変化しません。

この操作によって、コピー先に録音されていたデー タは上書きされます。したがって、コピー先のトラ ックの長さは変化しません。

1回の操作で、複数回コピーをすることができま す。つまり、コピー先のトラックのTOポイント以 降に、コピーデータが指定回数分、続けて上書き コピーされます。

設定パラメーターは、以下の通りです。

**º** SOURCE TRK

("1"-"8"、"1/2"、"3/4"、"5/6"、"7/8"、"1-8")

- **º** IN/OUT/TO
- **º** DESTINATION TRK
- **º** COPY TIMES

コピー/インサート

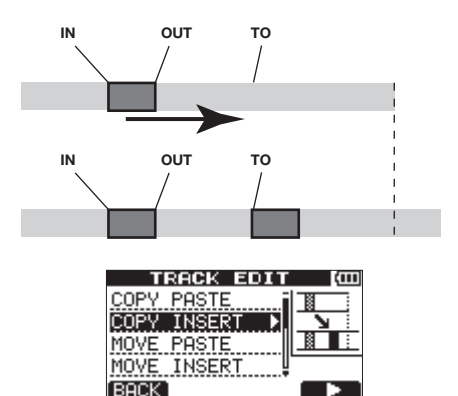

コピー元トラックのINポイントとOUTポイント間 のオーディオデータをコピーして、コピー先トラ ックのTOポイントにインサートします。この操作 の後、コピー元のトラックは変化しません。

この操作によって、コピー先に録音されていたデー タがインサートされます。コピー先のトラックの TO以降に録音されていたデータは、新しい素材が インサートされた分だけ後ろにずれます。したがっ て、コピー先トラックの長さが長くなります。 1回の操作で、複数回コピーをすることができます。 つまり、コピー先のトラックのTOポイント以降に、 コピーデータが指定回数分、続けてインサートさ れます。

設定パラメーターは、以下の通りです。

**º** SOURCE TRK

 $('1" - "8", "1/2", "3/4", "5/6", "7/8", "1-8")$ 

- **º** IN/OUT/TO
- **º** DESTINATION TRK
- **º** COPY TIMES

## ムーブ/ペースト

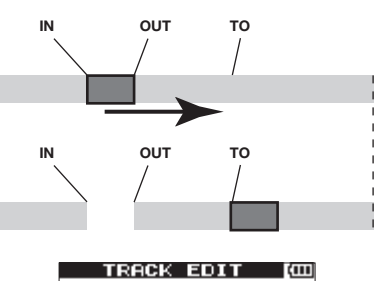

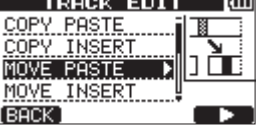

ムーブ元トラックのINポイントとOUTポイント間 のオーディオデータをコピーして、ムーブ先トラ ックのTOポイント以降に移動します。この操作の 後、ムーブ元トラックのINポイントとOUTポイン ト間は無音になります。

この操作によって、ムーブ先に録音されていたデー タは上書きされます。したがって、ムーブ先のトラ ックの長さは変化しません。

設定パラメーターは、以下の通りです。

- **º** SOURCE TRK  $('1" - "8", "1/2", "3/4", "5/6", "7/8", "1-8")$
- **º** IN/OUT/TO
- **º** DESTINATION TRK

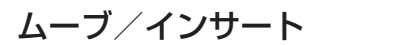

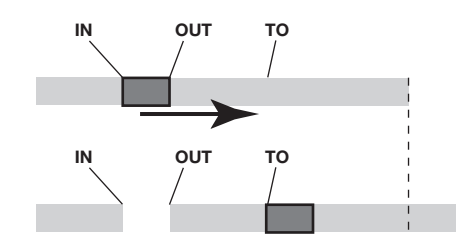

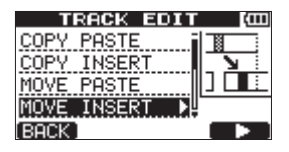

ムーブ元トラックのINポイントとOUTポイント間 のオーディオデータを移動して、ムーブ先トラッ クのTOポイントにインサートします。この操作の 後、ムーブ元トラックのINポイントとOUTポイン ト間は無音になります。

この操作によって、ムーブ先のトラックのTO以降 に移動データがインサートされます。したがって、 ムーブ先トラックの長さが長くなります。 設定パラメーターは、以下の通りです。

- **º** SOURCE TRK ("1"-"8"、"1/2"、"3/4"、"5/6"、"7/8"、"1-8")
- **º** IN/OUT/TO
- **º** DESTINATION TRK

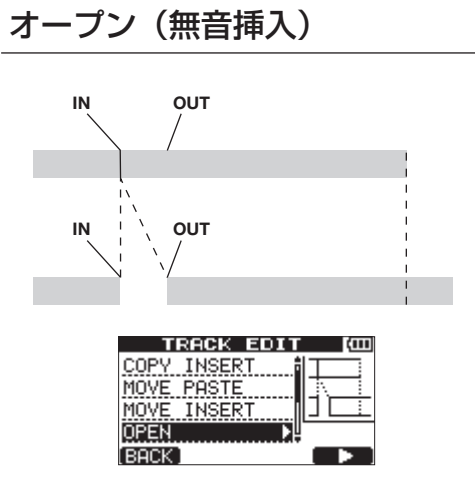

選択したトラックのINポイントとOUTポイントの 間に無音部分を挿入します。

この操作では、INポイントの位置でトラックが前 後に分割され、INポイント以降のパートがOUTポ イント以降に移動します。したがって、トラック の長さが長くなります。

設定パラメーターは、以下の通りです。

**º** OPEN TRK

("1"-"8"、"1/2"、"3/4"、"5/6"、"7/8"、 "1-8"、"ALL")

**º** IN/OUT

カット(部分削除) **IN OUT**

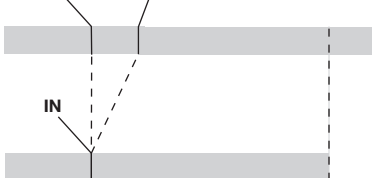

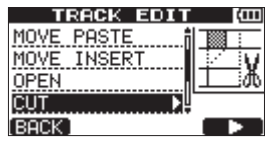

選択したトラックのINポイントとOUTポイント の間をカット(削除)して、OUTポイント以降の パートを手前に詰めます。したがって、トラック の長さが短くなります。

設定パラメーターは、以下の通りです。

**º** CUT TRK

("1"-"8"、"1/2"、"3/4"、"5/6"、"7/8"、 "1-8"、"ALL")

**º** IN/OUT

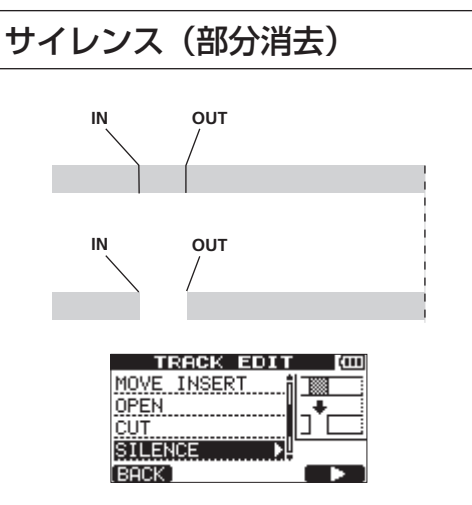

選択したトラックのINポイントとOUTポイントの 間を消去します。

INポイントとOUTポイント間に無信号を録音した ときと同じです。

この操作では、トラックの長さは変わりません。 設定パラメーターは、以下の通りです。

**º** SILENCE TRK

("1"-"8"、"1/2"、"3/4"、"5/6"、"7/8"、"1-8") **º** IN/OUT

#### **ヒント**

この機能を使って、短いノイズなどを消すこと ができます。

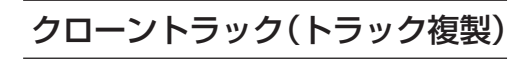

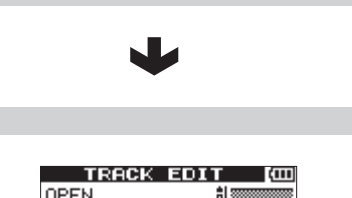

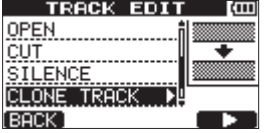

シングルトラック、ペアトラックまたはマスター トラックを、別のトラックにコピーして、トラッ クを複製します。トラック全体のコピーですので、 IN/OUT/TOポイントは関係ありません。 設定パラメーターは、以下の通りです。

**º** SOURCE TRK

("1"-"8"、"1/2"、"3/4"、"5/6"、"7/8"、"MST") **º** DESTINATION TRK

#### **メ モ**

"SOURCE TRK" と同じトラックを "DESTINATION TRK" に 設 定 す る と、F2 "〔EXEC〕"キーを押したときにメッセージ ("Same Track")がポップアップ表示され、 操作を受け付けません。

# クリーンアウト(トラック削除)

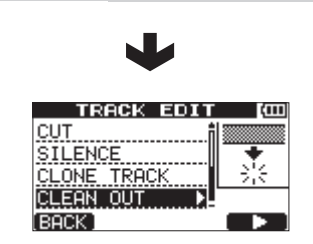

指定したトラック全体を削除します。トラック全 体の削除ですので、IN / OUT / TOポイントは 関係ありません。 設定パラメーターは、以下の通りです。

#### **º** CLEAN OUT TRK

("1"-"8"、"1/2"、"3/4"、"5/6"、"7/8"、"1-8")

# 第 9 章 さまざまな機能

# メトロノーム機能

本機は、メトロノーム機能を内蔵しています。 メトロノームは、レコーダー走行中に動作します。 再生時と録音時の両方、または録音時のみ動作す るように設定することができます。

1. METRONOMEキーを押して、"METRONOME" 画面を表示します。

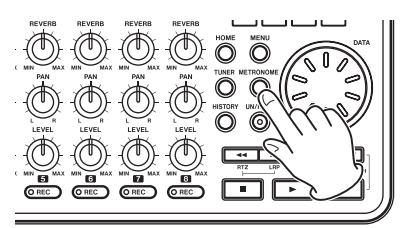

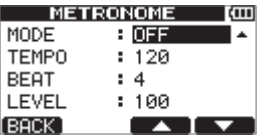

2. 以下の項目を設定します。

F3"〔**§**〕"キーとF4"〔**¶**〕"キーを使って項 目を選択し、DATAホイールを使って値を選択 します。

#### MODE

"OFF"(初期値、メトロノーム機能オフ)、 "REC&PLAY"(録音/再生時にメトロノー ムが動作)、"REC ONLY" (録音時にのみ、 メトロノームが動作)の中から選択します。

#### **TEMPO**

スピードを設定します。

"20"~ "250" (BPM) の範囲で設定でき ます。

初期値は"120"です。

#### **BEAT**

拍子を設定します。 拍子の1拍目にアクセントが付きます。 拍子は、"1"~"12"の範囲で設定できます。 初期値は"4"です。

#### LEVEL

メトロノームの音量を設定します。 "0"~"100"の範囲で設定できます。 初期値は"100"です。

3. 設定が終了したら、HOMEキーを押してホーム 画面に戻します。 手順2.で行った "MODE"設定に従って、メト ロノームが動作します。 なお、録音時にメトロノームが動作しても、メ トロノーム信号は録音されません。

#### **メ モ**

- **≠** メトロノーム動作時、外部接続されたスピー カーでメトロノーム音をモニターし、マイク を使って録音すると、メトロノーム音も録音 されます。
- **≠** メトロノーム動作中、"METRONOME"画面 で"LEVEL"の調節を行うことができますが、 他の項目は変更できません。
- **≠** レコーディングの最初にベーシックトラック (リズムギター、ベースなど)を録音するとき、 メトロノームをガイドクリックとして使うこと ができます。
- **≠** メトロノームを使って練習をするときは、何も 録音されていないソングを再生するか、または 各TRACKのLEVELつまみを下げた状態でソン グを再生します。

# チューナー機能

内蔵のクロマチックチューナーを使ってギターや 管楽器のチューニングすることができます。 本機のチューナーには、チューニングメーターを 見ながら楽器のチューニングができる、クロマチ ックチューナーモードと、基準音を出力するオシ レーターモードがあります。

*68 TASCAM DP-008*

# 第 9 章 さまざまな機能

### クロマチックチューナーモード

- 1. ギターまたはベースをINPUT A端子に接続し ます。INPUT B端子に接続してもチューニン グできません。 管楽器などをチューニングする場合は、内蔵 MIC Aを使ってチューニングをします。
- 2. "INPUTSETTING" 画面で、 "INPUT A" の 入力ソースを"GUITAR/LINE"に設定します。 ( → 44ページ「入力ソースを選択する」)

#### **メ モ**

内 蔵 マ イ ク を 使 用 す る 場 合 は、"INPUT **SETTING**" 画面で "Internal MIC" を選択し ます。

3. レコーダーが停止中にTUNERキーを押して、 "TUNER"画面を表示します。 "CALIB"項目(基準周波数)の値が反転表示 されています。

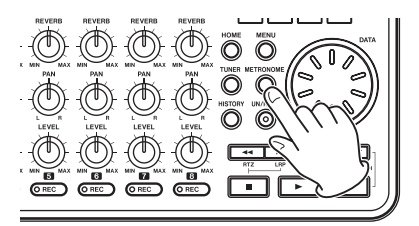

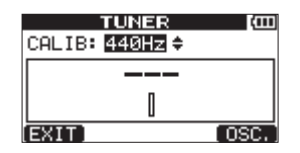

4. DATAホイールを使って、A音の基準周波数を 設定します。

'435Hz"~"445Hz"の範囲で設定できます。 初期値は"440Hz"です。

5. 楽器を弾いてチューニングを行います。 弾いた音に最も近い音名がチューニングメー ター上部に表示されます。

合わせたい音名が表示されて、チューニングメー ター中央部が点灯するように楽器をチューニン グします。

チューニングが低すぎる場合は左側、高すぎる 場合は右側にバーが表示されます。ズレが大き いほど、バーが長く表示されます。

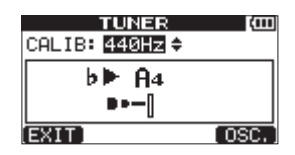

ぴったり合うと音名の左右の "▶ ◀"が点灯し ます。

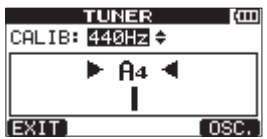

6. チューニングが終了したら、HOMEキーを押し てホーム画面に戻します。

#### **メ モ**

入力音をモニターしたい場合は、"INPUT A" がアサインされているTRACKのRECキーを押 します。

### オシレーターモード

1. レコーダーが停止中にTUNERキーを押して、 "TUNER"画面を表示します。

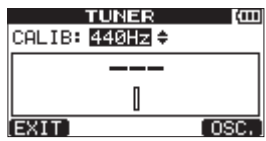

# 第 9 章 さまざまな機能

2. F4 "〔OSC.〕"キーを押して、オシレーター画 面を表示します。

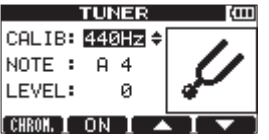

"TUNER"画面では、以下の設定ができます。

#### CALIB

A4 (ラ) の基準周波数を調節します。 設定範囲は "435Hz" ~ "445Hz"です。 初期値は"440Hz"です。

#### **NOTE**

出力する音を設定します。 設定範囲は "C3" ~ "B5"です。 初期値は"A4"です。

#### LEVEL

出力レベルを設定します。 設定範囲は"10"(最小)~"100"(最大) です。 初期値は"100"です。

F3"〔**§**〕"キーとF4"〔**¶**〕"キーを使ってパラ メーターを選択し、DATAホイールでパラメー ターを設定します。

F2"〔ON〕"キーで出力のオン/オフを行います。 F1"〔CHROM.〕"キーでクロマチックチュー ナーモードに移行します。

3. チューニングが終了したら、HOMEキーを押し てホーム画面に戻します。

# 電源のオートオフ機能

電池駆動時、最後に動作、あるいは操作してから 自動的に電源がオフになるまでの時間を設定する ことができます。

- 1. レコーダーが停止中にMENUキーを押して、 "MENU"選択画面を表示します。
- 2. DATAホイールを使って "PREFERENCE" メ ニューを反転表示し、F4"〔**¥**〕"キーを押します。 "PREFERENCE"画面が表示されます。
- 3. F3"〔**§**〕"キーとF4"〔**¶**〕"キーを使って"Auto Off"項目の設定値を反転表示し、DATAホイー ルを使って以下の中から値を選択します。

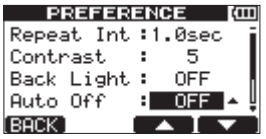

- 選択肢:"OFF"(初期値、自動オフしない)、 "3min"、"5min"、"10min"、"30min"
- 4. 設定が終了したら、HOMEキーを押してホーム 画面に戻します。

# プリファレンス設定を 初期値に戻す

"PREFERENCE"画面の設定とバックアップメ モリー項目(90ページ)を初期状態(工場出荷時 の状態)に戻すことができます。この操作をイニ シャライズと呼びます。

- 1. レコーダーが停止中にMENUキーを押して、 "MENU"選択画面を表示します。
- 2. DATAホイールを使って"PREFERENCE" メニューを反転表示し、F4"〔**¥**〕"キーを押 します。 "PREFERENCE"画面が表示されます。

3. F3"〔**§**〕" キーとF4"〔**¶**〕" キーを使って "Initialize"項目の"Exec"を反転表示し、 **F2 "(EXEC)" キーを押します。** 

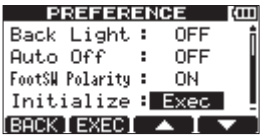

4. 確認メッセージがポップアップ表示されますの で、F3 "〔YES〕"キーを押します。

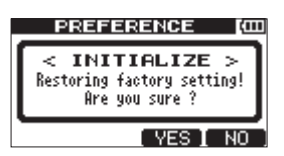

イニシャライズが実行され、完了後、 "PREFERENCE"画面に戻ります。

### **メ モ**

イニシャライズを実行しない場合は、F4 "〔NO〕"キーを押します。

5. 設定が終了したら、HOMEキーを押してホーム 画面に戻します。

# 情報を見る

カレントソング、SDカード、ファームウェアの情 報を見ることができます。

- 1. MENUキーを押して、"MENU"選択画面を表 示します。
- 2. DATAホイールを使って"INFORMATION" 項目を反転表示し、F4"〔**¥**〕"キーを押します。 "INFORMATION" 画面の"SONG(1/3)" ページが表示されます。

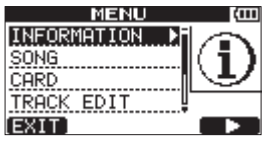

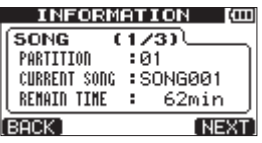

- "INFORMATION"画面には、このページを含め て3ページあります。
- 3. F3 "〔PREV〕"キーとF4 "〔NEXT〕"キーを 使ってページを切り換えます。 各ページには、以下の情報が表示されます。

#### SONG(1/3)ページ

現在ロード中のソングの名前 (タイトル)、 所属のパーティション、録音時間

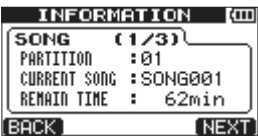

- CARD(2/3)ページ
	- MTRパーティション構成と各容量、FAT パーティションの容量

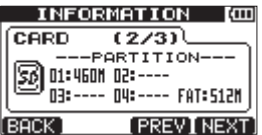

- F/W (3/3) ページ
	- システムのファームウェアバージョン

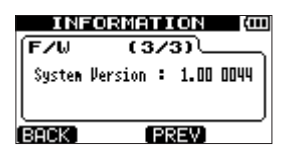

# パーティションの概要

「パーティションとソング」(38ページ)でも述べ たように、本機でフォーマットしたSDカードは、 パーティションに仕切られています。

パーティションには、録音データ(ソング情報) を記録するためのMTRパーティションと、パソコ ンからの読み込みが可能なFATパーティションが あります。

MTRパーティションは、複数存在する場合があり ます。この場合は、ソングのタイプごとにMTR パーティションを分けて使ったり、ソング情報を、 保管などの目的のために別のMTRパーティショ ンにコピーすることができます。

FATパーティションは、FAT32形式によるフォー マットで、本機とUSB接続したパソコンから読み 込むことができます。パソコン上にソングを保存 する場合やステレオマスタートラックをパソコン にエクスポートする場合、あるいは本機のソング にオーディオファイルをインポートする場合など、 このFATパーティションを介して行われます。そ のため、パソコンとMTRパーティション間でソン グ情報をコピーするためには、2段階の操作が必 要です。

なお、必要に応じてカード全体のフォーマットや パーティション毎のフォーマット、あるいはパー ティションの什切り直し (リパーティション) を 行うことができます。

#### **注 意**

フォーマットとリパーティションは、操作の取 り消し(アンドゥ)ができません。

#### **メ モ**

- **FATフォーマット (File Allocation Table) は、** パソコンで読むことができるディスクフォーマ ットです。
- **≠** 使用できるカードは、512MB以上のSDカー ドおよびSDHCカードです。

# カードをフォーマットする

この操作では、カード全体をフォーマットします。 その際、容量の大きいカードでは、本機のMTR パーティションのサイズを設定することができま す。

#### **注 意**

- この操作によってカード全体のデータが消去さ れます。取り消し(アンドゥ)はできません。 フォーマットを実行する前に、よく確認してく ださい。
- 1. レコーダーが停止中にMENUキーを押して、 "MENU"選択画面を表示します。
- 2. DATAホイールを使って"CARD"メニュー を反転表示し、F4 "〔**¥**〕"キーを押します。 "CARD"メニュー画面が表示されます。
- 3. DATAホイールを使って "FORMAT" 項目を 選択し、F4 "(▶)"キーを押します。 "FORMAT"画面が表示されます。

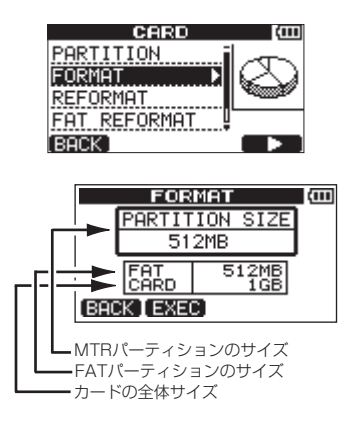

次の表は、SDカードの容量別に、FATパーティシ ョンサイズとMTRパーティションサイズを示して います。

カード容量によってFATパーティションのサイ ズが決まります。MTRパーティションサイズは、

### *72 TASCAM DP-008*
第 10 章 SD カードの管理

4GB以下のカードでは固定ですが、8GB 以上の カードでは選択可能です。

ただし、最後の1つは残った容量で作られますの で、サイズが異なります。

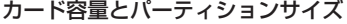

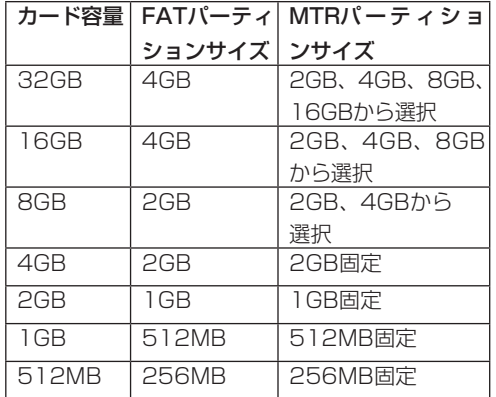

4. (カード容量が8GB以上の場合) DATAホイー ルを使ってMTRパーティションサイズを選択 し、F2 "〔EXEC〕"キーを押します。 すべてのソングが消去されることを警告するメ ッセージがポップアップ表示されます。

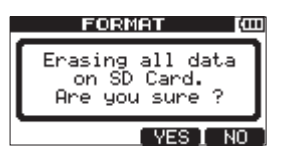

5. F3 "〔YES〕"キーを押します。

カードがフォーマットされます。たとえば、 16GBのカードをMTRパーティションサイズ 4GBでフォーマットを行った場合は、4GBの FATパーティションを除いた12GBがMTRパー ティション用に使われ、4GBのパーティション が2つと、残りの3GBのパーティションが1つ作 成されます。(本機における1GBは1024MBで す。したがって、本機のパーティションの表示 サイズの合計がカードの表示サイズと一致しな い場合があります。)

- **º** フォーマットが終わると、"CARD"メニュー 画面に戻ります。
- **º** フォーマット後の各MTRパーティションには、 ソングが1つずつ自動作成されます。
- **●** フォーマットを取りやめる場合は、F4 "[NO]" キーを押します。

# MTRパーティションを 再フォーマットする

希望のMTRパーティションを再フォーマットする ことができます。パーティションサイズを変更する 必要がなく、特定のパーティションのみをフォーマ ットしたい場合にこの機能を使います。

### **注 意**

この操作は取り消し (アンドゥ) ができません。 選択したパーティション内のすべてのデータが 消えます。再フォーマットを実行する前に、よ く確認してください。

- 1. レコーダーが停止中にMENUキーを押して、 "MENU"選択画面を表示します。
- 2. DATAホイールを使って "CARD"メニュー を反転表示し、F4"〔**¥**〕"キーを押します。 "CARD"メニュー画面が表示されます。
- 3. DATAホイールを使って "REFORMAT"項目 を選択し、F4"〔**¥**〕"キーを押します。 "REFORMAT"画面が表示されます。

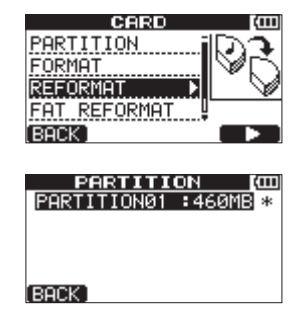

# 第 10 章 SD カードの管理

MTRパーティションのリストがパーティショ ンのサイズ (空き容量ではありません) ととも に表示されます。

アクティブパーティションには"\*"が付いて います。

4. DATAホイールを使って、再フォーマットした いパーティションを反転表示し、F2 "〔EXEC〕" キーを押します。

パーティショントのデータがすべて消えること を警告するメッセージがポップアップ表示され ます。

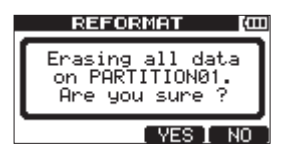

- 5. F3 "〔YES〕"キーを押します。 パーティションが再フォーマットされます。
- **º** 再フォーマットが終わると、"CARD"メニュー 画面に戻ります。
- **º** 再フォーマット後のMTRパーティションには、 ソングが1つ自動作成されます。
- 再フォーマットを取りやめる場合は、F4 "〔NO〕"キーを押します。

# FATパーティションを 再フォーマットする

FATパーティションのみを再フォーマットするこ とができます。FATパーティションのサイズは変 更できません。

**注 意**

- この操作は取り消し (アンドゥ) ができません。 FATパーティションのすべてのデータが消えま す。再フォーマットを実行する前に、よく確認 してください。
- 1 レコーダーが停止中にMENUキーを押して、 "MENU"選択画面を表示します。
- 2. DATAホイールを使って "CARD"メニュー を反転表示し、F4"〔**¥**〕"キーを押します。 "CARD'メニュー画面が表示されます。
- 3. DATAホイールを使って "FAT REFORMAT" 項目を選択し、F4"〔**¥**〕"キーを押します。 FATパーティション上のデータがすべて消える ことを警告するメッセージがポップアップ表示 されます。

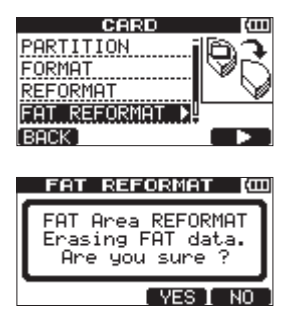

4. F3 "(YES)" キーを押します。 FATパーティションが再フォーマットされます。

- **º** 再フォーマットが終わると、"CARD"メニュー 画面に戻ります。
- 再フォーマットを取りやめる場合は、F4 "〔NO〕"キーを押します。

# カードをイニシャライズする

本機で使用したSDカードを他の機器で使用する場 合は、イニシャライズを行うことをお勧めします。 SDカードのイニシャライズを行うと、カード全体 がFAT32形式でフォーマットされます。

- 1. レコーダーが停止中にMENUキーを押して、 "MENU"選択画面を表示します。
- 2. DATAホイールを使って"CARD"メニュー を反転表示し、F4"〔**¥**〕"キーを押します。 "CARD"メニュー画面が表示されます。
- 3. DATAホイールを使って "SD INITIALIZE" 項目を反転表示し、F4 "〔**¥**〕"キーを押します。 カード上のデータがすべて消えることを警告す るメッセージがポップアップ表示されます。

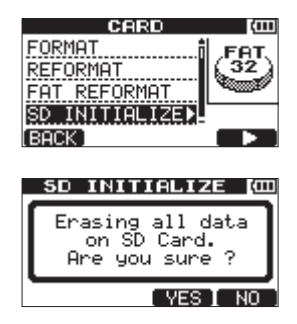

4. F3 "〔YES〕"キーを押します。 カード全体がイニシャライズされ、FAT32形 式でフォーマットされます。

**● イニ**シャライズを取りやめる場合は、F4 "〔NO〕"キーを押します。

## **注 意**

イニシャライズ後、再びDP-008で使用する場 合は、カードのフォーマットが必要です。( → 72ページ「カードをフォーマットする」)

本機とパソコンをUSB接続することで、本機のソ ング情報をパソコンに保存(バックアップ)したり、 バックアップしたソング情報を本機に戻す(リスト アする)ことができます。また、ソング内のトラッ クファイルやステレオマスターファイルをパソコン にエクスポートしたり、パソコン上のオーディオフ ァイルを本機にインポートすることができます。 バックアップしたデータは、自分のDP-008以外 のDP-008にリストアすることができます。この ようにDP-008間でのファイルのやりとりが自由 にできますので、別の場所での追加録音やミック スダウンを行うことも簡単にできます。

#### **注 意**

SDカードを本機から抜いてカードリーダーで パソコンにデータのバックアップを行う場合 は、必ず本機の電源をオフにしてからカードを 抜くようにしてください。

#### **メ モ**

- **≠** ソングファイルが記録されているMTRパーテ ィションにパソコンから直接アクセスすること はできません。
- **≠** 本章の説明の中で「パソコン」と表記する 場合、本機が対応しているWindowsまたは Macintoshのパーソナルコンピュータを指しま す。( → 76ページ「必要なパソコンシステム」)

本機では、以下のデータをパソコンに転送するこ とができます。

## **º** ソング全体

本機では、ソング全体のデータをFATパーティシ ョン内の《BACKUP》フォルダからパソコンに転 送することができます。この操作を「バックアップ」 と呼びます。また、パソコンにバックアップした データをFATパーティション内の《BACKUP》フ ォルダに転送し、ソングファイルとして復元する ことができます。この操作を「リストア」と呼び ます。

## **º** WAVフォーマットのトラック

トラックをWAVファイルに変換してパソコンにエ クスポートしたり、パソコン上のWAVファイルを 本機にインポートすることができます。WAVファ イルは、本機のFATパーティション上の《WAVE》 フォルダに格納されます。

## **º** ステレオマスターファイル

本機のステレオマスタートラックを、ステレオ WAVファイルとして(FATパーティション上の 《WAVE》フォルダから)パソコンに転送すること ができます。エクスポートのみが可能です。

# 必要なパソコンシステム

本機と以下のパソコンを接続することができます。

#### **º** Windows

Windows XP、Windows Vista、Windows 7

### **º** Mac OS X

Mac OS X 10.2 以上

本機とパソコンを接続すると、パソコンは本機を リムーバブルディスクとして認識します。専用の ドライバーは不要です。

## **メ モ**

本機とパソコン間のデータ転送は、USB2.0 スピード(最大)で行われます。ご使用のパソ コンがUSB1.1の場合は、データ転送は可能で すが、動作が遅くなります。また、USB2.0ス ピードを得るためには、付属のUSBケーブル、 もしくはUSB2.0に対応したケーブルを使用す る必要があります。

## *76 TASCAM DP-008*

# パソコンと接続する

本機のFATパーティションを使う前に、本機とパ ソコンをUSB接続します。USB接続中は、録音/ 再生など本機のレコーダー操作はいっさいできま せん。

パソコンと接続するには、付属のUSBケーブルを 使って、本機の右サイドパネルのUSBポートとパ ソコンのUSBポートを接続します。

本機の電源をオンの状態でUSB接続しても、USB 接続後に本機の電源をオンにしても、どちらでも 問題ありません。

本機の電源がオンのときにUSB接続を行うと、現 在ロード中のソングが保存された後、USB接続が 有効になり、本機ディスプレーに以下のような画 面が表示されます。

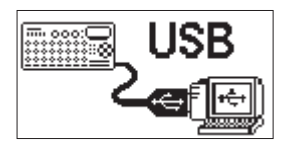

USB接続後に本機の電源をオンにすると、直接上 記の画面が表示されます。

パソコンのディスプレーには、《DP-008》という 名前の外部ドライブとして表示されます。

TASCAM DP-008のFATパーティション内に は、3つ の フ ォ ル ダ、《BACKUP》、《WAVE》、 《UTILITY》 があります。

#### **注 意**

- **≠** 本機への電源供給は、電池またはACアダプター からとなります。USB経由での電源供給は行い ません。
- **≠** 電池の残量が少ない状態でUSB接続を行わな いでください。 データ転送中に電源が切れた場合は、データが

失われます。また、失われたデータは復活する ことができません。

- **≠**《DP-008》内にある3つのフォルダ名は変更 しないでください。
- **≠** 本機が認識できるFATパーティション内のファ イル数は、ファイルとフォルダを合わせて100 個までとなります。100個を超える場合は、パ ソコン等に移動してください。

## **メ モ**

- **≠** USB接続する前に、パソコンに転送するファ イルがすべてFATパーティションにコピーされ ていることを確認してください。
- **≠**《UTILITY》フォルダは、本機のシステムをア ップデートするときなどに使われます。アップ デートの方法については、アップデートソフト ウェアに添付の説明書をご覧ください。

## 接続を解除する

以下の手順でUSB接続を正しく解除します。

## **メ モ**

パソコンとの接続を解除することを、パソコン側 では「取り出す」または「取り外す」と言います。

## **注 意**

データを転送中にUSB接続を解除したり、 USBケーブルを抜いたりしないでください。 パソコンや本機のデータが破壊される可能性が あります。

# Windows  $XP \times$  Windows Vista  $\angle$ Windows 7 の場合

Windows XP、Windows Vista、Windows 7 の場合は、以下の手順で接続を解除します。 システムトレイ(通常は画面の右下)内に、PC カードのアイコンと矢印があります。

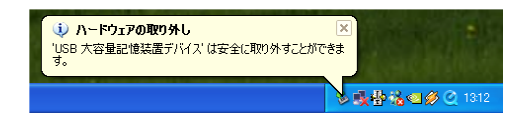

- 1. このアイコンを左クリックしてポップアップバー を表示します。パソコンから本機を取り出すには、 このポップアップバーをクリックします。
- 2. パソコンのディスプレーに、本機を取り出すこ とができることを告げるメッセージが表示され たら、USBケーブルを外します。 本機が再起動してディスプレーにホーム画面が 表示されます。
- **パソコンのディスプレーに、本機を安全に取り** 出せないことを告げるメッセージが表示された 場合は、USB ケーブルを外さないでください。 本機上のファイルにアクセスしているすべての コンピュータプログラムとウィンドウを閉じて から、再度上記の操作を行ってみてください。

#### Macintosh の場合

1. 本機のアイコン《DP-008》をゴミ箱にドラ ッグするか、Command + E 操作を行って、 DP-008を「取り出し」ます。

## **ヒント**

OSバージョンによっては、Finderウィンドウ に表示される《DP-008》のイジェクトアイコ ンをクリックしたり、Controlキーを使った操 作を行って、取り出すこともできます。

2. アイコンがデスクトップから消えたら、USB ケーブルを外します。 本機が自動的に再起動してディスプレーにホー ム画面が表示されます。

# ソングのバックアップとリストア

ソングのバックアップでは、オーディオトラック だけでなく編集データなどもバックアップします。 ソングのリストアは、これと逆のプロセスになり ます。つまり、パソコンから本機のFATパーティ ションへ転送し、ソングファイルを復元します。

## ソングをバックアップする

バックアップを開始する前に、バックアップする ソングを含むMTRパーティションが選択されてい ることを確認してください。( → 38ページ「アク ティブパーティションを変更する」)

- 1. レコーダーが停止中にMENUキーを押して、 "MENU"選択画面を表示します。
- 2. DATAホイールを使って"DATA BACKUP" メニューを反転表示し、F4"〔**¥**〕"キーを押 します。

"DATA BACKUP"メニュー画面が表示され ます。

3. DATAホイールを使って "SONG BACKUP" 項目を反転表示し、F4"〔**¥**〕"キーを押します。 ソングリストが表示されます。

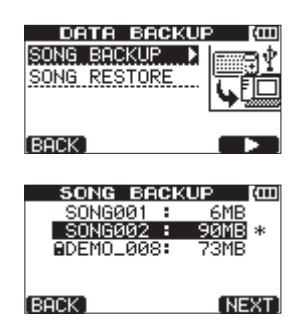

4. DATAホイールを使ってバックアップしたいソ ングを反転表示し、F4 "(NEXT)"キーを押 します。

バックアップするソングのファイル名を設定す る画面が表示されます。

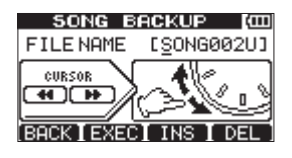

- 5. **◀◀**キーと▶▶キー、DATAホイール、F3 "〔INS〕"キーとF4"〔DEL〕"キーを使って、 ソングの名前(最大8文字)を付けます。( → 39ページ「名前の編集」)
- 6. 名前を付けたら、F2"〔EXEC〕"キーを押し ます。ソングがアクティブパーティションから FATパーティションにバックアップコピーされ ます (拡張子".001"が付加されます)。 ディスプレーには、バックアップ中であるポッ プアップ表示("Writing File")をします。

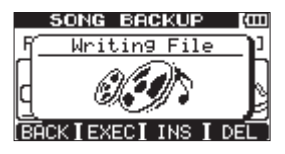

バックアップが終了すると、ディスプレーの表 示が"DATA BACKUP"メニュー画面に戻り ます。

#### **メ モ**

FATパーティションにソングをバックアップ するのに必要な空き容量がない場合は、エラー メッセージがポップアップ表示されます。この 場合は、本機とパソコンを接続し、パソコンか らの操作で不要なファイルを削除して、空き容 量を確保してください。

- 7. USBケーブルを使って本機とパソコンを接続 します。( → 77ページ「パソコンと接続する」)
- 8. パソコン側の操作で、本機のFATパーティショ ンの《BACKUP》フォルダからパソコンにバ ックアップファイルをコピーします。
- 9. コピーが終了したら、USB接続を解除します。 ( → 77ページ「接続を解除する」)

#### **注 意**

 **≠** バックアップしたソングのファイル名をパソコ ン上で変更するときは、ファイル名が半角英数 字で8文字以内になるようにしてください。

 **≠** 拡張子は、変更しないでください。

## ソングをリストアする

リストアは、基本的にバックアップの逆の作業で す。つまりパソコンから本機にバックアップファ イルを転送し、ソングを復元します。

- 1. USBケーブルを使って本機とパソコンを接続 します。( → 77ページ「パソコンと接続する」)
- 2. パソコン側の操作で、パソコン上のバックアッ プファイルを本機のFATパーティションのBA 《BACKUP》フォルダにコピーします。
- 3. コピーが終了したら、本機をパソコンから正し く取り出し、USBケーブルを外します。( → 77ページ「接続を解除する」)
- 4. 本機が自動的に再起動した後、MENUキーを押 して"MENU"選択画面を表示します。
- 5. DATAホイールを使って"DATA BACKUP" メニューを反転表示し、F4"〔**¥**〕"キーを押 します。 "DATA BACKUP"メニュー画面が表示され ます。
- 6. DATAホイールを使って"SONG RESTORE" 項目を反転表示し、F4"〔**¥**〕"キーを押します。 FATパーティション上のバックアップファイル が表示されます。

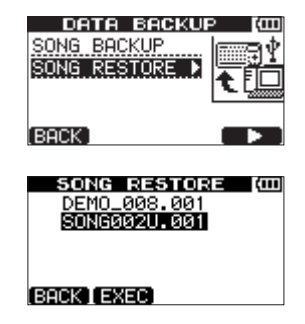

#### **メ モ**

FATパーティションにファイルが存在しない場 合は、エラーメッセージがポップアップ表示さ れます。

7. DATAホイールを使ってリストアしたいファイ ルを反転表示し、F2 "(EXEC)"キーを押し ます。

「実際の」ソングの名前(タイトル)と確認メ ッセージ ("Are you sure?") がポップアッ プ表示されます。

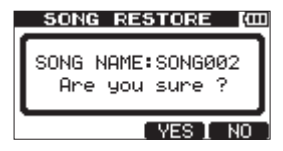

#### **メ モ**

ファイル名が短い場合は、FATパーティション 上のファイル名の最後にスペースが表示されま すが、実際のファイル名には、そのスペースは 含まれません。

**8. F3 "(YES)" キーを押します。** 

現在ロード中のソングが保存された後、手順 6.で選択したソングがリストアされ、ロードさ れます。

## **メ モ**

ディスクの空き容量が足りない場合には、エ ラーメッセージがポップアップ表示されます。

9. HOMEキーを押して、ホーム画面に戻します。

# トラックのインポートと エクスポート

パソコンと本機のFATパーティション間で、トラ ック個別のインポートが可能です。

トラックのインポート/エクスポートに使われる ファイルは、WAV形式です(拡張子《.WAV》が 付きます)。

インポートはモノラル/ステレオ、エクスポート はモノラルに対応しています。

別の形式のオーディオを本機にインポートする場 合は、事前に16ビット、44.1kHzのモノラル/ス テレオWAVファイルに変換する必要があります。

## トラックをインポートする

トラックをインポートする前に、アクティブパー ティションとしてインポート先のパーティション が選択されていることと、インポート先のソング がロードされていることを確認してください。

- 1. 本機とパソコンをUSB接続します。( → 77 ページ「パソコンと接続する」)
- 2. パソコン側の操作で、パソコン上のWAVファ イルを本機のFATパーティションの《WAVE》 フォルダにコピーします。

**メ モ**

コピーするファイルは、半角英数文字のファイ ル名を持つファイルでなければなりません。 日本語のファイル名を持つファイルをコピーし た場合は、後述の手順6.で表記されるディスプ レー上のファイル名が表示されないため、イン ポートすることができません。

- 3. 本機をパソコンから正しく取り出し、USBケー ブルを外します。( → 77ページ「接続を解除 する」)
- 4. 本機が自動的に再起動したら、MENUキーを押 して"MENU"選択画面を表示します。
- 5. DATAホイールを使って"IMPORT/EXPORT" メニューを反転表示し、F4"〔**¥**〕"キーを押し ます。

"IMPORT/EXPORT"メニュー画面が表示さ れます。

*80 TASCAM DP-008*

6. DATAホイールを使って、"IMPORT TRACK" **項目を反転表示し、F4 "〔▶〕"キーを押します。** FATパーティション上に存在するソングファイ ルが表示されます。

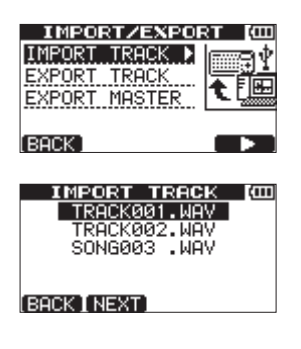

### **メ モ**

 **≠** 本機は、44.1kHz以外のサンプリング周波数 のWAVファイルに対応していません。これら のファイルをインポートしても、ディスプレー に表示されません。 インポート可能なファイルがFATパーティショ

ン上にない場合は、"Import File Not Found" がポップアップ表示されます。

 **≠** ファイル名が短い場合は、FATパーティション 上のファイル名の最後にスペースが表示されま すが、実際のファイル名には、そのスペースは 含まれません。

7. DATAホイールを使って、インポートする WAVファイルを選択し、F2 "[NEXT]" キー を押します。 ディスプレーに、現在のアクティブパーティシ ョンの空き容量および選択したWAVファイル のサイズが表示されます。

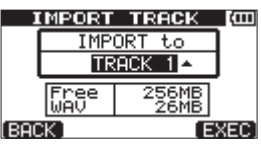

8. DATAホイールを使って、WAVファイルのイ ンポート先のトラックを選択し、F4 "「FXFC]" キーを押します。 インポートを開始します。

## **メ モ**

- **≠** 十分な空き容量がない場合や、ファイルのフ ォーマットが間違っている場合など、エラー メッセージがポップアップ表示されます。
- **インポート先のトラックは、空のトラックでな** ければなりません。 本機は、FATパーティションからファイル を読み、指定のトラックにインポートしま す。このときファイルの先頭がソングの先頭 ("00:00:00:00")に対応します。 他の録音トラックと同じように、トラックにイ

ンポートされたファイルに対して、編集を行う ことができます。( → 62ページ「トラックの 編集」)

- **ステレオWAVファイルをインポートする場合** は、空のペアトラックが必要となります。
- 9. インポートが終了したら、HOMEキーを押して、 ホーム画面に戻します。

## トラックをエクスポートする

希望のトラックを16ビット、44.1kHzのモノラ ルWAV形式のファイルとしてエクスポートするこ とができます。

- 1. レコーダーが停止中にMENUキーを押して、 "MENU"選択画面を表示ます。
- 2. DATAホイールを使って"IMPORT/EXPORT" メニューを反転表示し、F4"〔**¥**〕"キーを押し ます。

"IMPORT/EXPORT"メニュー画面が表示さ れます。

3. DATAホイールを使って、"EXPORT TRACK" 項目を反転表示し、F4"〔**¥**〕"キーを押します。 オーディオが記録されているソングトラックの ファイルリストがディスプレーに表示されます。 ファイル名から元のTRACK番号がわかります。

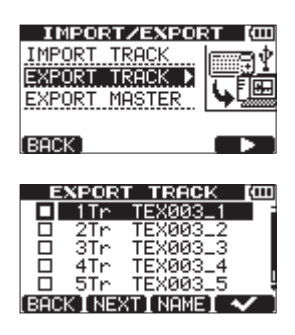

#### **ヒント**

F3 "〔NAME〕"キーでファイル名を変更する 事ができます。

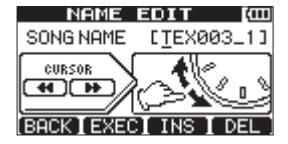

#### **メ モ**

オーディオが記録されていないトラックは、リ ストに表示されません。

4. DATAホイールを使って、エクスポートするト ラックを反転表示し、F4 "[√]"キーを押して、 チェックボックスをチェックします。

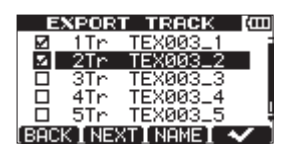

複数のチェックボックスをチェックすることに より、それらをまとめてエクスポートすること ができます。

チェックボックスのチェックを外したいとき

は、そのトラックを反転表示した状態でF4 " $\left[\nu\right]$ "  $\pm -\frac{1}{2}\pi$  .

5. エクスポートしたいトラックにチェックマーク を付け終わったら、F2 "[NEXT]"キーを押 します。

FATパーティション(エクスポートするトラッ クのエクスポート先)の空き容量およびエクス ポートするトラックの総容量が表示されます。

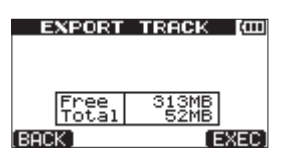

**6 F4 "(FXFC)" キーを押します。** 選択したトラックが、編集した名前に拡張 子《.WAV》を付加したトラックファイル名で FATパーティションにエクスポートされます。 以前に同じ名前のトラックファイルをエクスポー トしている場合は、確認メッヤージ( "Duplicate name – Are you sure?") がポップアップ表 示されます。F3 "[YES]"キーを押すと上書き されます。

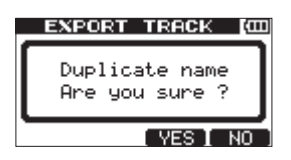

- 7. HOMEキーを押して、ホーム画面に戻します。
- 8. 本機とパソコンを接続します。( → 77ページ 「パソコンと接続する」)
- 9. パソコン側の操作で、トラックファイルを本機 のFATパーティションの《WAVE》フォルダか らパソコンにコピーします。
- 10. トラックファイルをパソコンにエクスポート したら、本機を正しい手順でパソコンから取り 出し、USBケーブルを外します。( → 77ペー ジ「接続を解除する」)

# ステレオマスタートラックを エクスポートする

マスタリングを終了したステレオマスタートラッ ク (→ 51ページ「マスタリング)) をパソコンに エクスポートすることができます。新しいステレオ マスタートラックを作成するとき、既存のステレ オマスタートラックは上書きされますので、複数 の異なるステレオマスタートラックを残しておき たい場合は、パソコンに保存するとよいでしょう。 以下に述べるエクスポート手順を開始する前に、ス テレオマスタートラックをエクスポートするソング が現在ロードされていることと、ステレオマスター トラックが作成されていることを確認してください。

- 1. レコーダーが停止中にMENUキーを押して、 "MENU"選択画面を表示ます。
- 2. DATAホイールを使って"IMPORT/EXPORT" メニューを反転表示し、F4"〔**¥**〕"キーを押し ます。 "IMPORT/EXPORT"メニュー画面が表示さ れます。
- 3. DATAホイールを使って、"EXPORT MASTER" **項目を反転表示し、F4 "〔▶〕"キーを押します。** 初期設定のファイル名が表示されます。この状 態で編集が可能です。

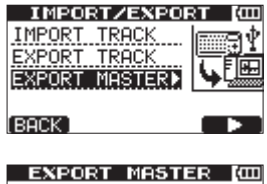

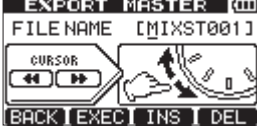

**メ モ**

ステレオマスタートラックが存在しない場合は、

エラーメッセージがポップアップ表示されます。

- 4. **←←**キーと▶▶キー、DATAホイール、F3キー とF4キーを使って、エクスポートするステレ オマスターファイルの名前を編集します。( → 39ページ「名前の編集」)
- 5. ファイル名の編集が終了したら、F2 "[EXEC]" キーを押します。 16ビット、44.1kHzの1つのステレオWAV ファイルとして、ステレオマスタートラックが FATパーティションにエクスポートされます。 エクスポートされたファイルは、上記手順4.で 編集した名前に拡張子《.WAV》を付加したフ ァイル名になります。 以前に同じ名前のステレオマスタートラックを

エクスポートしている場合は、確認メッセージ ("Duplicate name — Are you sure?")  $\phi$ " ポップアップ表示されます。

F3"〔YES〕"キーを押すと上書きされます。

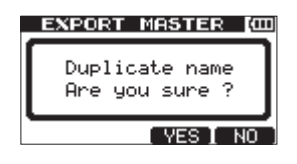

**メ モ**

- エクスポートをキャンセルしたい場合は、F1 "〔BACK〕"キーを押します。
- 6. HOMEキーを押して、ホーム画面に戻します。
- 7. USBケーブルを使って本機とパソコンを接続 します。( → 77ページ「パソコンと接続する」)
- 8. パソコン側の操作で、本機のFATパーティショ ンの《WAVE》フォルダ内のステレオマスター ファイルをパソコンにコピーします。
- 9. ファイルのコピーが終了したら、本機をパソコ ンから正しく取り出し、USBケーブルを外し ます。( → 77ページ「接続を解除する」)

# 第 12 章 トラブルシューティング

本機を使って作業しているとき、思いどおりに動 作してくれなかったり、どうしていいかわからな いような場合は、まずこのトラブルシューティン グをご覧ください。「よくあるトラブル」とそれに 対する「考えられる原因」が書かれています。ま た、85ページ「メッセージ」には、ディスプレー にポップアップ表示されるメッセージの内容/意 味が表にまとめてあります。行った操作に対して、 メッセージがポップアップ表示されて本機が操作 を受け付けない場合は、この表を参考にしてくだ さい。

## 再生しているのに音が出ない

↓

- **≠** TRACKのLEVELつまみは、適正なレベルまで 上がっていますか?
- **≠** MASTER LEVELつまみは、適正なレベルま で上がっていますか?
- **≠** PHONES端子またはLINE OUT端子からモニ ターシステムに正しく接続されていますか? また、モニターシステムが正しく設定されてい ますか?
- **≠** VOLUMEダイヤルが適正なレベルまで上がっ ていますか? (PHONES端子のみ)

## 録音しようとする音が歪んで聞こえる

↓

- **≠** 本機のトップパネルのINPUT AまたはINPUT BのTRIMつまみが上がりすぎていませんか? あるいは入力ソースのレベルが高すぎません か?
- **≠** モニターレベルが高すぎて、モニターシステム が歪んでいませんか?

## 録音ができない

↓

- **録音【●】キーを押しながら再生【▶】キーを** 押して録音を開始する時点で、少なくともいず れか一つのTRACKが録音待機状態(RECイン ジケーター点滅)になっていますか?
- **≠** 入力チャンネルがトラックにアサインされてい ますか?( → 46ページ「入力をアサインする」)

# パソコン上に本機のファイルが表示されない  $\overline{1}$

- **≠** 本機がUSB端子経由でパソコンに接続されてい ますか? (→ 77ページ「パソコンと接続する1)
- **≠** USB接続する前に、FATパーティションにソン グ、トラックまたはステレオマスタートラック をバックアップまたはエクスポートしてありま すか?(パソコンからは、直接MTRパーティシ ョン内のファイルを読むことはできません。)

# ACアダプターで使用時、パッシブタイプの ギターやベースを直接接続したときにノイズ が発生する。

↓

- **≠** 本機のライン出力(LINE OUT)端子を他の機 器に接続すると、ノイズが軽減される場合があ ります。
- **≠** 他の機器から妨害ノイズの影響などを受けて いる可能性があります。近くにパワーアンプな ど大型のトランスを持つ機器や蛍光灯などが ある場合は、これらの機器との間隔や方向を変 えることにより、ノイズが軽減される場合があ ります。

# 第 13 章 メッセージ

以下のメッセージの一覧表を示します。DP-008では、状況に応じたメッセージがポップアップ表示され ますが、それぞれのメッセージの内容を知りたいとき、および対処方法を知りたいときにこの表をご覧く ださい。

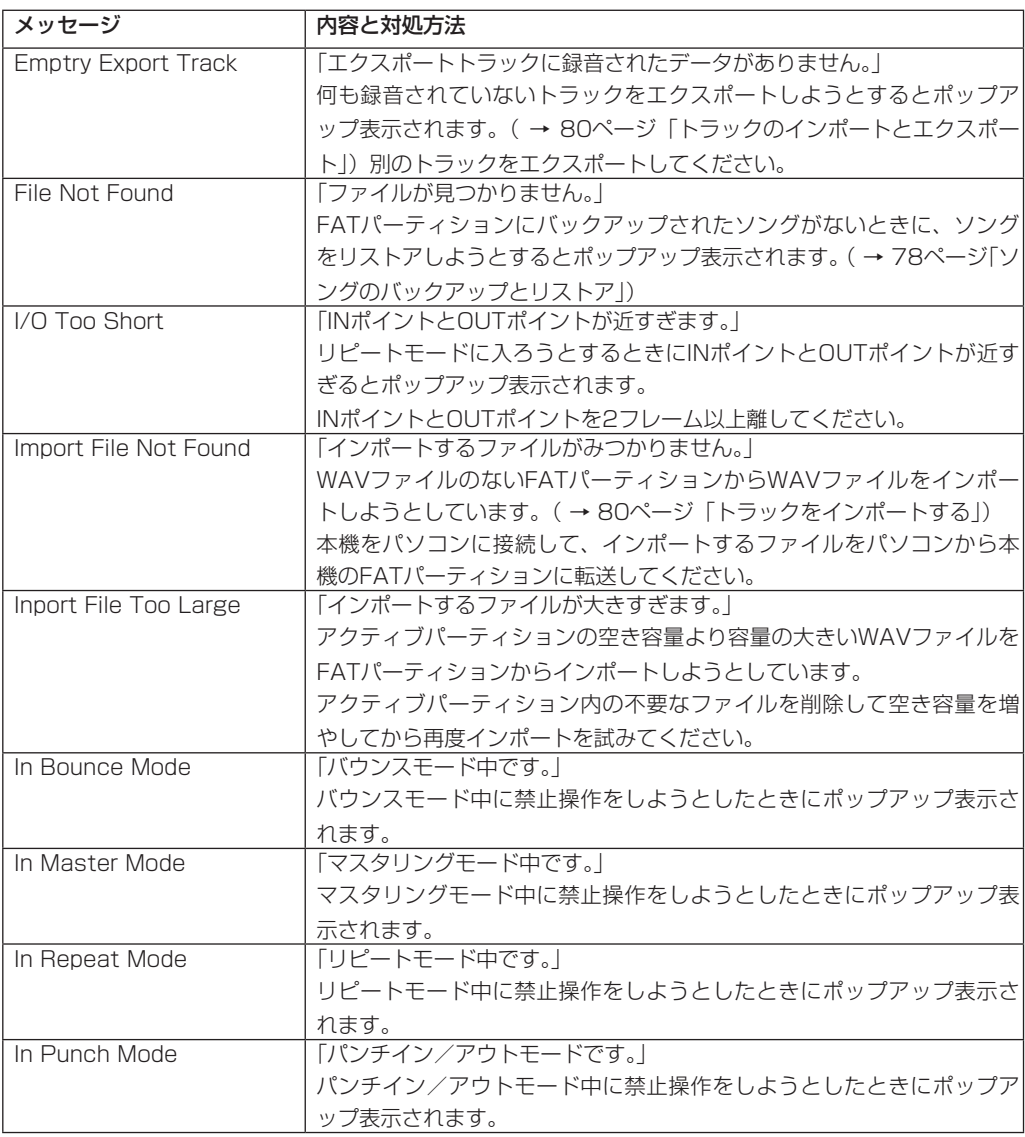

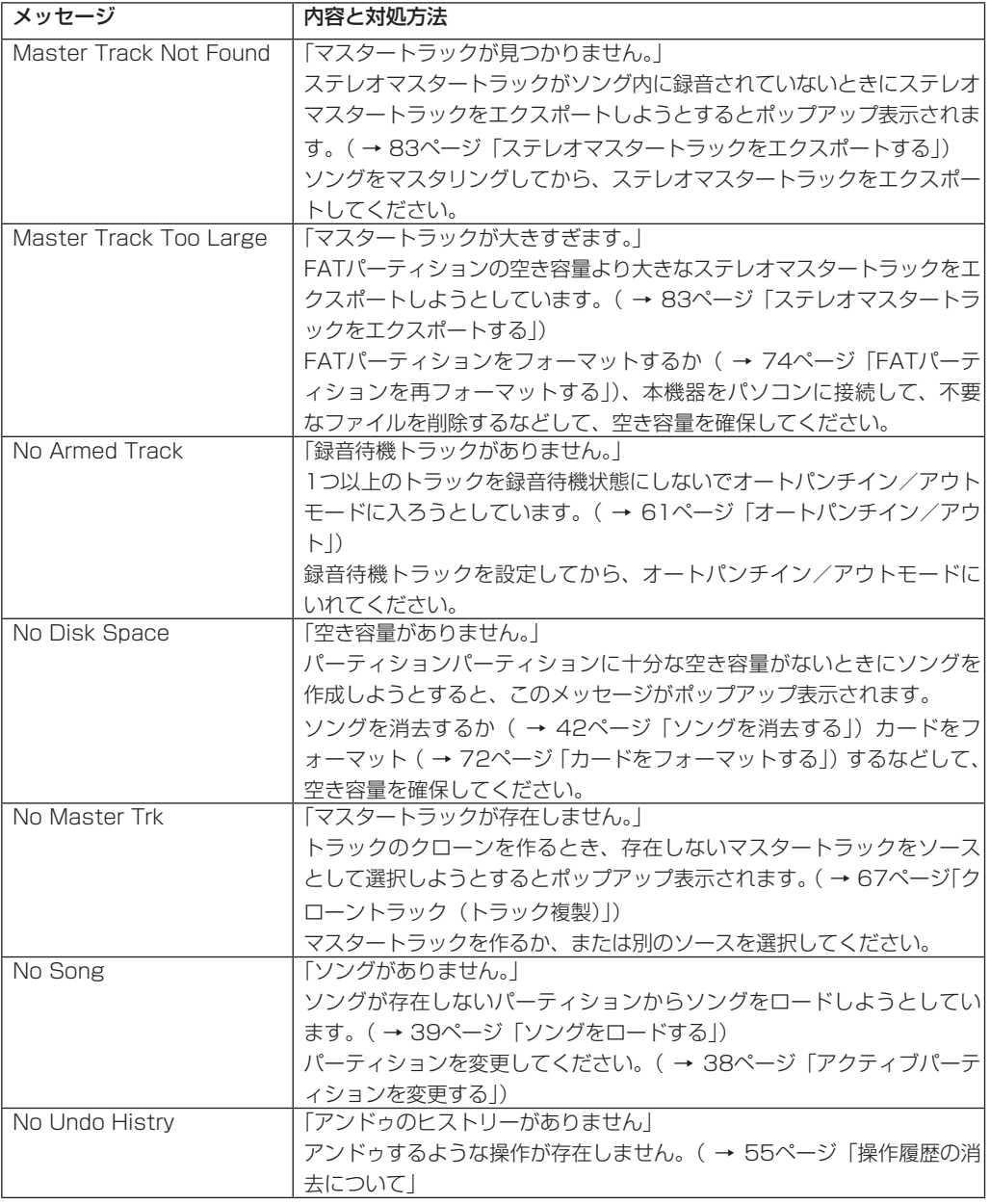

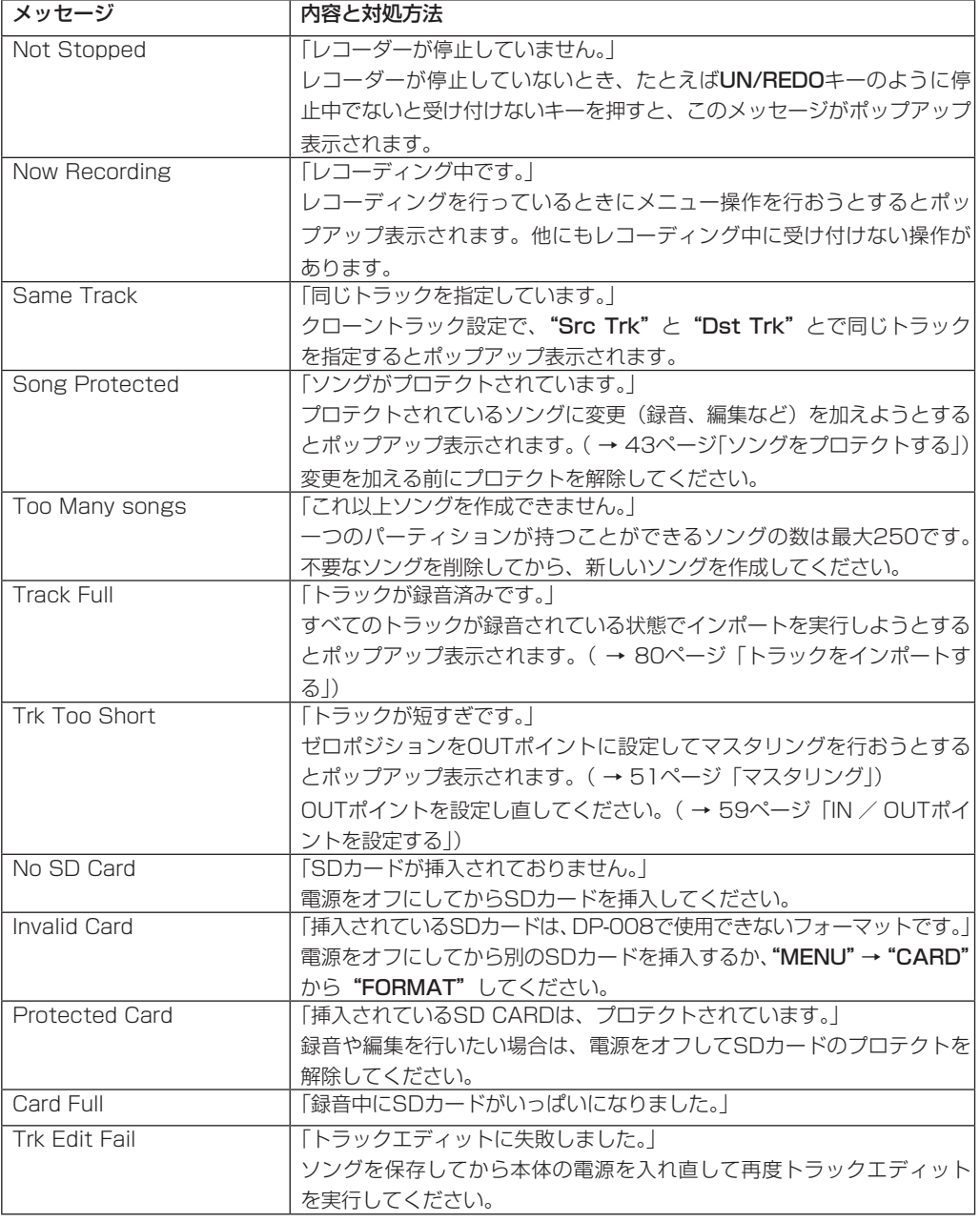

# 第 13 章 メッセージ

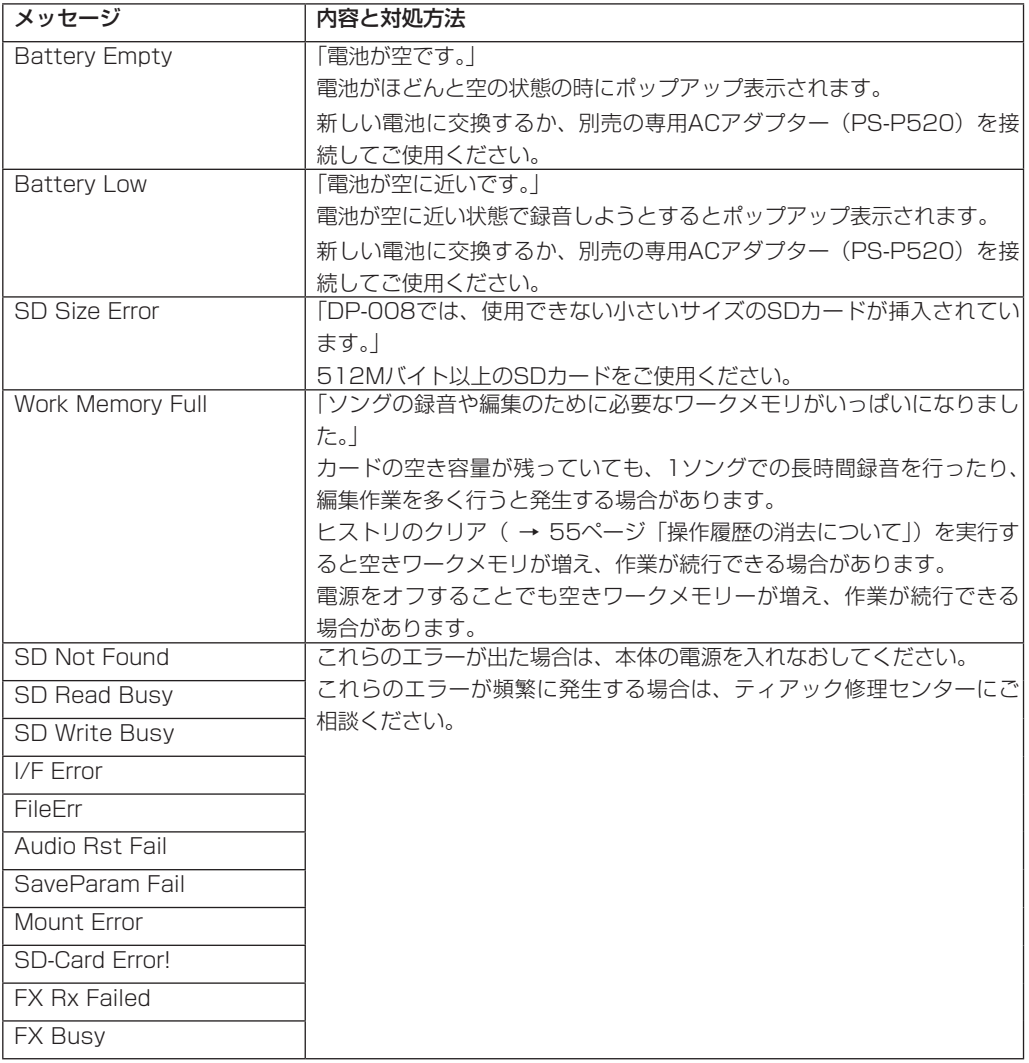

# 第 14 章 仕様 • ブロックダイヤグラム

# 定格

## 記録メディア

SDカード(512Mバイト~ 2Gバイト)、およ びSDHCカード(4Gバイト~ 32Gバイト)

## ファイルシステム

MTRパーティション:TASCAM オリジナル FATパーティション:FAT32

## 内蔵マイク

無指向性、ステレオ

# オーディオ入出力定格

## INPUT A 端子

**º** XLRタイプ [BALANCED] コネクター:XLR-3-31 (1:GND、2:HOT、3:COLD) 入力インピーダンス:2.4kΩ 規定入力レベル:−8dBu 最大入力レベル:+8dBu

## **º** 標準ジャックタイプ [UNBALANCED]

コネクター:6.3mm(1/4")標準ジャック 入力インピーダンス: 10kΩ以上(INPUT A切換スイッチをMIC/ LINEに設定時) IMΩ (INPUT A切換スイッチをGUITARに 設定時) 規定入力レベル:−10dBV 最大入力レベル:+6dBV ヘッドルーム: 16dB

## INPUT B端子

# **º** XLRタイプ [BALANCED] コネクター:XLR-3-31 (1:GND、2:HOT、3:COLD) 入力インピーダンス:2.4kΩ 規定入力レベル:−8dBu 最大入力レベル:+8dBu

**● 標準ジャックタイプ [UNBALANCED]** コネクター:6.3mm(1/4")標準ジャック 入力インピーダンス:10kΩ以上 規定入力レベル:−10dBV 最大入力レベル:+6dBV ヘッドルーム: 16dB

## LINE OUT端子

コネクター:RCA ピンジャック 規定出力レベル:−10dBV 最大出力レベル: +6dBV

## PHONES端子

コネクター:3.5mmステレオミニジャック 最大出力レベル:20mW+20mW以上 (THD+N 1%以下、32Ω負荷)

# オーディオ性能

#### 周波数特性

 $INPIIT$  (MIC/LINE)  $\rightarrow$  LINE OUT: 20Hz  $\sim$  20kHz

#### 歪率

 $INPUT$  (MIC/LINE)  $\rightarrow$  LINE OUT: 0.05% 以下

#### S/N比

 $INPUT$  (MIC/LINE)  $\rightarrow$  LINE OUT: 81dB 以上

# 第 14 章 仕様 • ブロックダイヤグラム

# 動作条件

最新の対応OS状況については、TASCAMのウェ ブサイト (http://www.tascam.jp/) ご確認く ださい。

## Windows マシン

Pentium 300MHz 以上 128MB 以上のMemory USBポート(推奨: USB2.0)

## Macintosh マシン

Power PC、iMac、G3、G4 266MHz以上 64MB以上のMemory USBポート(推奨: USB2.0)

## 推奨USBホストコントローラー

Intel製チップセット

### サポートOS

Windows XP、Windows Vista、Windows 7 Macintosh Mac OS X 10.2 以上

# 一般

#### 電源

単3形 電 池4本、 ま た は 専 用ACア ダ プ タ ー (PS-P520)

### 電池持続時間

約5.5時間

(JEITA 録音時:ファントム電源OFF) 約6時間(JEITA 音楽再生時) (単3形アルカリ乾電池使用時。使用状況により 変動することがあります。)

#### 消費電力:2.4W

#### 外形寸法

221 x 36 x 126.5mm

(幅 x 高さ x 奥行き、突起部含まず)

質量:610g(電池を含まず)

動作温度:5 ~ 35℃

別売アクセサリー:ACアダプター(PS-P520)

# バックアップメモリー

本機は電源をオフにしても、以下の設定をバック アップします。

- **º** INPUT SETTING項目(INPUT EQを除く)
- **º** PREFERENCE項目
	- **≠** Contrast
	- **≠** Back Light
	- **≠** Auto Off
	- **≠** FootSW Polarity

第 14 章 仕様 • ブロックダイヤグラム

# 寸法図

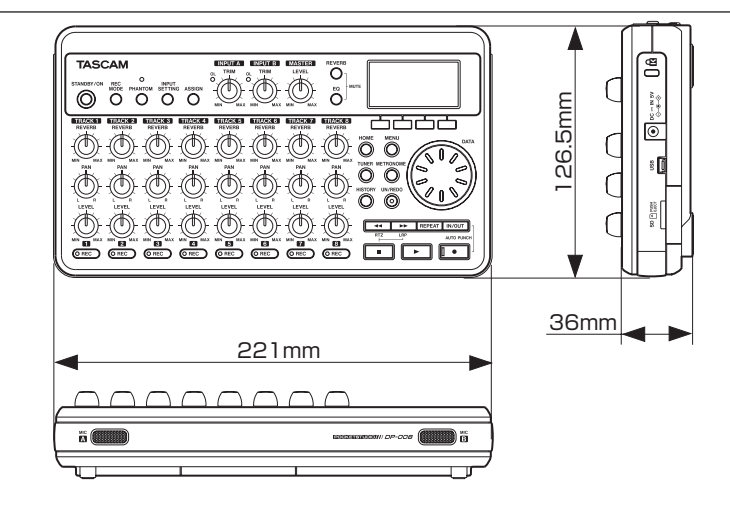

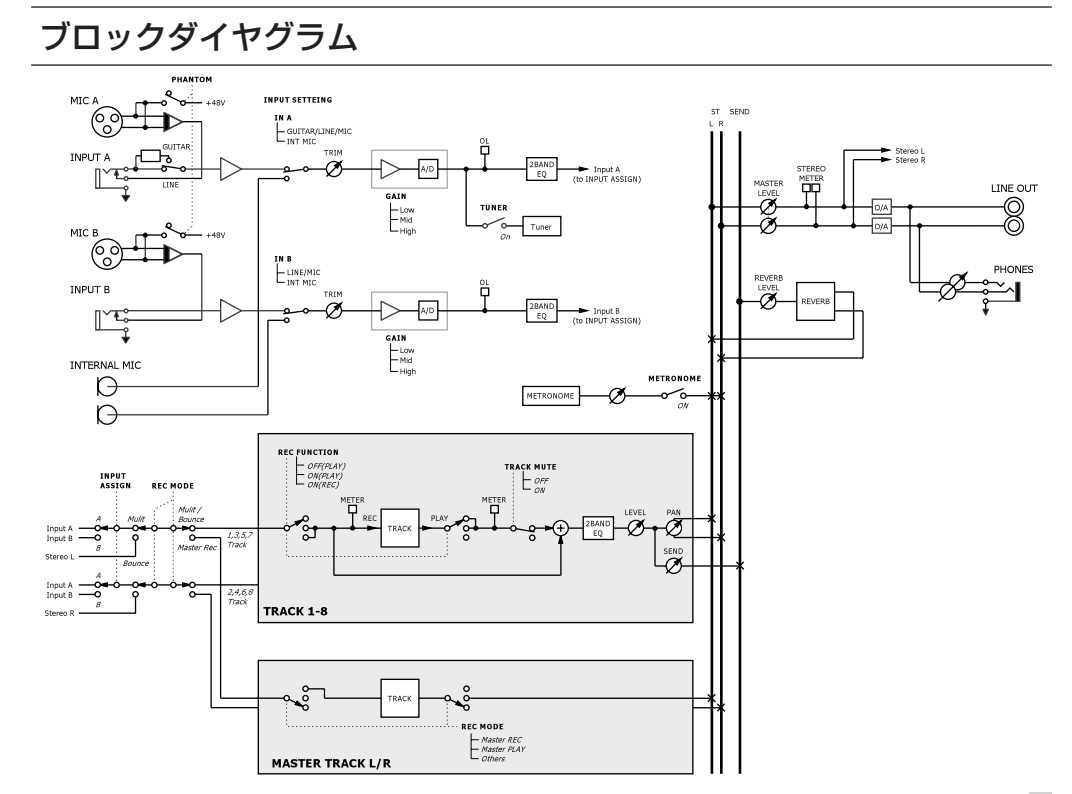

# 第 15 章 こんなことをするには

以下に、パネルを見ただけではやり方がわからないような機能の操作方法を一覧表にまとめます。メッセー ジ一覧と合わせてご利用ください。

- **キー名称は、REPEATのように表記します。**
- STOP+ << のような表記は、「STOPキーを押しながら << キーを押す| という意味です。
- ●「MENUキーを押し、"MENU"選択画面から"CARD"メニューを選択し、"CARD"メニューの中か ら"FORMAT"項目を選択する」という操作を「MENU**ˇ**CARD**ˇ**FORMAT」のように表記します。
- **複雑な操作の場合は、全部の操作は表記されていません。**

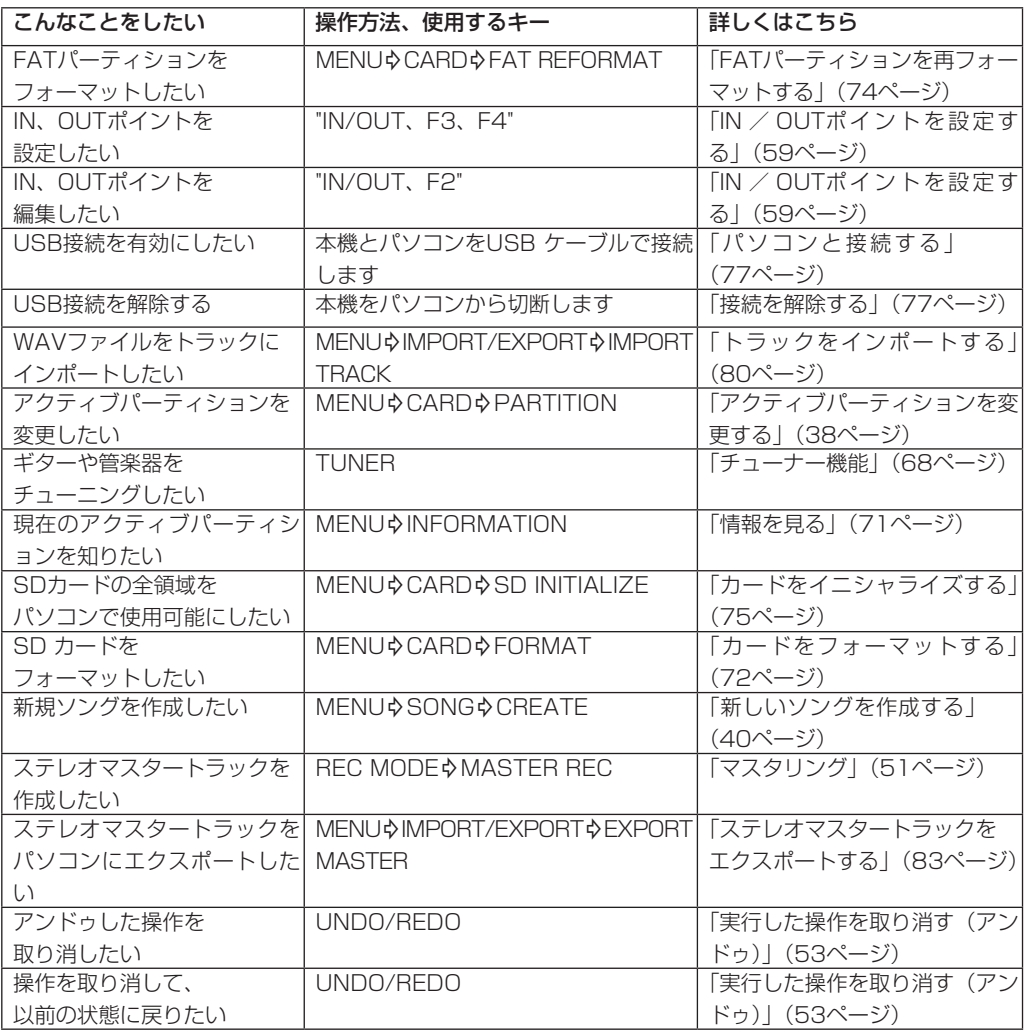

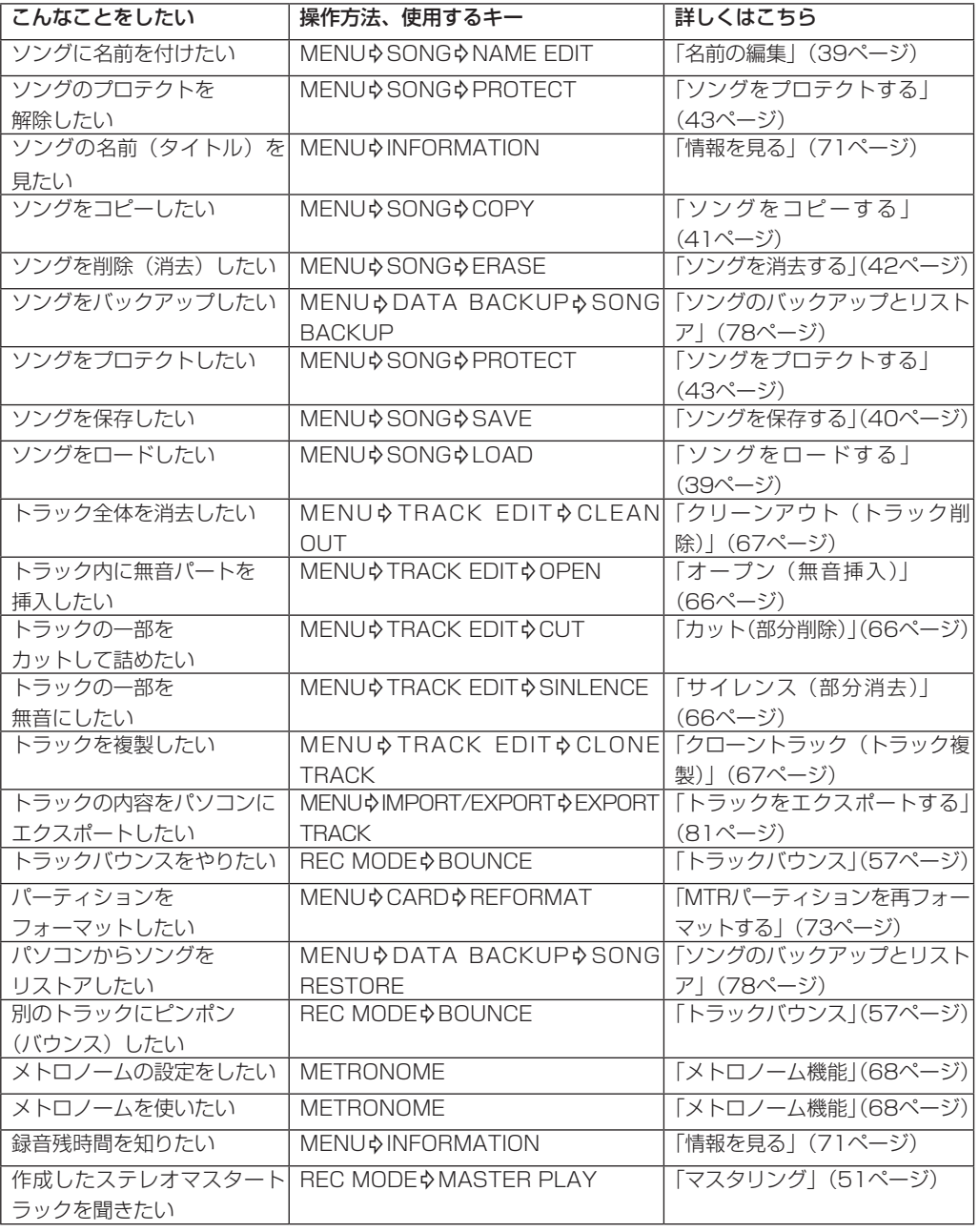

# 第 15 章 こんなことをするには

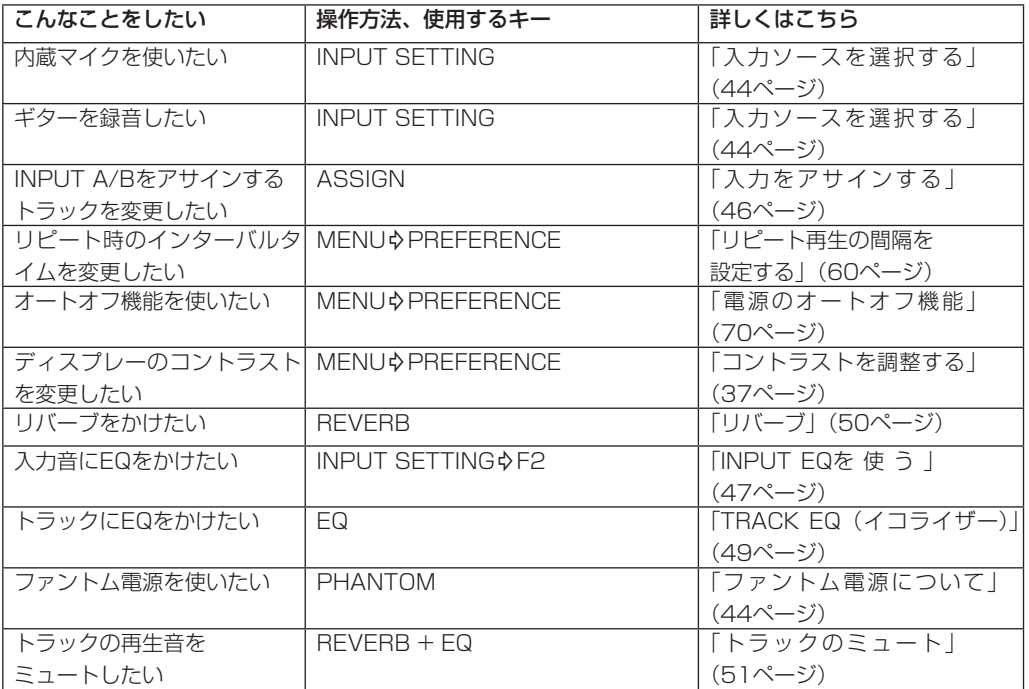

# Memo

# この製品の取り扱いなどに関するお問い合わせは

タスカム カスタマーサポートまでご連絡ください。お問い合わせ受付時間は、土・日・祝日・弊社休業 日を除く10:00∼12:00 / 13:00∼17:00です。

タスカム カスタマーサポート 〒 206-8530 東京都多摩市落合 1-47

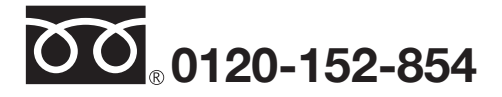

携帯電話・PHS・IP電話などからはフリーダイヤルをご利用いただけませんので、通常の電話番号(下記) にお掛けください。

## 電話:042-356-9137 / FAX:042-356-9185

# 故障・修理や保守についてのお問い合わせは

修理センターまでご連絡ください。 お問い合わせ受付時間は、土・日・祝日・弊社休業日を除く9:30〜17:00です。

ティアック修理センター 〒 358-0026 埼玉県入間市小谷田 858

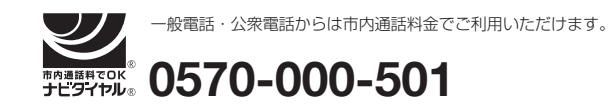

ナビダイヤルは全国どこからお掛けになっても市内通話料金でご利用いただけます。 PHS·IP電話などからはナビダイヤルをご利用いただけませんので、通常の電話番号(下記)にお掛け ください。

新電電各社をご利用の場合は、「0570」がナビダイヤルとして正しく認識されず、「現在、この電話番号 は使われておりません」などのメッセージが流れることがあります。

このような場合は、ご契約の新電電各社へお問い合わせいただくか、通常の電話番号(下記)にお掛けく ださい。

## 電話:04-2901-1033 / FAX:04-2901-1036

■ 住所や電話番号は, 予告なく変更する場合があります。 あらかじめご了承ください。

# ティアック株式会社

〒 206-8530 東京都多摩市落合 1-47 http://www.tascam.jp/